### Owner's Guide v2.0

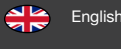

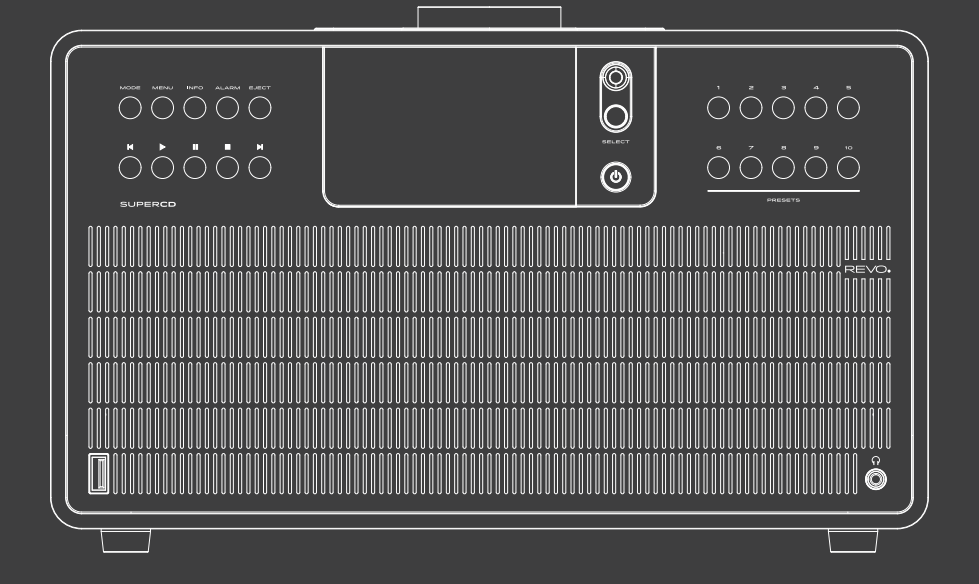

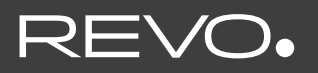

### **SUPERCD**

### TECHNICAL SUPPORT

Should you encounter problems using this product, please refer to the troubleshooting section on page 42 of this owner's guide. Alternatively, call Revo technical support on :

### + 49 (0) 26 76 / 9 52 01 01

Alternatively, e-mail support@revo.co.uk or visit the troubleshootina section of our website at: www.revo.co.uk/support

### ENVIRONMENTAL INFO

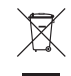

#### PRODUCT DISPOSAL INSTRUCTIONS (WEEE DIRECTIVE)

The symbol shown here and on the product means that it is classed as Electrical or Electronic Equipment and should not be disposed with other household or commercial waste at the end of its working life.

The Waste of Electrical and Electronic Equipment (WEEE) Directive (2002/96/EC) has been put in place to recycle products using best available recovery and recycling techniques to minimise the impact on the environment, treat any hazardous substances and avoid the increasing landfill.

For more information please contact your local authority or the retailer where the product was purchased.

#### RoHS COMPLIANT & CE MARK

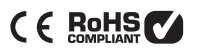

This product has been designed to comply with international directives on the Restriction of Hazardous Substances (RoHS) and has been designed and type-tested to comply with EU requirements and carries a CE mark.

#### SAFETY WARNINGS

- Do not operate this device near water
- Do not remove screws or casing parts
- Use only the power supply unit supplied
- Avoid small objects and liquids from entering the product

### *MARRANTY*

TELESTAR-DIGITAL GmbH warrants to the end user that this product will be free from defects in materials and workmanship in the course of normal use for a period of one year from the date of purchase. This guarantee covers breakdowns due to manufacturing faults and does not apply in cases such as accidental damage, general wear and tear, user negligence, modification or repair not authorised by TELESTAR-DIGITAL GmbH.

### COPYRIGHTS AND ACKNOWLEDGEMENTS

Copyright 2020 TELESTAR-DIGITAL GmbH. All rights reserved.

No part of this publication may be copied, distributed, transmitted or transcribed without the permission of TELESTAR-DIGITAL GmbH.

REVO and SUPERCD are trademarks or registered trademarks of TELESTAR-DIGITAL GmbH.

The Bluetooth® word mark and logos are registered trademarks owned by Bluetooth SIG, Inc. and any use of such marks is under license. aptX® is a trademark of CSR plc.

TELESTAR-DIGITAL GmbH, Am Weiher 14, 56766 Ulmen, Germany

Tel: + 49 (0) 26 76 / 9 52 01 01 Email: enquiries@revo.co.uk

The Spotify software is subject to third party licenses found here: www. spotify.com/connect/third-party-licenses

### DISCI AIMER

TELESTAR-DIGITAL GmbH makes no representation or warranties with respect to the content of this publication, and specifically disclaims any implied warranties of merchantability or fitness for any particular purpose. Further, TELESTAR-DIGITAL GmbH reserves the right to make changes to this publication from time to time, without notification to any person or organisation.

## **CONTENTS**

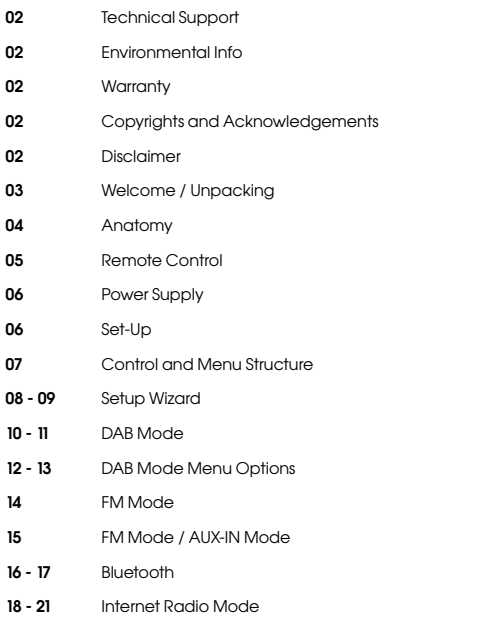

- 22 Internet Radio Portal
- 23 24 Setting Up A Music Server
- 25 26 Music Player Mode
- 27 CD Player Mode
- 28 30 Spotify Connect
- 31 App Control
- 32 33 Alarm Clock
- 34 USB Device Charging
- 35 39 System Settings
- 40 42 Troubleshooting
- 43 Error Messages

### WELCOME

Thank you for purchasing the Revo SUPERCD music system We are sure that it will provide you with many years of enjoyment and reliable service.

SUPERCD combines the widest possible array of functionality and audio format comnpatibility to create the ultimate one-box music system. Blessed with the timeless good-looks and material quality of it SuperSeries siblings, SUPERCD appeals to both traditionalists and technology enthusiasts alike. Access to tens of thousands of radio stations from far and near, multi-format CD playback, an almost limitless supply of audio tracks from Spotify, high quality wireless Bluetooth streaming and multiroom audio capabilities, all controllable via a specially designed app for iOS or Android devices.

This guide has been designed to quickly get you up-and-running with your radio, offer auidance on the more complex features of this product and provide information on safety, warranty details and troubleshooting.

### UNPACKING

The SUPERCD box should include the following items:

- SUPERCD music system
- Remote control
- Power supply with multi-country adaptors
- Screen cleaning cloth
- Warranty card
- Owner's guide

Should any item be missing or damaged, please contact your point of purchase or call Revo directly on + 49 (0) 26 76 / 9 52 01 01

*NOTE*: All packaging should be retained for possible future use, it is the safest way to transport your radio should it be necessary.

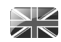

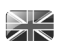

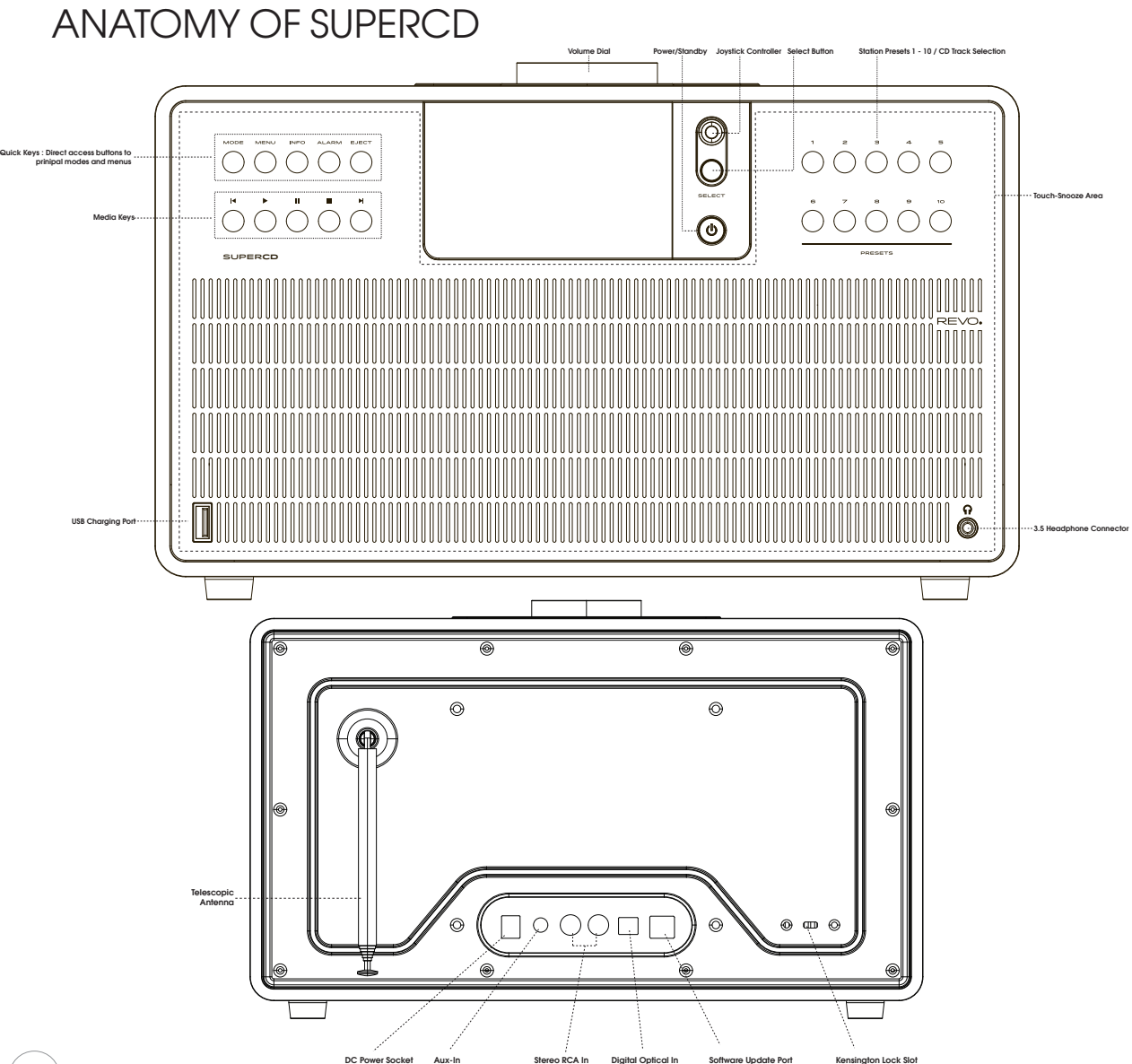

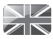

### REMOTE CONTROL

- 01 Mode
- 02 Skip Back (Fast Rewind)
- 03 Select
- $04 lnfo$
- 05 Scroll Down
- 06 Presets 1-10 / CD Track Selection
- 07 Skip Back
- 08 Play / Pause
- 09 Scroll Up
- 10 Power
- 11 Menu
- 12 Volume Increase
- 13 Right (Forward)
- 14 Volume Decrease
- 15 Alarm
- 16 Snooze
- 17 Sleep
- 18 Skip Forward (Fast Forward)
- 19 Stop

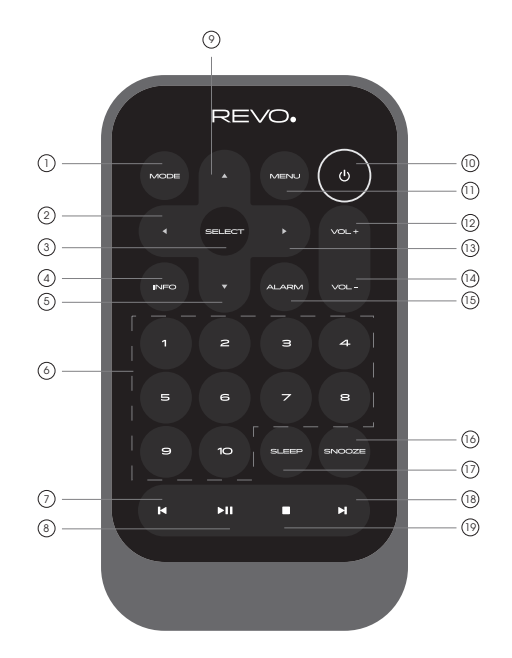

#### BATTERY REPLACEMENT

The SUPERCD remote control is powered by a single 3V lithium battery. Depending on usage, the battery should happily run for between 1 and 2 years.

Replace the battery when button presses seem sluggish, or when the operating range appears to have reduced significantly.

Replace the old battery with a new CR2025 lithium cell.

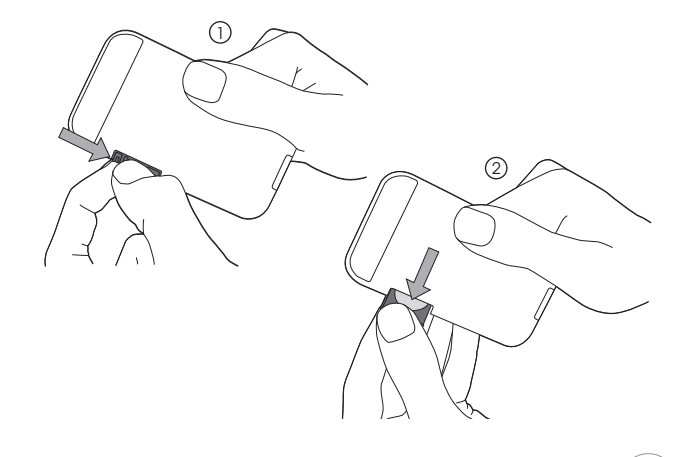

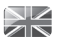

### POWER SUPPLY (PSU)

Your SUPERCD is supplied with a multi-region power supply, meaning that it can be operated in a number of countries around the world.

Select the correct plug for your country then connect it to the transformer block.

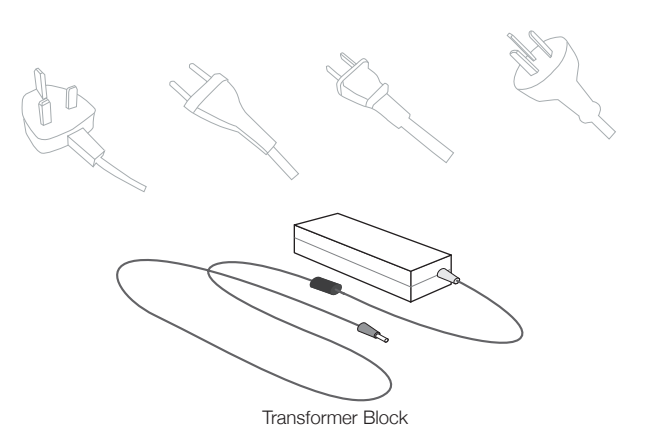

### SET-UP

1) Using the PSU supplied, **connect** one end to the DC power socket found on the rear of your radio, then plug the opposite end into the mains socket on the wall.

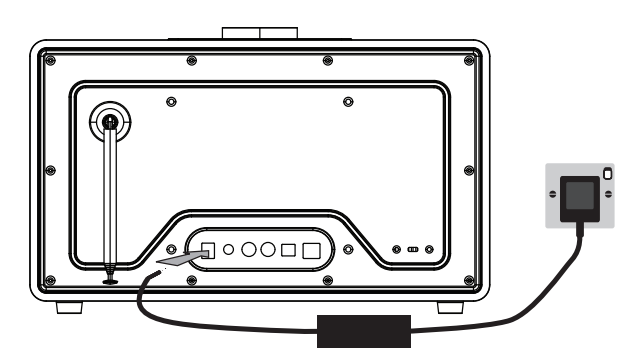

2 Fully extend the antenna for DAB or FM operation

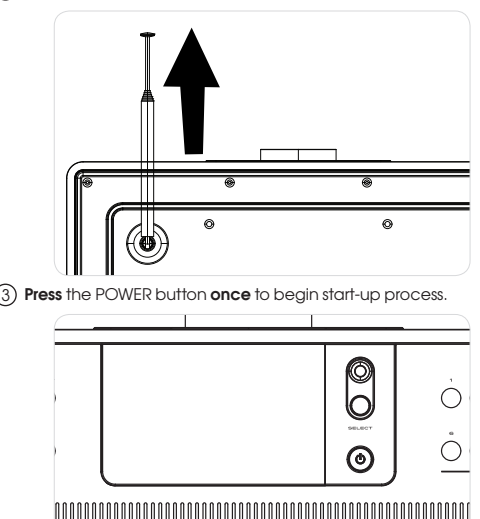

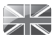

### CONTROLLING SUPERCD

In order for you to get the most from your device, it is important for you to understand how its joystick and menu system operates.

#### JOYSTICK CONTROL

SUPERCD uses a joystick-based control system for ease of use.

The joystick controller has five functions and is used in conjunction with a separate SELECT button.

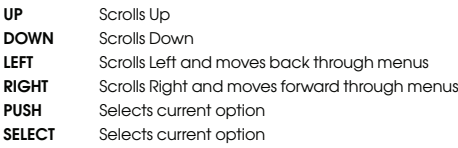

#### MENU BUTTON

**Pressing** the  $(mew)$  button will take you to the Mode Menu for the particular mode of operation you are in. For example, pressing when in DAB Mode will take you to the DAB MODE MENU. **Pressing** the  $(\text{MENU})$  button for a second time will return you to the 'playing screen' that you just left.

#### MODE BUTTON

**Pressing** the  $\left(\text{MODE}\right)$  button will sequentially cycle through each of SUPERCD's modes of operation. It is also possible to move between modes of operation via the MAIN MENU (see below).

### MENU STRUCTURE EXPLAINED

#### MAIN MENU

This is SUPERCD's principle (top level) menu, and allows you to enter different operating modes, change settings and view information such as your device's ID number software version.

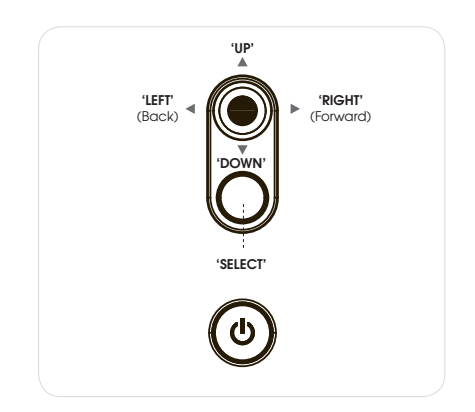

#### MODE MENUS

The Mode Menus are so called because they show the functions available within the currently selected mode.

**Pressing** the  $\binom{MENU}{D}$ button at any time will take you to the Mode Menu for the mode of operation your radio is currently in.

Each of the Mode Menus also includes a listing for MAIN MENU, allowing you to return to the top level MAIN MENU.

### SETUP WIZARD

#### USING THE SETUP WIZARD

The first time you use SUPERCD you will be asked whether you would like to run the SETUP WIZARD. The 'WIZARD' will run through a series of questions, and is the simplest way to get your device up and running.

You can run the SETUP WIZARD again at any time, it can be found in the SYSTEM SETTINGS MENU.

Press the SELECT button, and start the SETUP WIZARD procedure.

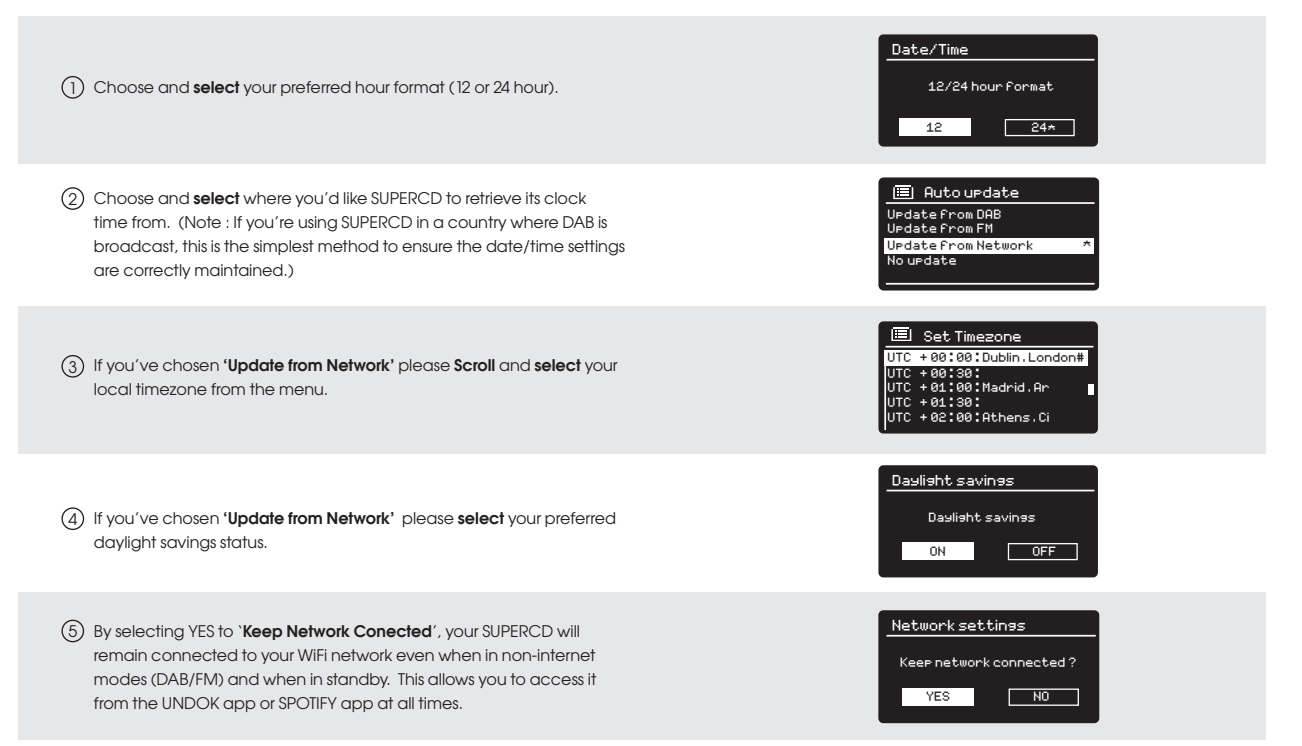

Main Menu >

Station List >

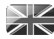

### SETUP WIZARD

6 Scroll and select your NETWORK. In some cases your radio may find more than one. Simply choose the one you want to use.

7 Push Button - If your router supports WPS connectivity and has a WPS or Wireless button, please select this option and follow the on-screen instructions.

Pin - SUPERCD will display an identification number which you enter into your router using a web browser (please see your router's user documentation).

Enter Passkey - Select this option to simply enter your router's Passkey (also known as 'Wireless Key', 'WPA Key' or 'Network Key'. Now see point 10 below.

8) If your wireless network is not password protected, SUPERCD will automatically connect, and the following screen will be displayed.

9) If you use password protection, e**nter** your network password using the joystick controller to scroll through the alphanumeric characters, pressing SELECT to enter each number or letter. When you have correctly entered your entire password, select OK.

**Select** BKSP back space) if you have entered an incorrect character.

SUPERCD will save the password into its memory. There will be no need to re-enter the password again.

Key: Homehub ...........<br>[Rescan] ntesean.<br>Manual config] ssid Timezone en in dublin , London<br>FAMILY net

r s t u v w w w w w w w w w w w w w w

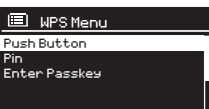

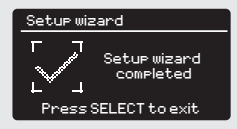

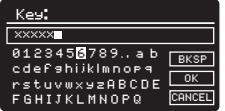

### DAB RADIO MODE

#### GETTING READY FOR DAB OPERATION

Please ensure that the radio's antenna is extended before operation in DAB Mode.

To enter DAB MODE, press the  $(mose)$  button until the DAB MODE intro screen is displayed, alternatively **press**  $(mn)$  then select MAIN MENU. then DAB from menu option list.

When in DAB MODE for the first time, SUPERCD will automatically perform a scan to see what stations are being broadcast in your area, before storing them alphabetically in the device's memory.

It may be necessary to perform a manual scan from time to time, in order to update your radio's station list. This may be required for any one of the following reasons:

1. Station availability can change from time to time as new stations appear, or existing stations cease broadcasting.

2. If reception was poor during the initial automatic scan, for example the antenna was not completely extended, it may be that the station list is incomplete or even empty.

3. If you have poor reception on some of the stations (resulting in broken or poor quality audio), you may wish to list only stations that have a strong signal strength.

To start a manual scan, press the  $(mn)$  button then select SCAN from the menu list.

When the scan is complete, your radio will list all available stations.

To remove stations that are listed but unavailable,  $press$  ( $MEND$ )then choose PRUNE INVALID. When asked whether you wish to 'remove all invalid stations', select YES.

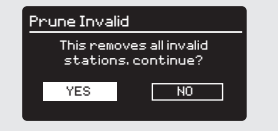

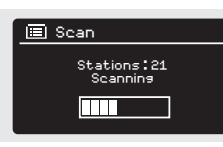

属

DAB radio

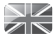

### DAB RADIO MODE

#### SELECTING A STATION

To access the station list, press UP, DOWN or LEFT on the joystick controller at any time, alternatively press (MENU) then select STATION LIST.

Scroll through the available stations using UP and DOWN on the joystick controller, then either press the SELECT button to select your station choice, or tap the joystick RIGHT.

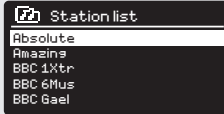

Scanning

#### FAVOURITE STATION PRESETS

SUPERCD allows you to store your favourite stations as presets, either via its 10 front panel mounted 'hot-keys', or the numbered preset buttons located on the remote control.

To store the station you are currently listening to as a preset, simply press and hold a preset button until 'Preset Stored' is displayed on the screen. The preset number that has been assigned to the station will be displayed at the bottom of the screen next to a star.

If you want to change a particular preset in the future, repeat the process and the previously stored preset will be automatically overwritten.

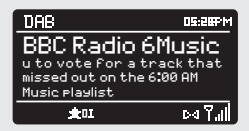

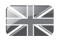

### DAB MODE MENU OPTIONS

### STATION INFO

In DAB MODE, SUPERCD is capable of displaying various pieces of information on its screen. By pressing the  $\overline{(\mathbb{N}F)}$  button, you can sequentially cycle through the following types of information.

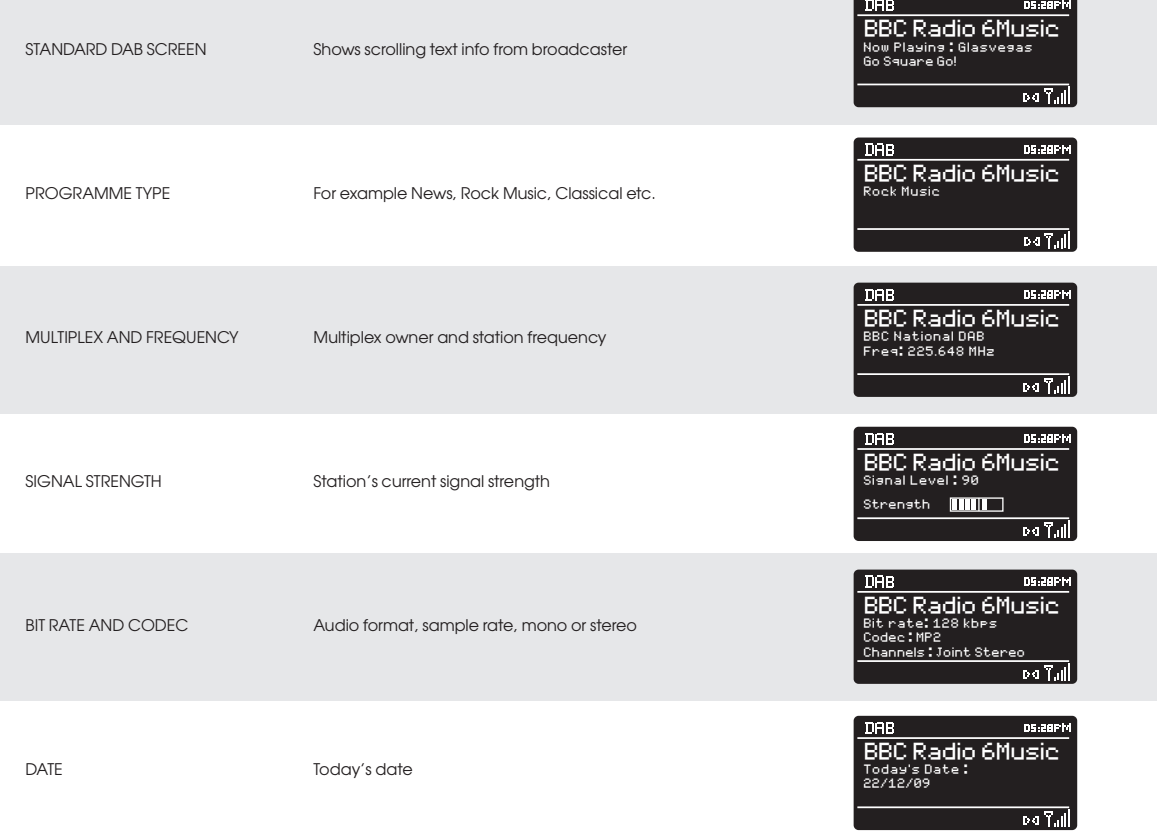

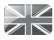

### DAB MODE MENU OPTIONS

#### DYNAMIC RANGE COMPRESSION (DRC)

If you are listening to music with a high dynamic range in a noisy environment (for example, classical music while cooking), you may wish to compress the audio's dynamic range. This has the effect of making quiet sounds louder, and loud sounds quieter.

To change the DRC setting, press  $(w_{env})$  then choose the DRC option, before selecting OFF, LOW or HIGH.

#### STATION ORDER

It is possible to choose the order of the DAB station list to be either ALPHANUMERIC, ENSEMBLE or VALID.

As the name implies, ALPHANUMERIC lists stations in alphanumeric order.

ENSEMBLE lists groups of stations that are broadcast together on the same ensemble, for example BBC or Central Scotland Local.

VALID lists valid stations first, alphanumerical, then off-air stations.

To change the station order, press (MENU) then select STATION ORDER, before choosing either ALPHANUMERIC, ENSEMBLE or VALID.

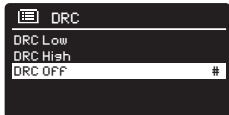

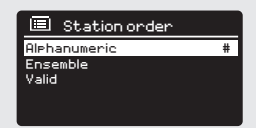

### FM RADIO MODE

#### FM OPERATION

Please ensure that the antenna is extended before operation in FM MODE.

To enter FM MODE, press the (MODE) button until the FM MODE intro screen is displayed, alternatively press (MENU) then select MAIN MENU, then FM from menu option list.

If this is the first time that SUPERCD has been used in FM MODE. scanning will start at the beginning of the frequency range otherwise SUPERCD will default to the station that was being listened to last.

Pressing the SELECT button will start the radio scanning for the next available station. SUPERCD will automatically stop scanning when a station is found.

To fine tune, use UP or DOWN on the joystick controller to incrementally change the frequency.

When on an FM station that has a strong signal and is broadcasting RDS information, SUPERCD will display the station name and other pieces of text information on-screen.

#### FAVOURITE STATION PRESETS

SUPERCD allows you to store your favourite stations as presets, either via its 10 front panel mounted 'hot-keys', or the numbered preset buttons located on the remote control.

To store the station you are currently listening to as a preset, simply press and hold a preset button until 'Preset Stored' is display on your radio's screen. The preset number that has been assigned to the station will be displayed at the bottom of the screen.

If you want to change a particular preset in the future, repeat the process and the previously stored preset will be automatically overwritten.

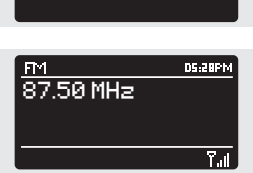

**RO** 

FM radio

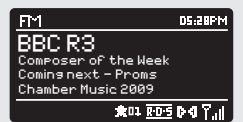

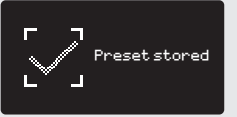

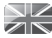

### FM RADIO MODE

#### FM SETTINGS

**Press** the <sup>(MENU</sup>) button to access the FM MODE MENU. From here you can set some FM preferences such as SCAN SETTING and AUDIO SETTING.

SCAN SETTING allows you to decide whether the radio should stop scanning only when it finds a station with a strong signal.

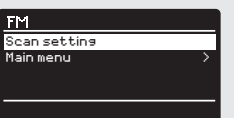

### AUX-IN MODE

AUX IN MODE allows you to play audio from an external source (such as an MP3 player) through your device.

To do so, connect your external audio source to the 3.5mm AUX IN connector on the rear of SUPERCD.

Turn the volume down low on both SUPERCD and, if adjustable, the external device.

Now press (MODE) until the AUX IN screen is displayed, alternatively press (MENU) then select MAIN MENU, then choose AUX IN.

Adjust the volume of SUPERCD and, if necessary, the external audio device as required.

Auxiliary Input **IS 28PM** Aux in Audio in Today's Date : 22/02/15

### BLUETOOTH MODE

Wirelessly stream music from your Bluetooth smartphone, tablet, laptop or other Bluetooth enabled device directly to SUPERCD, without the need for physical docking or connection.

#### PAIRING WITH BLUETOOTH DEVICES

'Pairing' occurs when two Bluetooth devices talk to each other and establish a connection. This connection is stored in the memory of both devices, meaning that once you 'pair' a particular device with SUPERCD, you shouldn't have to go through the pairing process again.

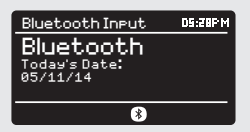

#### HOW TO PAIR A BLUETOOTH DEVICE WITH SUPERCD

To enter Bluetooth mode, **press** the  $\left(\text{More}\right)$  button until the Bluetooth mode intro screen is displayed. Alternatively,  $pres$  ( $MEN$ ) then select MAIN MENU then Bluetooth from the option list. SUPERCD will now enter pairing mode, signified by the flashing Bluetooth icon at the bottom of the screen.

On your Bluetooth device, ensure that Bluetooth is enabled then initiate a 'Search' for a new device. When the search process has been completed, your device will list all the available Bluetooth devices in your close proximity.

Now select SUPERCD from the list.

Your Bluetooth device will confirm when pairing has been completed, and SUPERCD will now display a static Bluetooth logo on screen.

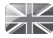

### BLUETOOTH MODE

#### STREAMING MUSIC

Selecting and controlling music playback can be done in one of two ways: either directly from the source device (smartphone, tablet or laptop etc.), or by using the  $\left(\mathbf{A}\right)\left(\mathbf{B}\right)\left(\mathbf{B}\right)$  buttons mounted on your radio's front panel.

Please note, the playback volume level can be independently controlled from either SUPERCD or the source device.

#### MANAGEMENT OF MULTIPLE BLUETOOTH DEVICES

If you have paired only one Bluetooth device, on entering Bluetooth mode SUPERCD will automatically seek to connect with this device.

Should you wish to pair another device, press  $($ MENU $)$ then select 'BT Disconnect'. SUPERCD will now disconnect its current Bluetooth device and enter pairing mode again. This will allow you to repeat the 'Pairing with Bluetooth Devices' procedure.

SUPERCD will remember up to 8 individual Bluetooth devices. When you reach the point of having a 9th device you wish to pair, SUPERCD will pair with the 9th device and automatically erase the oldest-paired device from its memory.

You can continue to pair new devices and your radio will always remember the previous 8 devices it has paired with.

#### aptX®

SUPERCD's Bluetooth solution is equipped with CSR's patented aptX® technology, meaning that when it is used in conjunction with a device that also supports aptX®, the streamed audio will be of CD quality rather than the MP3 quality of a standard Bluetooth stream.

### 自Bluetooth BT disconnect Main menu

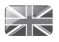

#### GETTING STARTED

To enter INTERNET RADIO MODE, press the  $\frac{1}{2}$  button until the INTERNET RADIO MODE intro screen is displayed, alternatively press (MENU) then select MAIN MENU, then INTERNET RADIO from the menu option list.

Internet radio

On entering the INTERNET RADIO MAIN MENU you will be offered the choice of accessin the LAST LISTENED station or selecting a new one.

To choose a new station select the STATION LIST menu entry, you will then be offered the following options:

My Favourites: Used to navigate to your favourite stations. These can be set up by visiting the Frontier Silicon Radio Portal (using your PC or Mac). See page 22 for further information.

Local: A comprehensive list of all the stations being broadcast from within your own geographical area (or country).

BBC: Used as a shortcut to all BBC stations broadcast worldwide.

Stations: Find stations using a number of search criteria such as: location, genre, most popular etc.

Podcasts: Find Podcasts or 'Listen-Again' broadcasts by location, genre or search by name.

My Added Stations: Shows stations that you have personally added to your radio's station list via the Frontier Silicon Radio Portal.

Help: Find your device's ACCESS CODE here. Required to access the Frontier Silicon Radio Portal. See page 22 .

#### CHOOSING A STATION

To choose a station, **select** STATION LIST from the INTERNET RADIO MENU. then select STATIONS using the joystick controller.

You now have the option to choose or find a station using the following search criteria:

LOCATION (country of origin) GENRE SEARCH STATIONS (by name) POPULAR STATIONS NEW STATIONS

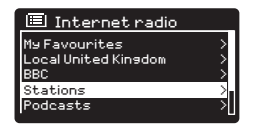

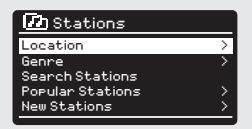

Clyde 1 - Clyde 1 - Clyde 1 - Clyde 1 - Clyde 1 - Clyde 1 - Clyde 1

BBC Radio 3 >

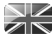

#### CHOOSING A STATION (Continued)

Using the joystick controller, scroll through the options and press SELECT to choose your search criteria.

For example, choosing LOCATION will give you an alphabetical list of continents/regions, and then a list of countries. Use the joystick con troller to scroll through the list and press SELECT to choose your chosen continent, then country. You will then be given the option of choosing ALL STATIONS or a GENRE, to further refine your search.

After selecting your search criteria, you will be presented with a list of stations. Simply select a station from the list to begin listening.

#### SEARCH

You can search for an internet radio station by name (if you know it), or by using a keyword from within its title.

To SEARCH for a station, select SEARCH STATIONS from the STATIONS MENU, then enter a keyword using the keyboard input screen (similar to the keyboard screen you used for password input).

If your station is found, simply select to listen.

If you searched for a keyword, SUPERCD will list all the stations found that contain that particular keyword. Scroll through the list and select your station.

#### CHOOSING A PODCAST

Podcasts (also referred to as 'Listen Again') are searched and selected in the same way as a regular station.

Select PODCAST from STATION LIST in the INTERNET RADIO MENU, then search by location, genre or a combination of both.

The main difference when searching for a Podcast, is that when you have selected a station, you will then be presented with a list of Shows (or Podcasts) available from that station.

Simply select your choice from the list.

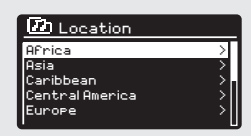

Rock FM >

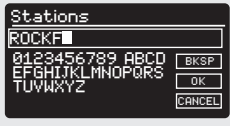

New Stations of the Stations of the Stations of the Stations of the Stations of the Stations of the Stations of

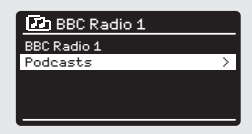

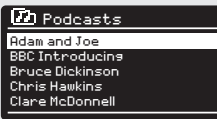

The Arrow of the Arrow of the Arrow of the Arrow of the Arrow

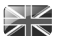

#### MY FAVOURITES

It is possible to compile a list (or lists) of your favourite stations, allowing quick and easy access to a number of stations from different countries and genres.

To do this you must first register your radio with the Frontier Silicon Radio Portal. See the INTERNET RADIO PORTAL section on page 22 .

To store a station as a favourite, press and hold the SELECT button until FAVOURITE ADDED appears on the screen. The chosen station will now appear in the default favourites stations list.

To access the MY FAVOURITES list, select STATION LIST, then MY FAVOURITES, followed by STATIONS. You can now scroll through and select any station in the list.

#### MY ADDED STATIONS

If you have added any of your own stations to the internet radio station list (via the Frontier Silicon Radio Portal, see page 22), they will be listed here. The MY ADDED STATIONS option can be found under the STATION LIST MENU, in INTERNET RADIO MODE.

#### BBC

The BBC option is a shortcut to the entire BBC station list. Simply select this option from the STATION LIST MENU, then scroll through and select a station in the normal way.

#### LAST LISTENED

When you enter INTERNET RADIO MODE, the last-listened station is automatically selected. To select another station that you've listened to recently, select LAST LISTENED. A full list will be displayed (the most recent being at the top).

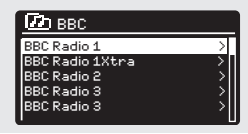

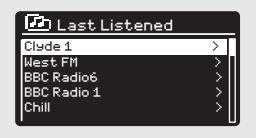

Highlighted Stations >

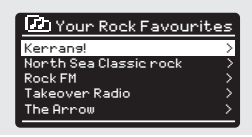

New Stations of the Company of the Company of the Company of the Company of the Company of

radio

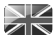

#### HELP

The HELP option can be found in the STATIONS LIST MENU. Under HELP, you will find the ACCESS CODE that you require to register your radio on the Frontier Silicon Radio Portal (see page 22 for full instructions).

A helpful FAQ audio track can also be found under the HELP heading.

#### LOCAL

The LOCAL station list can be found under the STATION LIST MENU and will differ depending on which country you are currently located in. For example, if you are based in the UK, this selection will display stations originating from the UNTIED KINGDOM. Likewise, if you are using your radio in Germany, this selection will display only stations that are being broadcast from Germany.

Select this option to navigate either all of the available local stations, or alternatively you can search the list by genre.

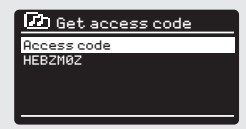

The Arrow of the Arrow of the Arrow of the Arrow of the Arrow of the Arrow of the Arrow of the Arrow of the Arrow of the Arrow of the Arrow of the Arrow of the Arrow of the Arrow of the Arrow of the Arrow of the Arrow of t

The Arrow >Stations

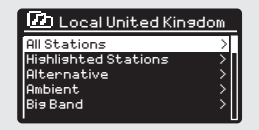

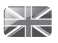

### INTERNET RADIO PORTAL

#### ACCESSING ADDITIONAL FEATURES

Some of SUPERCD's more advanced internet radio features can only be accessed by visiting the Frontier Silicon Radio Portal.

In order to access these features you must first register your radio.

#### REGISTERING YOUR RADIO

In order to register your radio, you will need your radio's unique access code.

To find the access code, firstly enter INTERNET RADIO MODE, then press . Select (MENU) STATION LIST, then HELP. Now select GET ACCESS CODE.

Write down the access code.

Now, visit the portal website at - www.wifiradio-frontier.com

Click on the 'REGISTER HERE' link (located on the left hand panel) to begin the registration process.

If you already have an account and wish to add an additional radio, log in to your account and select MY PREFERENCES, then ADD ANOTHER Wi-Fi RADIO.

When you have registered your radio with the portal, you can immediately take advantage of various additional features and services that it provides.

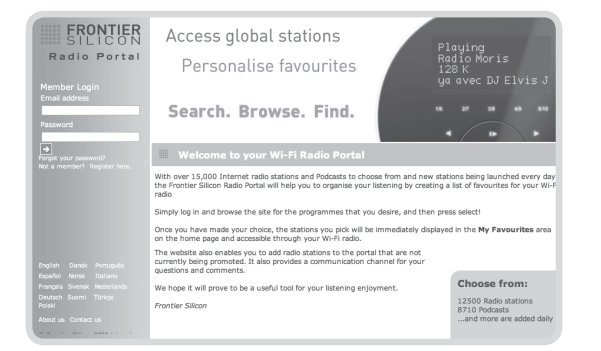

## SETTING UP A MUSIC SERVER

In order for SUPERCD to be able to play music files from a connected computer, the computer must first be set up for media sharing.

UPnP media sharing allows devices like SUPERCD to play music from a shared media library, navigating through tag menus such as Artist, Album or Genre.

If you are running a PC with Windows Media Player 11 or later (WMP), or an Apple Mac with OS X 10 or later and a UPnP application installed, you can connect SUPERCD and stream audio.

NOTE: iTunes does not currently operate as a UPnP media server, but there are a number of third party software add-ons available that will allow you to access your iTunes library.

#### SHARING MEDIA WITH WINDOWS MEDIA PLAYER

The most common UPnP server is Windows Media Player (version11 or later) although other UPnP platforms and servers may be used.

To set up WMP for media sharing, performs the following steps:

Ensure that your PC and radio are connected to the same network. SUPERCD will be recognised as 'SUPERCD' by your PC.

In WMP, add to the media library the audio files and folders you want 1 to share with SUPERCD (LIBRARY > ADD TO LIBRARY . . . . ).

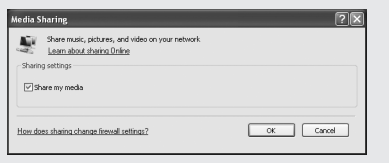

Make sure that SUPERCD has access to the shared media by selecting 2it and clicking ALLOW. You can also set a name for the shared media settings.

The PC is now ready to stream music to your device. The WMP UPnP service runs in the background; there is no need to start WMP explicitly.

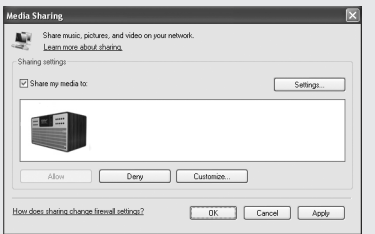

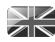

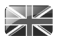

### SETTING UP A MUSIC SERVER

#### SHARING MEDIA WITH A MAC

In order to connect SUPERCD to your Apple Mac, a third party UPnP server application is required. There are a number of applications available to download from the Internet.

One such application is 'Twonky Server'. This is an easy-to-install media sharing application that enables SUPERCD to stream audio. A free 30 day trial of Twonky Server (a licence can be purchased for ongoing use directly through Twonky) can be downloaded from:

#### http://www.twonky.com

Once downloaded you should start the installer package and follow instructions on screen. Once the installation is complete, you will need to create a login for Twonky - you will be required to choose a username and password as well as a valid e-mail address which will need to be validated (by clicking through a link sent to that address).

When verified you will then be logged in and you will be taken to the default setup page. This will allow you to choose the server name that will be shown on your SUPERCD as well as selecting your language and also the folders where you music is stored. There is no need to change any of the default folder settings unless your music library is not stored in the default iTunes location.

You will then be taken to the 'Twonky Server Settings' page in your web browser. This page will show the server status and gives further options for customisation should you wish to do so. This page can be accessed in the future by using the 'Twonky' menu located in the Menu bar at the top of your main display.

Your Mac is now ready to stream music to your SUPERCD. Twonky will automatically run in the background of your computer after each boot up.

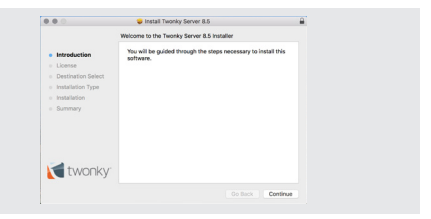

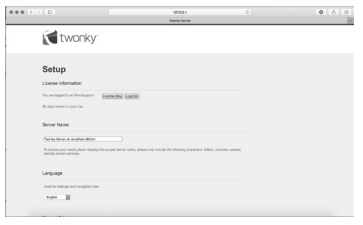

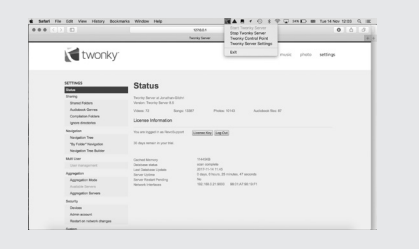

### MUSIC PLAYER MODE

#### SHARED MEDIA (From a UPnP Media Server)

In MUSIC PLAYER MODE select SHARED MEDIA. If you have set up shared media (as described on page 23), you should see an entry, for the server you set up, example "SB-Laptop: Audio". If you have more than one computer sharing media, the alternatives are listed. Select the shared media you want to play.

From this point on, the menus are generated from the shared media server (typically Windows Media Player). The first menu shows a list of media types, for example music, video, pictures and playlists. SUPERCD can only play music and playlists.

There is also a search function, which finds tracks in a similar way to Internet radio search, as described on page 19.

For music there are numerous ways of selecting tracks, including:

Genre | Artist | Album | Composer | Rating

Once you have found a track you want to play, press the select button to select. A short press plays the track immediately, while a long press will add the track to the PLAYLIST.

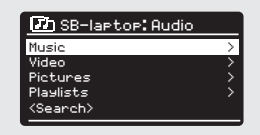

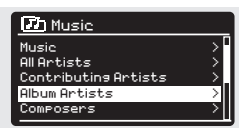

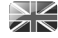

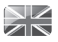

### MUSIC PLAYER MODE

#### PLAYLISTS

SUPERCD is capable of holding a queue of up to 500 tracks in its playlist. Playlist tracks can be mixed from multiple devices and UPnP servers. To manage the playlist, select MY PLAYLIST from the MUSIC PLAYER MENU.

To view the contents of the playlist, scroll through it using the joystick control. To play the playlist from a certain track, give the select button a short press. To delete a track from the playlist, give the select button a long press, then confirm YES to erase.

If you select a track/album/folder for instant playback, without using the playlist feature, the playlist will be preserved and will continue to be stored by your radio until you choose to delete it.

#### REPEAT/SHUFFLE

You can choose to repeat tracks or play them in random order by selecting REPEAT PLAY or SHUFFLE PLAY from the MUSIC PLAYER MENU.

#### NOW PLAYING INFORMATION

While a track is playing, SUPERCD will display the track and artist name. There is also a progress bar with displays elapsed and total track time.

To view further track information,  $press(^{INFO})$ 

Each time you **press**  $\binom{NP}{P}$  another piece of information is displayed

as follows:

TRACK NAME / ARTIST CODEC / SAMPLING RATE PROGRESS BAR / TRACK TIMES PLAYBACK BUFFER ABLUM TODAY'S DATE

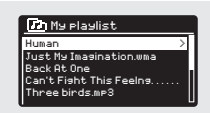

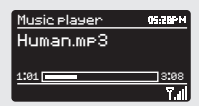

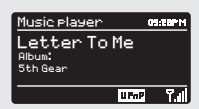

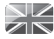

### CD PLAYER MODE

#### PLAYING A CD

Insert your CDs with the label facing towards you.

Upon insering the CD, SUPERCD will enter 'CD Mode'

Alternatively, press the  $($ Moce) button until the CD Mode intro screen is displayed.

SUPERCD will spend a few seconds reading the contents of the CD.

The CD will then automatically start playing.

Your CD's audio tracks can be controlled using the  $(\mathbf{A})(\mathbf{F})(\mathbf{I})(\mathbf{F})(\mathbf{F})$ buttons mounted on your SUPERCD's front panel.

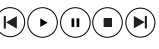

**Pressing** and **holding** the  $\left(\biguparrow{q}\right)$  button will fast-rewind the track you are currently playing, while doing the same with the  $\left(\blacktriangleright\right)$  button will fast-forward.

To choose a specific track, you can use the 10 'hot-keys' on SUPERCD's front panel or your remote. In CD mode, the '10' button will act as a '0'. So, for example, to play track number 10 press '1' then '10' .

#### SHUFFLE AND REPEAT

PRESS (MENU) button to access the CD menu

From within the CD menu you can access the SHUFFLE and REPEAT features.

To eject the CD, simply presss the  $\left( E_{\text{EEC}} \right)$  button on SUPERCD's front panel.

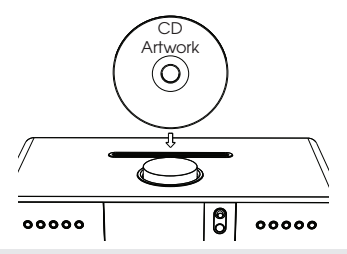

Loading...

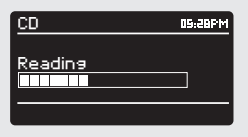

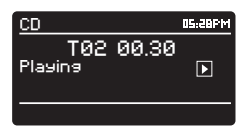

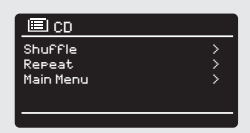

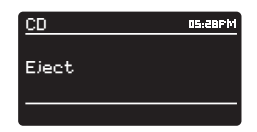

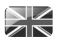

### SPOTIFY CONNECT FXPI AINED

Spotify Connect is a new home audio experience that provides effortless control and enjoyment of your music across a range of devices, from your phone, to your tablet, to your SUPERCD. SUPERCD owners with a Spotify Premium account can now enjoy instant access to over 30 million songs from the Spotify archive, all at superior audio sampling rates, simply download the Spotify app for smartphone or tablet.

How It Works – You've just walked through the door, listening to your favourite playlist on your phone. With Spotify Connect, simply hit play on your SUPERCD and the music instantly fires up, right where you left off – ensuring you never miss a beat. Now pick up your tablet to keep controlling the music from your sofa, or seamlessly switch the sound to another Spotify Connect enabled product in another room.

The Beat Goes On – With Spotify Connect you don't need to rely on unstable connections to stream music between your devices. You can make calls, play a game, or watch a video – you can even take your phone or tablet out of range and the music will just keep playing.

To use Spotify Connect, SUPERCD owners are required to download the Spotify app for their smartphone or tablet (iOS or Android), and have an active Spotify Premium account. A free 30-day trial is available, for more details visit www.spotify.com/uk/freetrial/

\*For service availability in your country, check www.spotify.com

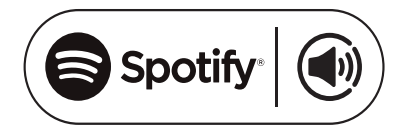

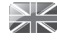

### SPOTIFY CONNECT

To initiate Spotify on SUPERCD, firstly ensure that both your SUPERCD and iOS/Android device are on the same wifi network and that you are running the latest version of the Spotify app on your device.

As a song is playing on your device, tap the 'Now Playing' bar to bring up the Playing screen.

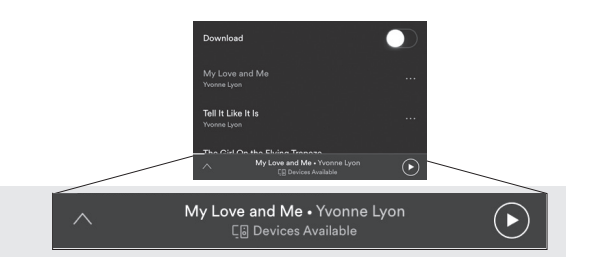

When the Spotify app recognises SUPERCD on your network, the text 'Devices Available' will appear at the bottom of the app's playing screen.

Tap on the text to display all available Spotify Connect enabled devices, then select your SUPERCD from the list.

The text colour at the bottom of the playing screen will change to green and will now display the name of your radio (example 'SUPERCD 00226123e594').

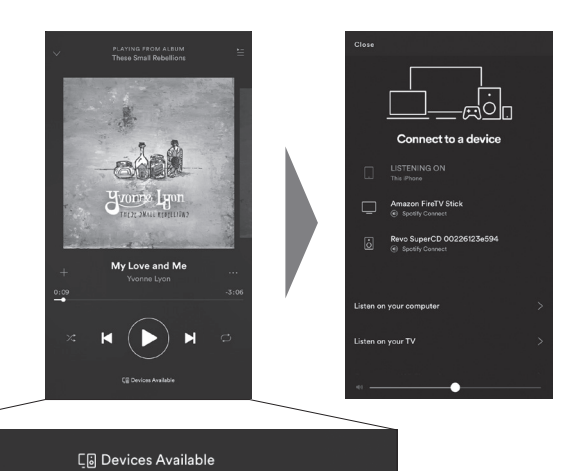

You will notice that your SUPERCD is currently listed as "Revo SUPERCDxxxxxxxxxxxx" (the 12 digit alphanumeric code is the MAC address of your radio) in the Spotify App. If you would like to change this name to something more personal ('John's SUPERCD' for example), you can do so using the UNDOK app (see page 31). Alternatively, do as follows:

On the SUPERCD: Press (MENU) and select System Settings -> Network -> View Settings. Scroll down and take a note of the 'IP address'.

On your computer : Ensure that your computer is on the same network as the radio, then enter the IP address into your browser's address bar (example: 192.168.0.34). This will allow you to view some of SUPERCD'S diagnostics, but also change its name.

# SPOTIFY CONNECT

#### Controlling Spotify Connect

You can now control Spotify from the app like normal; search for and play your tracks, change the volume and add to playlists even though playback is through SUPERCD. The next time you open the Spotify app, playback will continue through SUPERCD and its name will appear at the bottom of the app's playing screen.

The music can also be controlled using the  $\widehat{A}(\widehat{A})(\widehat{B})$  buttons mounted on your device's front panel.

Now that activation is complete, the audio is streaming directly from Spotify to SUPERCD, and the Spotify app is only being used as a remote control for the service. This means that your phone/tablet can be used for making calls and can even be switched off without any disruption to the music.

Spotify Connect is a cloud-based service, therefore after activation on SUPERCD, your iOS/Android device no longer needs to be on the same wifi network to control audio playback.

#### Use another Spotify account with SUPERCD

Your Spotify account details are now stored on SUPERCD. To overwrite this with another Spotify account, simply follow the activation steps again whilst running the Spotify app using your desired account. Please remember that both your iOS/Android device and SUPERCD need to be on the same wifi network for the overwriting to occur.

#### Please note:

Your Spotify app will only recognise SUPERCD when the radio is connected to the internet (i.e. in Internet Radio or Music player modes)

To use Spotify when your radio is in non-internet modes (DAB, FM) you need to select 'Keep Network Connected' in the 'Network Settings' menu. This also allows you to wake the SUPERCD from standby using your Spotify app.

### APP CONTROL

#### UNDOK App

This easy-to-use application puts you in complete control of SUPERCD's modes of operation, centralising functions such as DAB, Internet radio, FM, Spotify Connect and Network Audio.

#### Radio Control

Use UNDOK to conveniently search or browse through more than 36,000 stations and podcasts from around the world.

#### Spotify

UNDOK integrates with Spotify to provide access to over 30 million tracks, placing full control in the palm of your hand.

UNDOK is available as a free download from the Apple App Store (iOS devices) or the Google Play Store (Android Devices).

Once downloaded ensure that your phone or tablet is connected to the same wireless network as SUPERCD. Load the UNDOK app and SUPERCD will appear in the 'Audio Systems' opening screen.

The UNDOK app is constantly being updated and improved. For the latest information and quick-start guides, please visit www.revo.co.uk

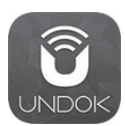

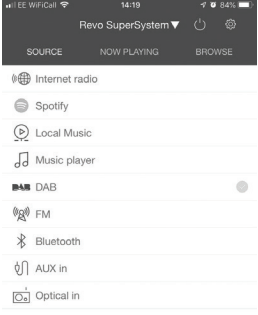

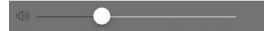

### ALARM CLOCK

#### SETTING AN ALARM

SUPERCD is able to store two individual alarm settings. To set or change an alarm, either press the (ALARM) button, or select MENU, then MAIN MENU, then ALARM. Select which of the ALARM SETTINGS (Alarm 1 or Alarm 2) you would like to modify or enable.

Using the joystick controller, scroll through the options below, setting your preferences.

- Enable: 'Off', 'Daily', 'Once', 'Weekends' or 'Weekdays'
- Time, and date if required
- Mode: Buzzer, Internet Radio, DAB, FM or CD
- Preset: Last listened or favourite station preset 1-10
- Volume: 0 32

When your preferences have been set, remember to **select** SAVE.

SUPERCD shows any active alarms by displaying an icon at the bottom of its screen.

When in STANDBY MODE, by simply pressing the  $(AAB)$  button, you can turn any alarms held in memory ON or OFF. Pressing (ALARM) will cycle through ALARM 1 and ALARM 2 settings, enabling, and disabling them. If the ALARM icons are displayed, the alarm is enabled. If no alarm icon is shown, the alarms are switched off.

#### STOPPING AN ALARM

When an alarm is sounding, pressing  $\Phi$  or  $\left(\rightarrow$  MARM) will STOP the alarm.

When the alarm has been cancelled, an ALARM OFF message will be displayed on SUPERCD's screen.

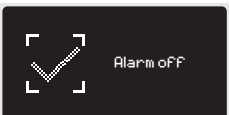

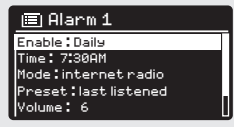

12/10/2009

Volume : 6

Alarms Alarm 2: Off [07:50AM] Alarm 1: Off [06:55AM]

Alarms 12/10/2014 Alarm 2: Off [07:50AM] Set snooze 06:55AM 07:50AM  $-$  1: Of  $\Delta$   $-$  Of  $\Delta$ 

14:30

Alarm 2: Off [07:50AM] 2: Off [07:50AM]

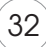

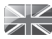

### ALARM CLOCK

#### SLEEP MODE

By using the SLEEP function, you can set SUPERCD to automatically switch itself into STANDBY mode.

Press (ALARM) then select MAIN MENU, then SLEEP. You can now set the SLEEP timer to any one of the following; 5, 10, 15, 30 or 60 minutes.

When you have selected a sleep duration, SUPERCD will return to the MAIN MENU.

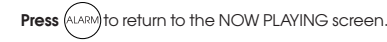

#### SNOOZE FUNCTION

SUPERCD includes a TOUCH-SNOOZE feature which is incorporated into your radio's aluminium front panel. SNOOZE is activated by tapping anywhere on the metal area during an alarm. SNOOZE allows you to temporarily silence the alarm for a period of up to 30 minutes.

The SNOOZE duration can only be set when your radio is actually in the process of alarming. At this point, simply tap the FRONT PANEL to cycle through a range of pre-set SNOOZE durations, either 5, 10, 15 or 30 minutes.

Please note: that the Snooze function will only register a touch for a period of 60 seconds from the commencement of the alarm, meaning that after 60 seconds the front panel can be touched without the Snooze function being activated.

When SNOOZE is activated, SUPERCD will return to standby for the set period with the icon of the SNOOZED alarm shown on-screen.

 $-15$  MINS Set sleep time 06:55AM 07:50AM

Time : 7:30AM Mode : internet radio

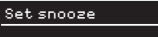

5 MINS

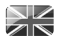

### USB DEVICE CHARGING

SUPERCD provides standard USB charging (5V, up to 1000mA) for a range of USB devices such as iPhones, Android smartphones - as well as tablets.

The USB socket is positioned on SUPERCD's front panel.

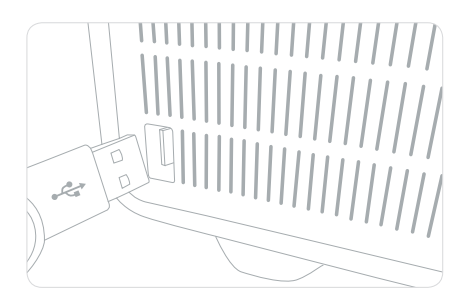

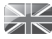

### SYSTEM SETTINGS

#### EQUALISER

SUPERCD provides the user with a significant degree of control over its standard (factory default) audio settings. This includes control over BASS and TREBLE, and the ability to use one of a number of preset EQ settings. It is also possible to create your own personalised EQ setting known as 'My EQ'.

To adjust the audio settings , press  $\left(\begin{smallmatrix} \mathsf{M}\end{smallmatrix}\right)$  then select MAIN MENU, followed by SYSTEM SETTINGS. Now **select** EQUALISER from the menu.

SUPERCD will display a list of eight EQ options as follows: Normal, Jazz, Rock, Movie, Classic, Pop, News and My EQ.

Simply select your preference from the list by highlighting your option and pressing the select button. SUPERCD will now store this setting in its memory. For reference, the current EQ setting is highlighted by an asterisk (\*) in the EQ list.

To configure your own personal EQ setting, select MY EQ PROFILE SETUP from the EQUALISER menu. Now adjust the BASS and TREBLE levels before selecting SAVE. Your personalised EQ setting can now be selected by choosing MY EQ from the EQUALISER menu.

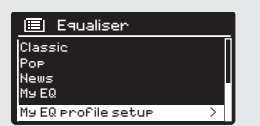

 $\Box$  dB

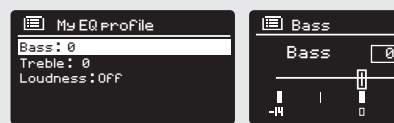

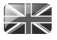

### SYSTEM SETTINGS

#### NETWORK

The NETWORK MENU can be found under SYSTEM SETTINGS in the MAIN MENU.

For the more experienced user, a variety of manual settings can also be accessed from here, as follows:

INTERNET WIZARD : Simplifies the setup of your device's internet connection by taking you through step-by-step instructions.

PRC WLAN SETUP · Used to pair your radio with a router that uses WPS security.

VIEW SETTINGS : View the MAC address, Wlan region, etc.

MANUAL SETTINGS : Detailed control of Wired and Wireless connections.

NetRemote PIN Setup : Used to change the PIN (passkey) that UNDOK uses to verify your radio. The default PIN is 1234.

CLEAR NETWORK SETTINGS : Clears the saved network profile.

NETWORK PROFILE : Shows the names of the last four wireless networks SUPERCD has been connected to.

#### KEEP NETWORK CONNECTED :

By selecting 'Yes' to this, your SUPERCD will remain connected to your WiFi network even when in non-internet modes (DAB/FM) and when in standby. This allows you to access it from the UNDOK app or SPOTIFY app at all times.

NOTE: SUPERCD remembers the last four wireless networks it has connected to, and automatically tries to connect to whichever one of them it can find. It's possible however to delete unwanted networks, simply select SYSTEM SETTINGS, then NETWORK, then NETWORK PROFILE. Now select the network profile you'd like to delete and select it.

#### Internet Setup

Network Wizard scanning/

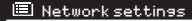

Wlan region Manual settings NetRemote PIN Setup Network profile Keep network connected
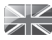

### SYSTEM SETTINGS

### TIME / DATE

Found in the SYSTEM SETTINGS menu, this menu offers you the option of changing a number of time/date related settings. The TIME/DATE menu has three listings as follows:

SET TIME / DATE : Allows you to manually set the time/date.

AUTO UPDATE : Choose from three different automatic setting options.

SET FORMAT : Choose whether you would like to use 12hr or 24hr formats.

Update from DAB :

Automatically takes time/date from DAB signal. SUPERCD needs to have been operated in DAB MODE (and have received a signal) before this information can be extracted.

Update from Network : Takes time/date from your internet connection.

#### **LANGUAGE**

The default language on your radio is English, though 12 other languages are supported as follows:

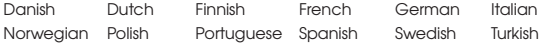

To change the current language setting, select SYSTEM SETTINGS from the MAIN MENU, then LANGUAGE, then select your choice.

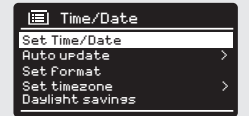

Set Time/Date

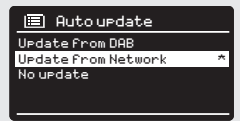

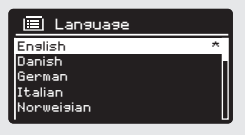

### SYSTEM SETTINGS

#### FACTORY RESET

By selecting FACTORY RESET from the SYSTEM SETTINGS menu, you can reset SUPERCD to its default factory values, erasing any personal settings that may have been configured (time/date, network configuration and presets will be erased). However, the current software version is maintained, as is its registration with the internet radio portal. Internet radio favourites (not presets) are therefore retained, unless you re-register your radio with another account on the portal.

To perform a factory reset, press  $($ <sup>MENU</sup>) then select MAIN MENU, followed by SYSTEM SETTINGS, then FACTORY RESET. Now answer YES.

#### SOFTWARE UPDATES

From time to time we will make software updates available for your SUPERCD. These are necessary for general maintenance reasons, as well as for adding additional functionality. Software updates are carried out 'over-the-air', via your broadband connection.

SUPERCD will check for software updates each time it is switched on, and if an update is available, will ask you to confirm that you'd like to go ahead and commence the download.

Please note that after a software upgrade, all user settings are maintained.

If you'd prefer to manually check for software updates, press then select MAIN MENU. Now choose SYSTEM SETTINGS, then SOFTWARE UPDATES. Select AUTO-CHECK SETTING then choose NO when prompted.

To manually check for updates, select CHECK NOW from the SOFTWARE UPDATES menu.

CAUTION*: Before commencing a software upgrade, ensure that SUPERCD is plugged into a stable mains power connection. Disconnecting power during a software update may permanently damage your device.*

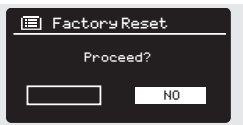

Auto update

**图** Software update Check now Auto-Check setting \*

Standard Control of the Control of the Control of the Control of

Power on Level >

### SYSTEM SETTINGS

#### SETUP WIZARD

The SETUP WIZARD automatically runs when you first power up your SUPERCD, and it can be accessed again in this menu. It simplifies the set-up of both time/date and internet settings, by running through a series of questions.

To access the SETUP WIZARD, press  $($ MENU) then select MAIN MENU, followed by SYSTEM SETTINGS. Now select SETUP WIZARD from the menu list.

#### INFO

When dealing with a technical support issue, you may be asked for the SOFTWARE VERSION or RADIO ID number. Both these pieces of information can be found under the INFO heading, in the SYSTEM SETTINGS menu.

Press (MENU) then select MAIN MENU, followed by SETTINGS, then INFO.

#### **BRIGHTNESS**

SUPERCD allows a degree of control over the brighness of its OLED display.

SUPERCD's POWER ON LEVEL, for use in normal operation, can be set to LOW, MEDIUM or HIGH.

SUPERCD's STANDBY LEVEL, for use in Standby mode, can be set to OFF, LOW, MEDIUM or HIGH.

It is also possible to set the TIMEOUT duration - a delay on the screen brightness changing when you enter Standby mode.

*Note: If 'OFF" is selected, SUPERCD's display will switch off whilst in Standby mode. You can wake the display by simply pressing any button or touching the front metal panel.*

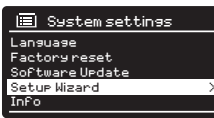

Brightness

Last Listened

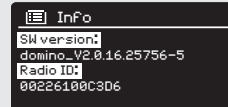

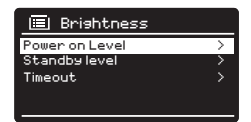

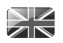

## TROUBLESHOOTING

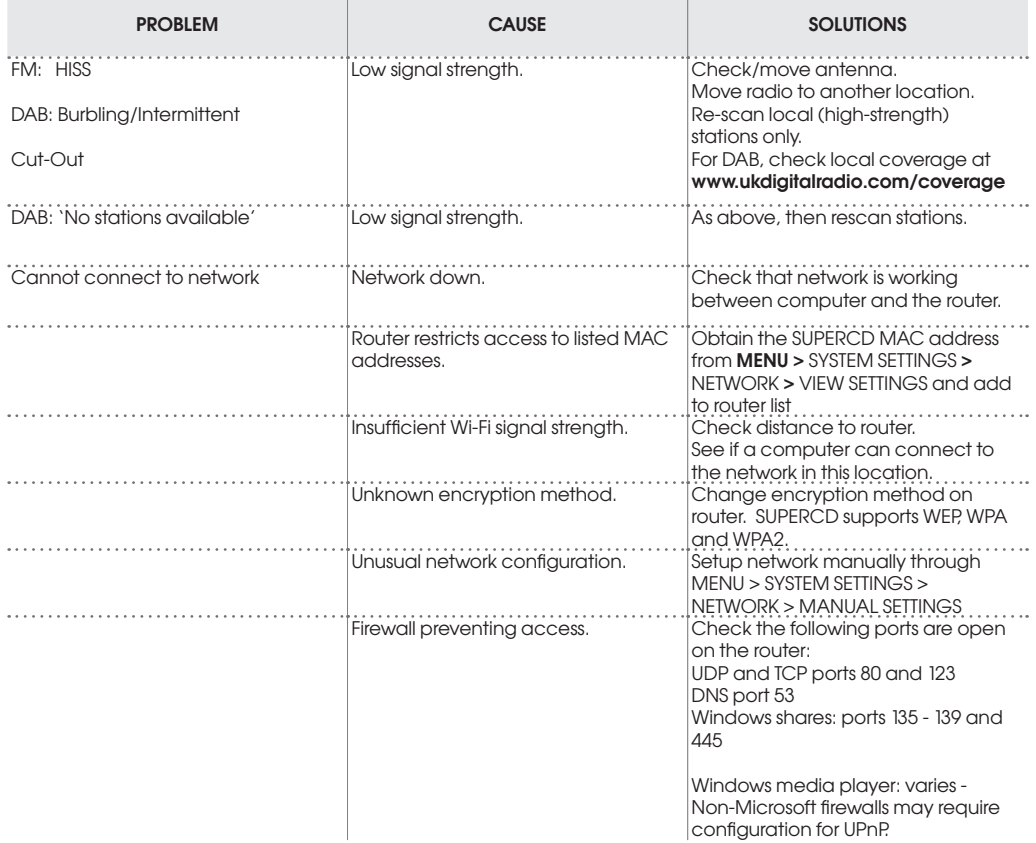

Ĩ.

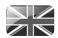

### TROUBLESHOOTING

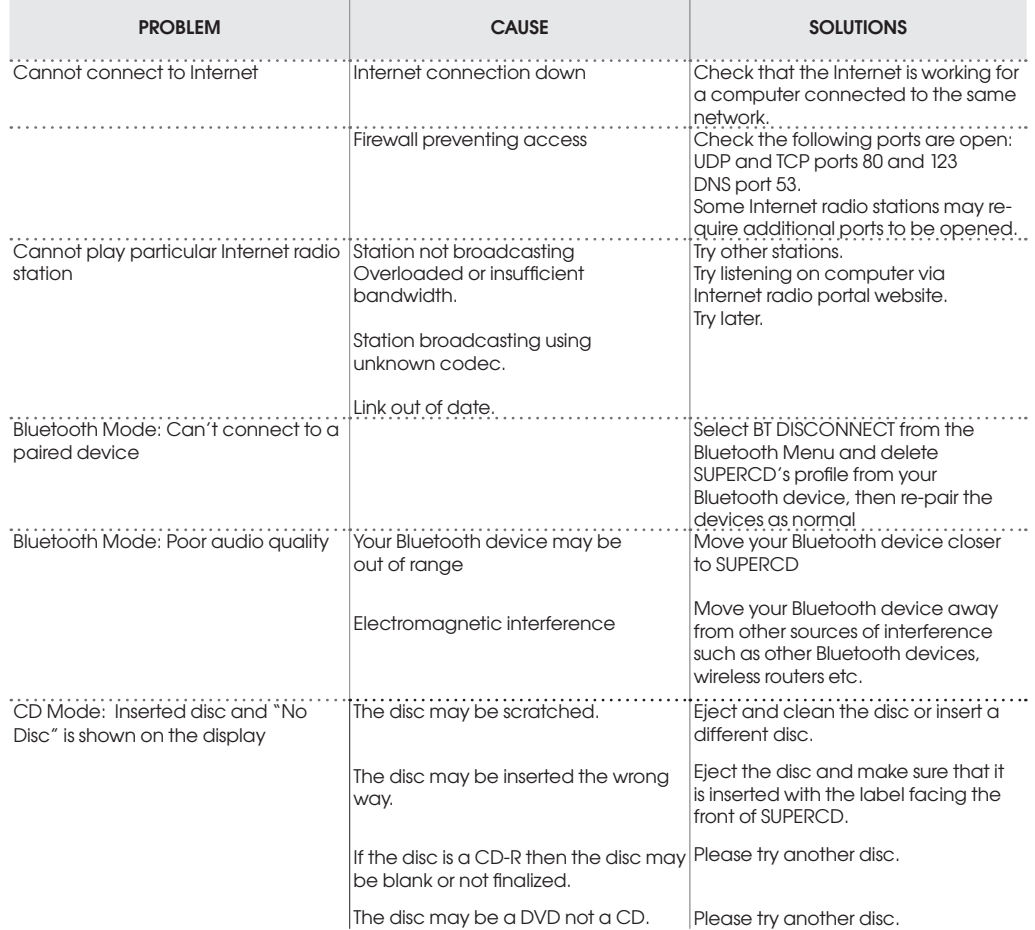

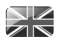

### TROUBLESHOOTING

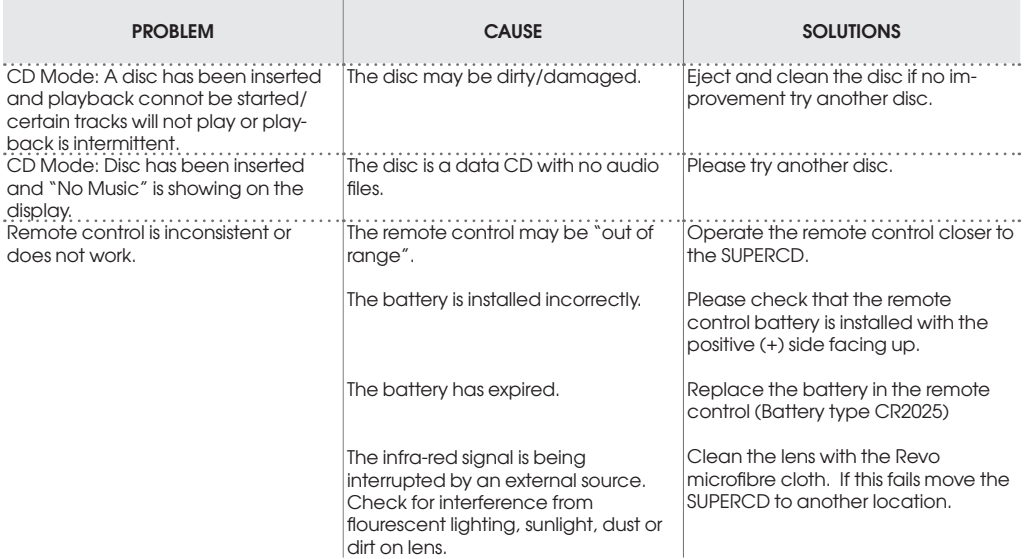

### INFORMATION ABOUT THE POWER ADAPTER

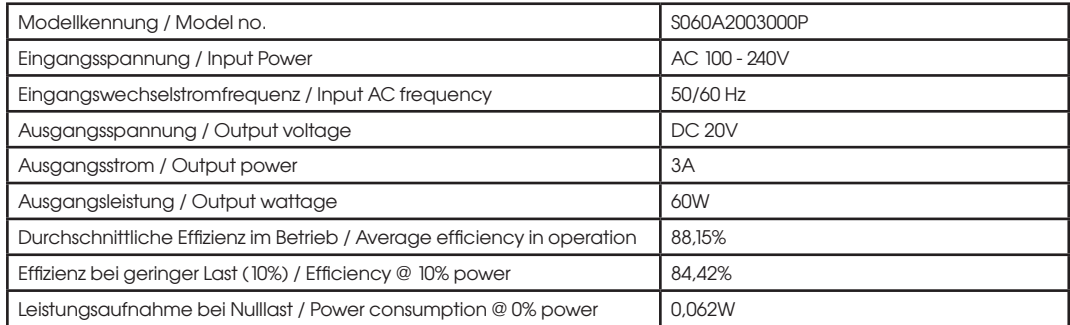

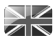

### ERROR MESSAGES

T.

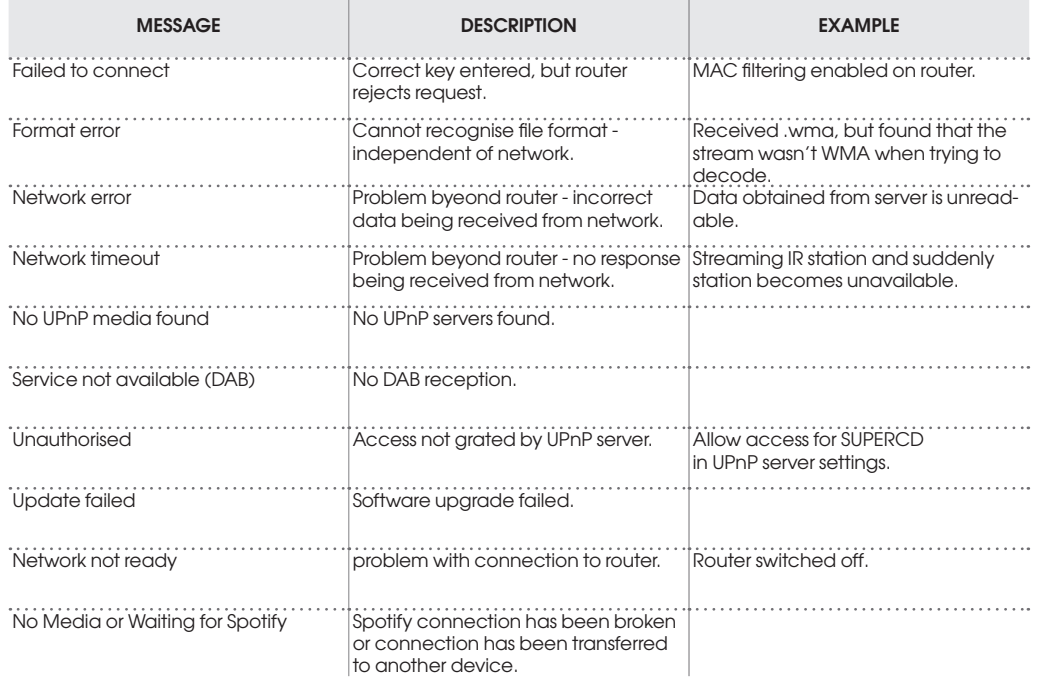

T.

# REVO.

### TECHNICAL SUPPORT

TEL - + 49 (0) 26 76 / 9 52 01 01

E-MAIL - support@revo.co.uk

WEB - www.revo.co.uk/support

# Bedienungsanleitung

v2.0

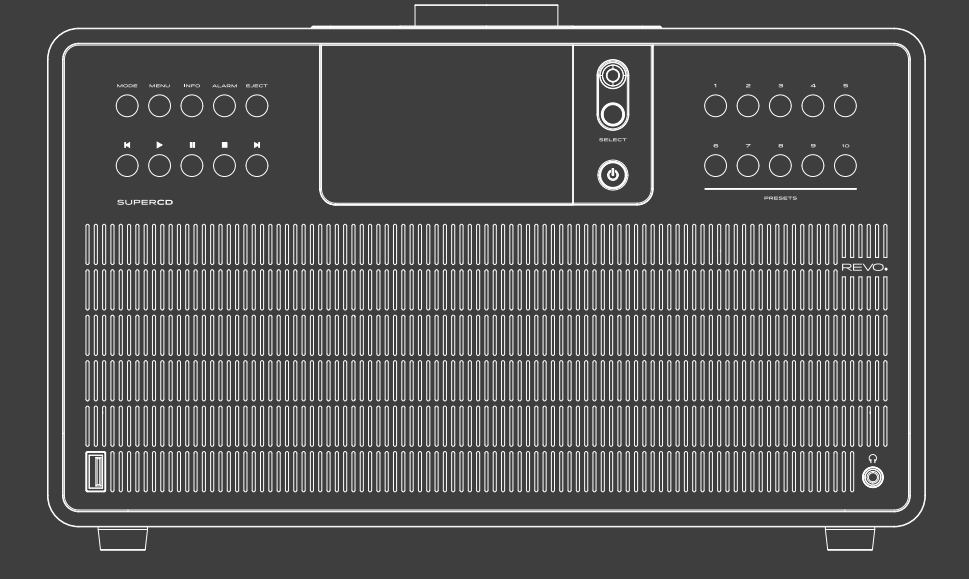

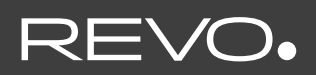

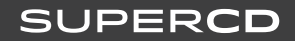

Deutsch

### TECHNISCHE HILFE

Sollten Sie Schwierigkeiten beim Gebrauch des Produktes haben. konsultieren Sie das Fehlerbehebungskapitel auf Seite 42 dieser Gebrauchsanweisung. Andernfalls rufen Sie den technischen Kundendienst von Revo unter:

### + 49 (0) 26 76 / 9 52 01 01

Alternativ senden Sie eine e-mail an support@revo.co.uk oder besuchen Sie unser Fehlerbehebungskapitel auf unserer Website: www.revo.co.uk/ support.

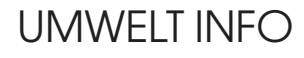

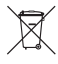

#### PRODUKTBESTIMMUNGEN (Richtlinie WEEE)

Das hier und auf dem Produkt angegebene Symbol bedeutet, dass es sich um ein elektrisches oder elektronisches Gerät handelt und das dieses nach Gebrauchsende nicht mit anderen Haushaltsgeräten entsorgt werden darf.

Der Abfallrichtlinie (2002/96/EC) für elektrische oder elektronische Geräte (WEEE) garantiert das Recycling von Produkten unter höchstmöglicher Weiterverwendung deren Bestandteile, um die Umweltverschmutz mit giftigen Substanzen so gering wie möglich zu halten.

Für weitere Informationen kontaktieren Sie Ihr für den Umweltschutz verantwortliches Amt oder wenden Sie sich an den Einzelhändler, bei dem Sie das Produkt gekauft haben.

#### RoHs-Zertifikat und CEE-Kennzeichen

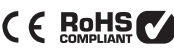

Das Produkt wurde entsprechend den internationalen Richtlinien über die Beschränkung gefährlicher Substanzen (RoHS) entwickelt und wurde getestet um den EU-Vorschriften zu entsprechen, die für das CEE-Kennzeichen erforderlich sind.

#### SICHERHEITSINFORMATIONEN

- Das Radio nicht in der Nähe von Wasser betreiben
- Keine Schrauben oder Gehäuseteile entfernen
- Nur das mitgelieferte Netzteil verwenden
- Das Eindringen von Gegenständen oder Flüssigkeiten in das Produkt vermeiden

### **GARANTIF**

TELESTAR-DIGITAL GmbH garantiert gegenüber dem Endverbraucher, dass das Produkt frei von Defekten ist, was die verwendeten Materialien und den Herstellungsprozess anbelangt und bei normalem Gebrauch für den Zeitraum von einem Jahr ab Kaufdatum. Die Garantie deckt Fabrikationsfehler, jedoch keine Gebrechen aufgrund unachtsamer Handhabung, normaler Abnutzung und nicht seitens TELESTAR-DIGITAL GmbH. autorisierten Änderungen oder Reparaturen.

### URHEBERRECHTE UND URHEBERSCHUTZ

Copyright 2020 TELESTAR-DIGITAL GmbH. Alle Rechte vorbehalten.

Kein Teil dieser Drucksache darf ohne die Genehmigung von TELESTAR-DIGITAL GmbH kopiert, verteilt oder übertragen werden.

REVO und SUPERCD sind registrierte Marken der TELESTAR-DIGITAL GmbH.

Die Bluetooth-Weltmarke und deren Logos sind registrierte Handelsmarken, Besity von Bluotooth SSIG.Inc. und deren Anwendung erfolgt unter Lizenz, aptX ist eine Handelsmarke von CST plc. TELESTAR-DIGITAL GmbH, Am Weiher 14, 56766 Ulmen, Deutschland

Tel: + 49 (0) 26 76 / 9 52 01 01 Email: enquiries@revo.co.uk

Die angewendete Spotify Software ist Lizenzeigentum Dritter: www.spotify.com/connect/third-party-licenses

### GARANTIFAUSCHI USS

TELESTAR-DIGITAL GmbH garantiert nicht für den Inhalt dieses Dokuments und schließt ausdrücklich alle damit verbundenen Garantie der Verkäufl ichkeit für jeden anderen Gebrauch aus. TELESTAR-DIGITAL GmbH schließt jede Garantie für einen Produktgebrauch außerhalb der in diesem Handbuch angegebenen Verwendungsart aus. Desweiteren räumt sich TELESTAR-DIGITAL GmbH das Recht ein, Änderungen dieses Handbuchs vorzunehmen, ohne hiervon weder Personen noch Firmen zu verständigen.

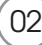

# INHALT

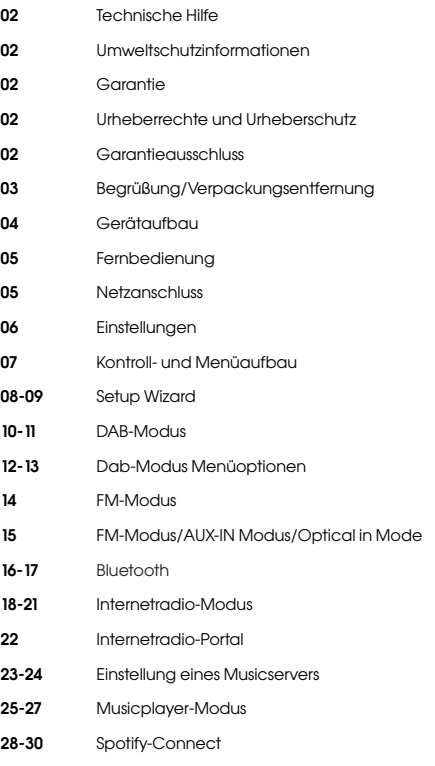

- 31-33 App Control und Multiroom
- 34-35 Wecker
- 36-40 Systemeinstellungen
- 41-42 Fehlerbehebung
- 43 Fehlermeldungen

### **WILLKOMMEN**

Wir danken wir für den Kauf unseres SUPERCD Diaital-Musiksystems und sind sicher, dass sie viele Jahre lang Freude daran haben werden.

SUPERCD vereint die größtmögliche Funktions-Vielfalt mit Audioformat-Kompatibilität in dem ultimativen One-Box-Musik-System. Gesegnet mit zeitlos gutem Aussehen und der materiellen Qualität spricht SUPERCD Traditionalisten und Technologie-Enthusiasten gleichermaßen an.

SUPERCD bietet Zugang zu Zehntausenden von Radiostationen aus aller Welt, Multi-Format-CD-Wiedergabe, Zugang zum fast unbegrenzten Spotify Angebot, hohe Qualität, kabelloses Bluetooth-Streaming und Multiroom-Audio-Funktionen, steuerbar über eine speziell entwickelte App für iOS- oder Android-Geräte.

Dieses Handbuch soll Ihnen eine schnelle Inbetriebnahme ermöglichen und gibt Anleitungen über die vielfältigen Anwendungsmöglichkeiten, enthält Sicherheitsinformationen, Garantiedetails und Unterstützung bei der Fehlerbehebung.

### AUSPACKEN

Die SUPERCD-Packung sollte folgende Bestandteile enthalten:

- SUPERCD
- Fernbedienung
- Netzstecker mit Adaptern für verschiedene Staaten
- Bildschirm-Reinigungstuch
- Garantiekarte
- Bedienungshandbuch

Sollte einer dieser Bestandteile fehlen oder fehlerhaft sein, kontaktieren Sie bitte Ihren Händler oder rufen Sie direkt Revo an unter + 49 (0) 26 76 / 9 52 01 01.

ACHTUNG: die Verpackung sollte für eine zukünftigen Wiederverwendung aufbewahrt werden. Es ist die sicherste Art, Ihr Gerät, falls erforderlich zu transportieren.

### GERÄTEAUFBAU DES SUPERCD

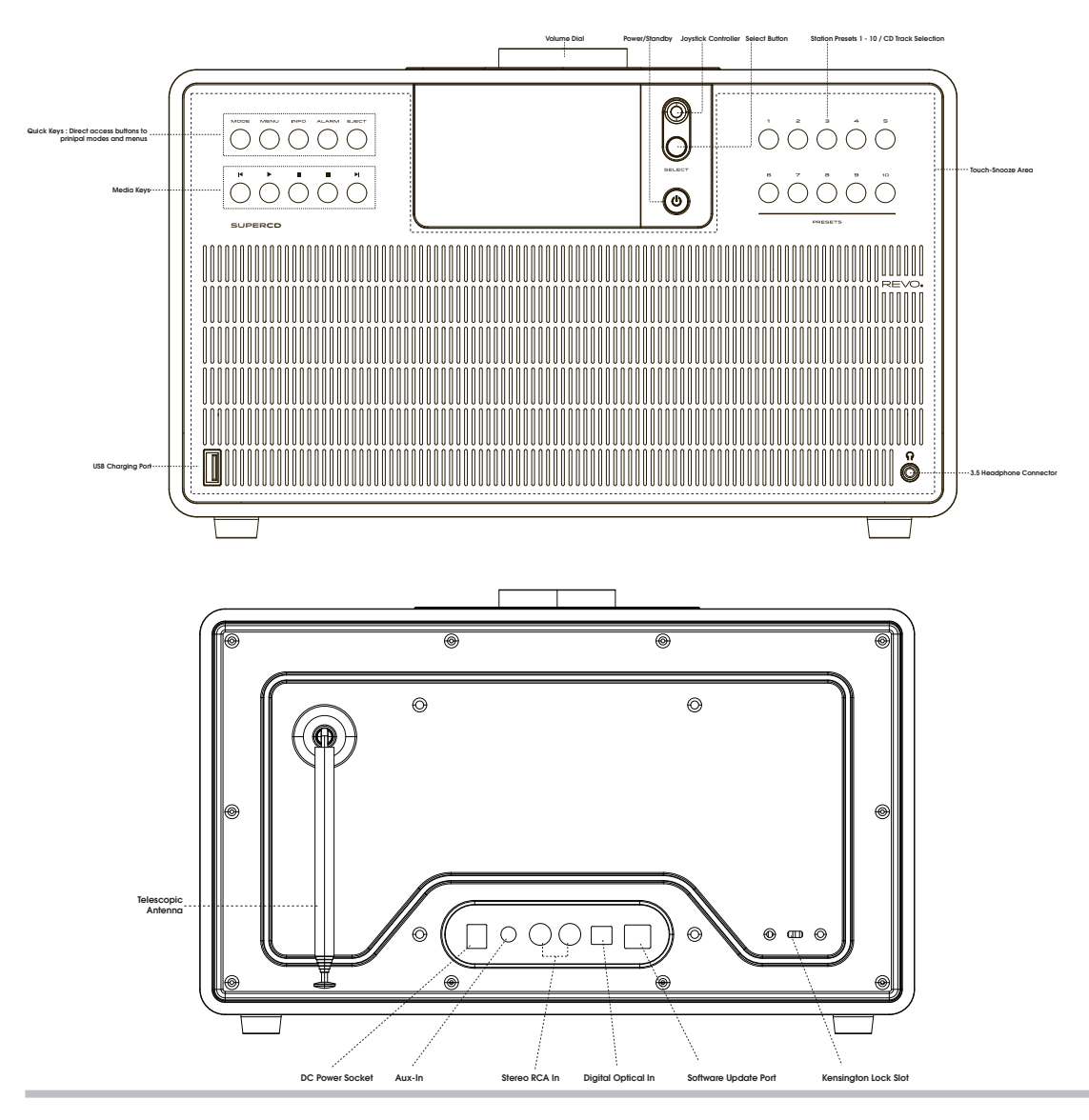

### FERNBEDIENUNG

01 - Modus

- 02 Zurück (Schnellrücklauf)
- 03 Bestätigen
- $04 lnfo$
- 05 Durchlauf nach unten
- 06 Voreinstellung 1-10 / CD-Titel Auswahl
- 07 Zurück
- 08 Play / Pause
- 09 Durchlauf nach oben
- 10 Power
- 11 Menü
- 12 Lautstärke höher
- 13 Rechts (Vorwärts)
- 14 Lautstärke niedriger
- 15 Alarm
- 16 Snooze
- 17 Schlaf
- 18 Vorwärts (Schnellvorlauf)
- 19 Stop

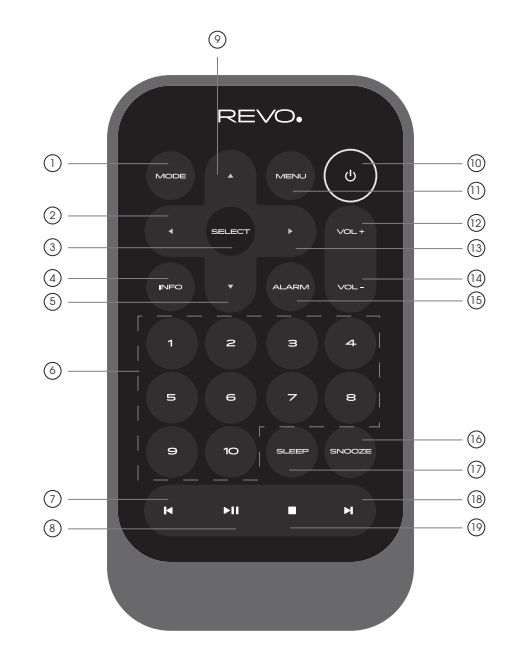

#### **BATTERIEWECHSEL**

Die SUPERCD Fernbedienung wird durch eine einzelne 3V Lithium batterie betrieben. Abhängig vom Gebrauch hält die Batterie gut 1-2 Jahre.

Wechseln Sie die Batterie wenn das Aufforderungen durch Drücken der Knöpfe schleppend ausgeführt werden oder wenn der Betriebsbereich bedeutend geschrumpft zu sein scheint.

Tauschen Sie die Batterie mit einer neuen CR2025 Lithiumbatterie aus.

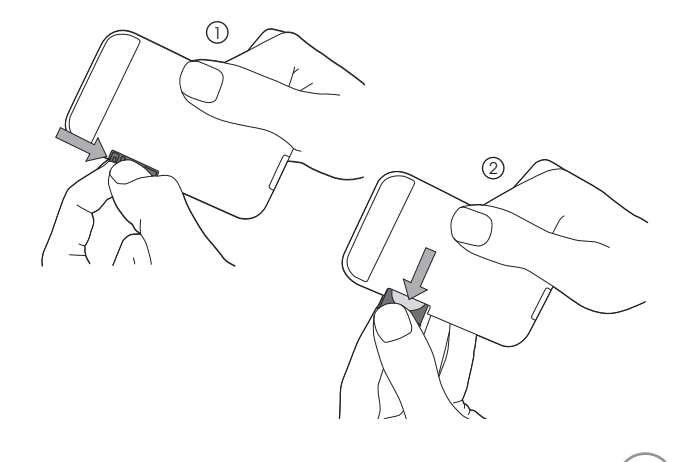

### NETZANSCHLUSS (PSU)

Ihr SUPERCD verfügt über einen Adapterstecker und kann somit in fast allen Ländern der Welt betrieben werden.

Wählen Sie einfach den passenden Adapter für Ihr Land und verbinden Sie ihn mit dem Transformer Block.

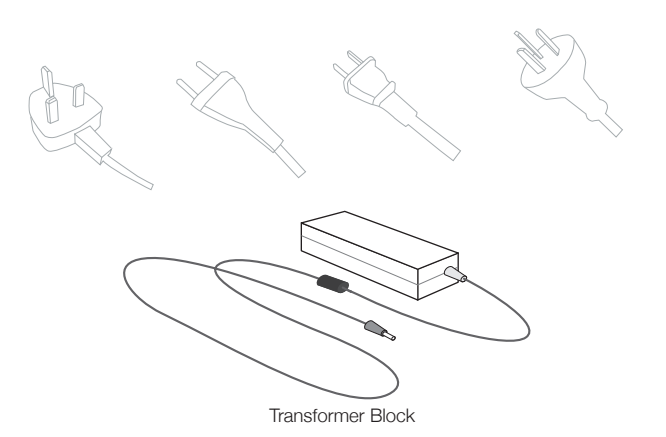

SET-UP

- Verbinden Sie das mitgelieferte Netzteil mit dem DC Anschluss des SUPERCD und mit 1Ihrer Steckdose.
	- ര  $000n$
- Ziehen Sie die DAB+/UKW Teleskopantenne kom-plett aus, um vollen Empfang zu gewährleisten. 2

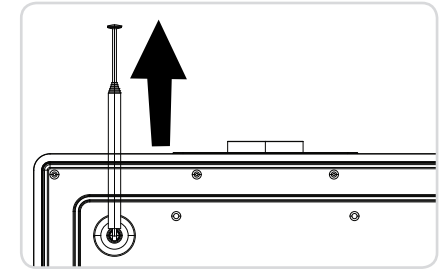

3) Drücken Sie die "**POWER**"-Taste einmal, um den SET-UP Wizard zu starten.

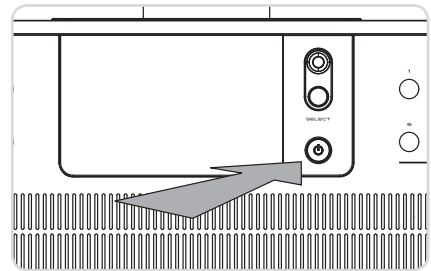

### BEDIENUNG SUPERCD

Um Ihnen eine einfache Bedienung Ihres Radios zu ermöglichen, ist es für Sie wichtig zu wissen, wie der Joystick und das Menüsystem funktioniert.

#### **JOYSTICKKONTROLLE**

SUPERCD verwendet zur Vereinfachung dessen Bedienung ein Kontrollsystem, das auf einem Joystick basiert. Der Joystickcontroller hat fünf Funktionen und wird gemeinsam mit einer "SELECT" -Taste angewendet.

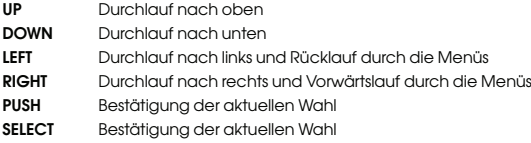

### MENU Taste

Ein Drücken der <sup>(MENU</sup>) Taste bringt Sie in den Menümodus für den Modus, in dem Sie sich gerade befinden. Z.B. ein Drücken von DAB-Modus führt Sie in das DAB MODE MENU. Wenn Sie die (MENU) Taste ein weiteres Mal drücken, kehren Sie in den vorherigen "playing screen" zurück.

#### MODE TASTE

Das Drücken der <sup>(MODE</sup>) Taste führt Sie nacheinander durch alle SUPERCD Funktionsweisen. Man kann die Funktionsmodi auch vom HAUPTMENU aus durchlaufen (siehe unten).

### **MENUSTRUKTUR**

#### **HAUPTMENÜ**

Das Hauptmenü des SUPERCD ermöglicht Ihnen, unterschiedliche Betriebsmodi einzugeben, Einstellungsänderungen vorzunehmen und auch Informationen, wie z.B. "Radio ID" und Softwareversieon anzeigen zu lassen.

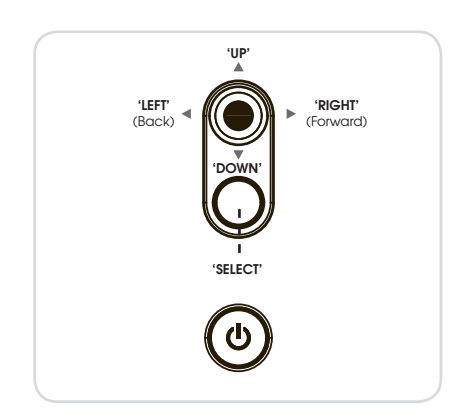

### MODEMENÜ

Die Mode Menus heißen so, weil sie die verfügbaren Funktionen innerhalb des derzeit gewählten Modus anzeigen.

Bei Drücken (MENU) von kehren Sie in das Modusmenu zurück, in dem sich Ihr Radio befindet

Jedes dieser Modemenus enthält auch die Wahlmöglichkeit in das übergeordnete HAUPTMENÜ.

07

### SETUP WIZARD

### ANWENDUNG DES SETUP WIZARD

Bei der ersten Anwendung des SUPERCD werden Sie gefragt, ob Sie den SETUP WIZARD anwenden wollen. Der "WIZARD" führt Sie durch einige Fragen und ist der einfachste Weg zur Einstellung und Inbetriebnahme Ihres Geräts.

Sie können jederzeit den SETUP WIZARD neu auswählen, Sie finden ihn im SYSTEMEINSTELLUNGEN MENU.

Die "SELECT"-Taste drücken und so die SETUP WIZARD-Prozedur beginnen.

1 Wählen und bestätigen Sie Ihr bevorzugtes Stundenformat (12 oder 2 Wählen und bestätigen Sie von wo Ihre SUPERCD-Uhr die Uhrzeit Wlan region Network settings Keep network connected ? Set Timezone UEL Set Timezone UTC + 00:00:Dublin.London#  $UTC + 0.01201$ UTC +00:30:<br>UTC +01:00:Madrid.Ar UTC +01:30: Athens , Article Date/Time 12/24 hour format 12 **24\*** .<br>Daylight savings Daylight savings Daylight savings Daylight savings Auto update Auto update Update from Network \*\*\*\*\* Update from DAB Update from FM Auto update Auto update Update from DAB 24 Std.). beziehen soll (Wenn sie SUPERCD in Ländern verwenden, in denen DAB ausgestrahlt wird, ist dies die einfachste Methode zu garantieren, dass die Datum/Uhrzeiteinstellungen korrekt beibehalten werden). 3 Wenn Sie "Update from Network" gewählt haben, durchlaufen und 4 Wählen und bestätigen Sie ihren bevorzugten Tageslichtstatus. 5) BLEIBEN SIE MIT DEM NETZ VERBUNDEN: durch Auswahl von "Yes" bleibt wählen Sie ihre Zeitzone aus diesem Menü. <u>—</u> France UTC +02:00:Athens.Ci 12 24\* ON OFF No update **from Network the Network from Network** Update from FM <u>Most of Europe</u> YES UTC + 00 ' 30 ' Dublin , Dublin , London UTC + 02 : 00 : Athens , Ci ON OFF Update from Network \* No update Ihr SUPERCD mit Ihrem WiFi-Netzwerk verbunden, auch wenn es nicht im Internetmodus (DAB/FM) oder im Standby ist. Dies ermöglicht jederzeit Ihren Zugriff von einer UNDOK oder SPOTIFY-app. YES NOW WESTERN WESTERN WESTERN WESTERN WESTERN WESTERN WESTERN WESTERN WESTERN WESTERN WESTERN WESTERN WESTERN WESTERN WESTERN WESTERN WESTERN WESTERN WESTERN WEST

Main Menu >

Station List >

### SETUP WIZARD

6 Wählen und bestätigen Sie Ihr Netzwerk. In vielen Fällen findet Ihr SUPERCD mehr als ein Netzwerk Wählen Sie einfach Ihr bevorzugtes aus.

7 Push-Taste – Falls Ihr Router WPS-Verbindungen erlaubt und eine WPS oder Wireless-Taste hat, wählen Sie bitte diese Option und folgen Sie den On-Screen-Anweisungen.

Pin - SUPERCD wird eine Identifizierungsnummer anzeigen, die Sie in den Router des Web-Browsers eingeben (hierzu konsultieren Sie bitte die Gebrauchsanweisung Ihres Routers).

Enter Passkey - Wählen Sie diese Option um einfach Ihren Router-Passkey einzugeben (auch als "Wireless Key", "WPA-Key" oder "Network-Key" genannt. Nun weiter zum nachfolgenden Punkt 10.

Falls Ihr Wireless-Network nicht durch Password geschützt ist, wird 8 sich SUPERCD automatisch verbinden und es erscheint der folgende Bildschirminhalt.

9) Falls Sie mit Password schützen, geben Sie dieses mittels Joystick Controller ein und durchlaufen Sie die alphanumerischen Zeichen und bestätigen Sie alle Zahlen und Buchstaben mit "SELECT". Nach korrekter Eingabe Ihres Passwords wählen Sie OK.

Wählen Sie || BKSP ||Rücktaste) bei Eingabe falscher Zeichen.

SUPERCD speichert das Password ein und es muss nicht wieder eingegeben werden.

Key: Homehub ...........<br>[Rescan] ntesean.<br>Manual config] ssid Timezone en in dublin , London<br>FAMILY net

r s t u v w w w w w w w w w w w w w w

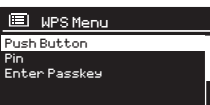

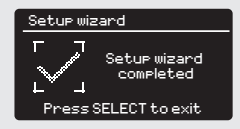

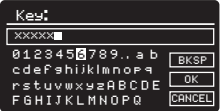

09

### DAB RADIO MODE

#### EINSTELLEN DES DAB MODUS

Ziehen Sie die Radioantenne komplett aus, bevor Sie den DAB-Modus starten.

Zur Einstellung des DAB MODUS drücken Sie die (MODE) Taste auf dem Frontpaneel so lange, bis auf dem Bildschirm DAB Mode erscheint. Alternativ drücken Sie die (MENU) Taste, wählen dann HAUPTMENU aus und entscheiden sich für DAB in der angezeigten Optionsliste.

Falls SUPERCD sich das erste Mal im DAB MODE verbindet , erfolgt ein kompletter Scan, um zu prüfen, welche Stationen in Ihrer Gegend ausgestrahlt werden. Die gefundenen Sender werden dann in alphabetischer Reihenfolge im Gerät eingespeichert.

Manchmal kann ein manueller Scanvorgang erforderlich sein, um Ihre Stationenliste auf den neuesten Stand zu bringen. Dies kann folgende Gründe haben:

1. Frequenzen verfügbarer Stationen können sich manchmal ändern, wenn neue Stationen im Sendegebiet erscheinen oder bestehende Stationen Ihre Übertragungen einstellen.

2. Falls der Empfang während des automatischen Scandurchlaufs schwach war, z.B. wenn die Radioantenne nicht komplett herausgezogen war, kann es sein, dass die Stationenliste nicht komplett oder sogar leer ist.

3. Bei schlechtem Empfang einiger Ihrer Stationen (erkennbar durch unterbrochene oder schlechte Audioqualität) könnten Sie den Wunsch haben, nur Stationen mit gutem Empfang einzuspeichern.

Zum manuellen Scan die (MENU) Taste drücken, dann SCAN aus der Menüliste wählen. Nach Beendigung des Scans zeigt SUPERCD die verfügbaren Stationen an.

Zur Entfernug von aufgelisteten jedoch nicht verfügbaren Stationen drücken Sie bitte (MENU) dann wählen Sie PRUNE INVALID. Auf die Frage "remove all invalid stations" wählen Sie YES.

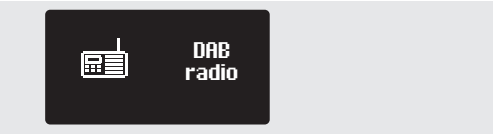

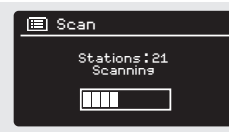

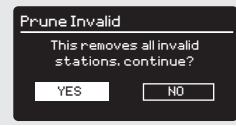

### DAB RADIO MODE

### AUSWAHL DER RADIOSTATIONEN

Zum Zugang zu Ihrer Stationsliste drücken Sie UP, DOWN oder LEFT auf dem Joystick-Controller oder (MENU) und wählen dann STATION LIST.

Durchlaufen Sie die verfügbaren Stationen mittels UP und DOWN mit dem Joystick-Controller, dann drücken Sie entweder die "SELECT"-Taste zur Bestätigung Ihrer Wahl oder drücken Sie auf dem Joystick nach rechts.

#### SPEICHERN VON LIEBLINGSENDERN

SUPERCD ermöglicht die Speicherung der Lieblingsstationen durch drücken der "PRESET"-Taste oder aber durch drücken der 10 an der Frontseite des SUPERCD befindlichen Favoriten-Tasten. Alternativ können Sender auch über die numerierten Tasten auf der Fernbedienung abgespeichert werden.

Zur Speicherung der soeben gehörten Station drücken und halten Sie einfach die von Ihnen gewünschte Favoriten-Taste solange, bis "FAVORIT HINZUGEFÜGT" auf dem Bildschirm erscheint. Die ausgewählte Favoriten-Nummer wird im unteren Bereich des Bildschirms neben einem Stern angezeigt.

Falls Sie eine bereits belegte Favoriten-Taste mit einem neuen Radiosender belegen möchten, aktivieren Sie einfach den neuen Sender und speichern diesen wie oben beschrieben auf der ausgewählten Favoriten-Taste ab. Diese wird einfach mit dem neu ausgwählten Sender überschrieben.

 $\varpi$  Station list Amazing BBC 1Xtr BBC 6Mus BBC Gael Absolute

Scanning

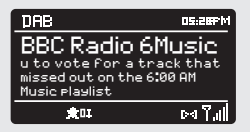

### DAB MODE MENU OPTIONEN

### SENDERINFORMATION

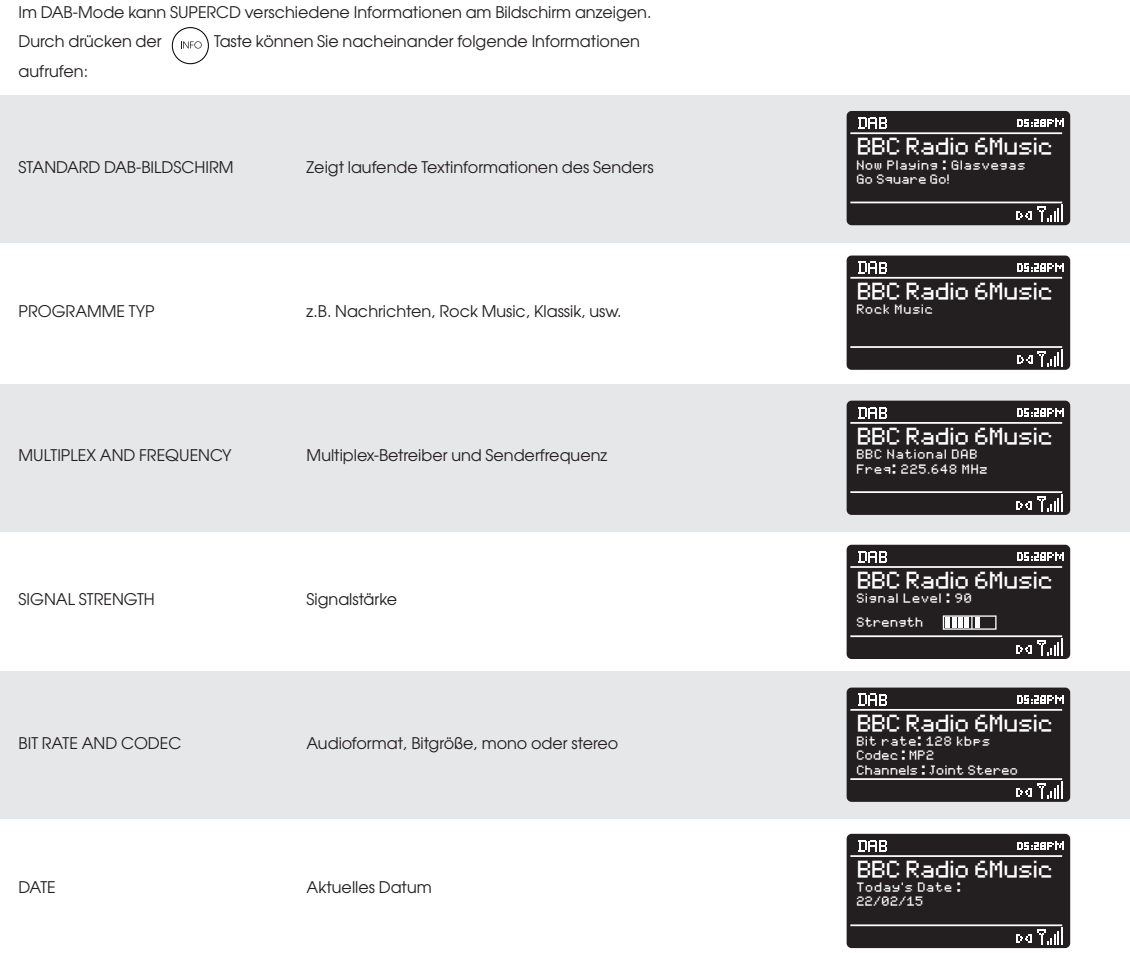

12

### DAB MODE MENU OPTIONEN

### DYNAMIC RANGE CONTROL (DRC)

Wenn Sie Musik mit einem hohen Dynamikbereich in einem lauten Umfeld hören (z.B. klassische Musik während des Kochens), könnte für sie eine Kompression des Dynamikbereichs vorteilhaft sein. Dies hat den Effekt, ruhige Töne lauter zu machen zu machen und laute Töne leiser.

Zum Umschalten in die DRC-Einstellung (MENU) drücken, dann die DRC-Option auswählen, bevor sie OFF, LOW oder HIGH wählen.

#### SENDERANORDNUNG

Sie können die Senderanordnung nach drei Kriterien auswählen: ALPHANUMERISCH, ENSEMBLE oder VALID.

Wie der Name bereits andeutet, erscheinen die Sender alphanumerisch aufgelistet, wenn Sie ALPHANUMERISCH auswählen.

ENSEMBLE listet Gruppen von Sendern auf, die zusammen in diesem Ensemble senden.

VALID listet gute Stationen zuerst, dann alphanumerische und am Ende die off-air Sender auf.

Um die Senderanordnung zu ändern, drücken Sie  $\binom{MENU}{MENU}$ dann STATION ORDER, danach treffen Sie Ihre AuswahL ALPHANUMERISCH, ENSEMBLE oder VALID. before choosing either ALPHANUMERIC, ENSEMBLE or VALID.

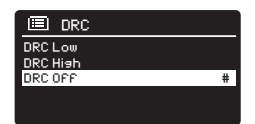

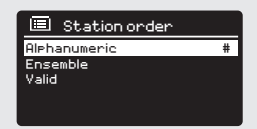

### FM RADIO MODE

#### FM-BETRIEB

Bitte, stellen Sie sicher, dass die Radioantenne vor dem Start des FM-Betriebes ganz herausgezogen ist.

Zur Einstellung des FM MODUS drücken Sie die (MODE) Taste am Gerät so lange, bis auf dem Bildschirm FM Mode erscheint.

Falls SUPERCD sich das erste Mal im FM-Modus verbindet, erfolgt zunächst ein Scan, um verfügbare FM Sender zu finden. Andererseits verbindet sich SUPERCD automatisch mit dem zuletzt gehörten Sender.

Durch drücken der "SELECT"-Taste sucht das Radio nach dem nächsten verfügbaren Sender. SUPERCD unterbricht den Scanvorgang, sobald eine Station gefunden wurde.

Zur Feineinstellung verwenden Sie bitte die UP oder DOWN Funktion des Joystickcontrollers

Falls ein Radiosender mit starkem Signal RDS-Informationen überträgt, zeigt SUPERCD den Sendernamen und andere Textinformationen auf dem Bildschirm an.

#### SPEICHERN VON LIEBLINGSSENDERN

SUPERCD ermöglicht die Speicherung Ihrer Lieblingssender mittels der "PRESET"-Taste, über die 10 am Radio angebrachten "Favoriten-Tasten" oder über die numerierten Preset-Tasten auf der Fernbedienung.

Um Ihren Lieblingssender abzuspeichern drücken und halten Sie die gewünschte Favoriten-Taste bis "FAVORIT HINZUGEFÜGT" im Display erscheint. Die von Ihnen gewählte Favoriten-Nummer erscheint danach im unteren Bereich des Bildschirm.

Falls Sie einen anderen Sender auf einer bereits belegten Favoriten-Taste speichern möchten, wiederholen Sie einfach den vorher beschriebenen Vorgang. Die bisherige Belegung wird dann überschrieben.

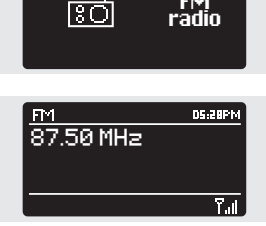

िले

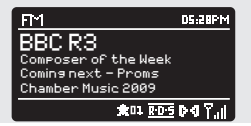

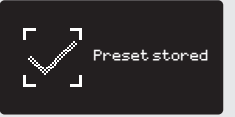

### FM RADIO MODE

#### FM-Einstellungen

Drücken Sie die <sup>(MENU</sup>) Taste, um in das FM MODE MENU zu gelangen. Dort können einige FM-Präferenzen wie SCAN SETTING und AUDIO SETTING gewählt werden.

SCAN SETTING ermöglicht Ihnen zu entscheiden, dass das Radio die Scannerfunktion unterbrechen soll, sobald ein Sender mit starkem Signal gefunden wurde.

AUDIO SETTING erlaubt es, eine Station in mono zu hören, falls die Signalstärke nicht ausreichend sein sollte, um einen Stereoempfang zu gewährleisten.

### AUX-IN MODE

AUX IN MODE ermöglicht Ihnen, Audio-Dateien von einer externen Quelle (wie z.B. MP3-player) auf Ihrem SUPERCD zu hören.

Hierzu verbinden Sie bitte Ihre externe Audioquelle mit der 3,5 mm Buchse AUX IN an der Rückseite des SUPERCD.

Stellen Sie die Lautstärke beim SUPERCD und auch, wenn möglich, bei Ihrem externen Geräte auf niedrig.

Drücken Sie nun bitte die <sup>(MODE</sup>) Taste bis im Display AUX-IN erscheint. Sie HAUPTMENÜ und dann AUX-

Alternativ können Sie auch die (MENU) Taste drücken, danach wählen

Stellen Sie die Lautstärke über den SUPERCD und, falls erforderlich, auch über jene des externen Audiogeräts.

and the

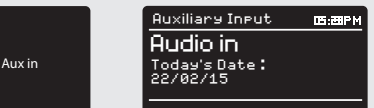

FM. Scan setting Audio setting Main menu >

### BLUETOOTH MODE

Per Bluetooth können Sie kabellos Musik von Ihrem Smartphone, Tablet, Laptop oder anderen Bluetoothfähigen Geräten direkt auf dem SUPERCD abspielen.

#### VERBINDUNG MIT BLUETOOTH-GERÄTEN

Den Verbindungsvorgang zwischen Bluetooth-fähigen Geräten nennt man "Pairing". Dieser Vorgang ist erforderlich, wenn zwei Bluetooth-Geräte miteinander kommunizieren um eine Verbindung herzustellen. Eine bereits durchgeführte Verbindung ist im dann ab sofort im Speicher beider Geräte eingetragen. Das bedeutet, dass, sobald ein Gerät einmal mit SUPERCD verbunden war, dieses automatisch immer wieder erkannt wird und das "Pairing" nicht neuerlich durchgeführt werden muss.

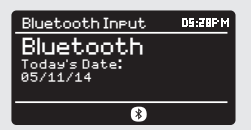

#### WIE VERBINDET MAN EIN BLUOTOOTHGERÄT MIT SUPERCD

Zur Aktivierung des BLUETOOTH-MODE drücken Sie die <sup>(MODE)</sup>Taste am Gerät bis "Bluetooth" im Display erscheint. Alternativ können Sie auch die (MENU)Taste drücken, dann HAUPTMENÜ auswählen und wählen dann Bluetooth aus der Liste aus. Ihr SUPERCD startet nun den "Pairing" Vorgang. Dies sehen Sie auch anhand des immer wieder aufblinkenden BLUETOOTH-Symbols im unteren Bereich des Displays.

Bitte aktivieren Sie in Ihrem Bluetoothaerät "Bluetooth" und starten die Suche nach Bluetooth-fähigen Geräten. Nach Beendigung der Suche gibt Ihr Gerät eine Liste der in Ihrer Nähe befindlichen Bluetoothaeräte an.

Wählen Sie nun SUPERCD aus.

Ihr Bluetoothgerät wird den erfolgreichen "Pairing"-Vorgang bestätigen und im Display des SUPERCD wird dauerhaft das BLUETOOTH-Logo angzeigt.

### BLUETOOTH MODE

#### MUSIKSTREAMING

Musik-Playback kann auf zwei Arten gewählt und kontrolliert werden: entweder direkt aus dem Quellgerät (Smartphone, Tablet, Laptop, usw.) oder mittels der (1⊲  $\blacktriangleright$ ( µ ) (▶)∏asten am Gerät.

Die Abspiel-Lautstärke kann entweder am SUPERCD oder am Quellgerät geregelt werden.

#### VERWALTUNG MEHRERER BLUETOOTH-GERÄTE

Falls Sie nur mit einem Bluotooth-Gerät verbunden haben, wird SUPERCD sich automatisch mit diesem jedesmal verbinden, wenn Sie den Bluetooth Mode aktivieren.

Möchten Sie mehrere Geräte verbinden, drücken Sie die <sup>(MENU</sup>)Taste, dann wählen Sie "BT Disconnect". SUPERCD beendet die Verbindung zum derzeitigen Bluetooth-Gerät und startet erneut den "Pairing" – Vorgang, um nach weiteren Bluetoothfähigen Endgeräten zu suchen.

SUPERCD speichert bis zu 8 verschiedene Bluetoothgerät ein. Wenn Sie das 9. Gerät mit Ihrem SUPERCD verbinden möchten, wird automatisch das als erstes gespeicherte Gerät gelöscht.

Sie können weitere Geräte mit SUPERCD verbinden und es werden jeweils darin die letzten 8 Geräte eingespeichert.

#### aptX®

Die Bluetooth-Lösung von SUPERCD verfügt über die CSR patentierte aptXTechnologie, d.h. wenn diese mit einem Gerät arbeitet, dass ebenfalls aptX unterstützt, wird die ausgegebene Audiodatei in einer hochwertigen CD-Qualität wiedergegeben, die besser ist als die MP3-Qualität einer standardmäßigen Bluetooth-Wiedergabe.

### **国**Bluetooth BT disconnect Main menu

### INBETRIEBNAHME

Zum Starten des INTERNET RADIO MODUS drücken Sie die <sup>(MODE)</sup>Taste auf dem Frontpaneel oder (MENV) wählen dann HAUPTMENÜ und dann INTERNETRADIO aus der Liste aus.

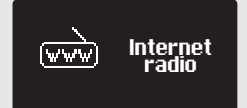

Beim Betreten des Internet Radio Hauptmenüs erhalten Sie die Möglichkeit, zuletzt gehörte Sender oder neue Sendern auszuwählen.

Um einen neuen Sender zu hören, wählen Sie bitte STATION LIST, Ihnen werden dann folgende Optiionen geboten:

Meine Favoriten: dient zur Schnellwahl Ihrer Lieblingsstationen. Diese können durch das Frontier Silicon Radio Portal (mittels PC oder Mac) eingestellt werden. Detailliertere Informationen auf Seite 22.

Örtlich: eine umfassende Auflistung der in Ihrem Umfeld (oder Nation) verfügbaren Sender.

Sender: findet Sender nach einer Reihe von Suchkriterien wie: Gebiet, Art beliebteste Sender.

Stations: Find stations using a number of search criteria such as: location, genre, most popular etc.

Podcasts: findet Podcasts nach Ländern, Formaten oder Namensuche.

Meine hinzugefügten Radiostationen: zeigt Radiosender an, die Sie persönlich dem SUPERCD mittels Frontier Silicon Radio Portal zugefügt haben. Nähere Details auf Seite 22.

Hilfe: zum Auffinden ihres Zugangscodes für den Zugriff zum Frontier Silicon Radio Portal (siehe Seite 22).

#### **SENDERWAHL**

Zur Senderwahl gehen Sie bitte in das INTERNETR RADIO MENU und wählen dann die SENDERLISTE mittels Joystick-controller aus. Nun haben Sie die Wahl Sender mit folgenden Suchkriterien zu finden oder auszuwählen:

LÄNDER (Herkunfsland) GENRE (Art) SENDERSUCHE (namentlich) BELIEBTE SENDER NEUE SENDER

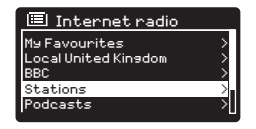

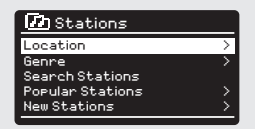

Clyde 1 - Clyde 1 - Clyde 1 - Clyde 1 - Clyde 1 - Clyde 1 - Clyde 1

BBC Radio 3 >

#### **SENDERWAHL**

Mittels Joystick-Controller können Sie die Optionen durchlaufen und das gewünschte Suchkriterium durch drücken von "SELECT" bestätigen.

Wenn Sie z.B. LÄNDER auswählen, wird Ihnen eine alphabetische Liste von Kontinenten/Regionen angezeigt. Nach Auswahl eines Kontinents erhalten Sie eine Liste der Nationen im Display angezeigt Mit dem Joystick-Control ler durchlaufen Sie diese Liste und bestätigen Ihre Auswahl durch drücken von "SELECT". Daraufhin kann zwischen ALLE SENDER und GENRE gewählt werden, um spätere Sendersuchen spezifischer zu gestalten.

Nach der Wahl der Suchkriterien erscheint eine Senderliste. Einfach einen Sender aus der Liste zur Aktivierung auswählen.

#### SUCHE

Sie können eine Internet-Radiostation namentlich suchen (wenn Sie den Namen kennen), oder auch nur mit einem Teil des Sendernamens.

Zur Sendersuche wählen Sie SENDER SUCHEN aus dem SENDER MENÜ aus und geben dann den Sendernamen oder nur einen Teil mittels Tastatur/ Joystik ein (ähnlich wie bei der Passworteingabe).

Sobald Ihr Sender gefunden wurde, wählen Sie diesen einfach aus und hören.

Falls Sie mit einem Kurzwort gesucht haben, listet SUPERCD alle Sender auf, die dieses Kurzwort enthalten. Diese Liste durchlaufen Sie und wählen dann per "SELECT" Ihren Sender aus.

#### PODCAST – AUSWAHL

Podcasts (dh. "wiederholen") werden wie ein regulärer Sender gesucht und ausgewählt.

Wählen Sie PODCAST aus der SENDERLISTE im INTERNET RADIO MENÜ aus, dann nach LÄNDER, FORMATE oder NAMENTLICH suchen.

Der hauptsächliche Unterschied wenn Sie ein Podcast suchen ist, wenn Sie einen Sender ausgewählt haben, dass eine Liste aller Shows (oder Podcasts) erscheint, die von diesem Sender verfügbar sind. Einfach Ihre Auswahl aus der Liste bestätigen.

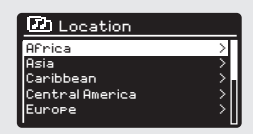

Rock FM >

Stations

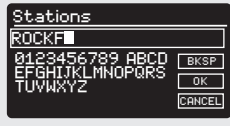

New Stations of the Control of the Control of the Control of the Control of the Control of the Control of the

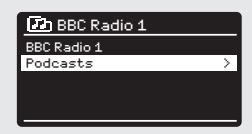

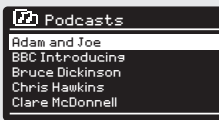

The Arrow of the Arrow of the Arrow of the Arrow of the Arrow

19

#### MEINE FAVORITEN

Sie können eine oder mehrere Listen Ihrer Lieblingssender erstellten, die einen schnellen und einfachen Zugang zu einer Anzahl von Sendern verschiedener Länder und Sendertypen ermöglicht.

Hierzu müssen Sie zunächst Ihr Radio auf dem Frontier Silicon Radio Portal registrieren. Siehe hierzu INTERNET RADIO PORTAL-Abschnitt auf Seite 22

Zur Speicherung Ihres Lieblingssenders drücken Sie die "SELECT"-Taste und halten diese fest bis FAVORIT HINZUGEFÜGT auff dem Bildschirm erscheint. Der gewählte Sender erscheint dann in Ihrer Favoritenliste.

Zugriff auf Ihre Favoritenliste erhalten Sie über SENDERLISTE; wählen dann MEINE FAVORITEN aus und können können dann die Liste durchlaufen und alle gelisteten Sender auswählen.

#### MEINE HINZUGEFÜGTEN SENDER

Wenn Sie einige spezielle Sender der Internet Radio Stations Liste (mittels Frontier Silicon Radio Portal, siehe Seite 22) zugefügt haben, erscheinen diese in dieser Liste. Die Option MEINE HINZUGEFÜGTEN SENDER finden Sie unter INTERNE-TRADIO, dann SENDERLISTE.

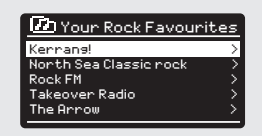

Search Stations

radio

### ZULETZT GEHÖRTE SENDER

Im INTENET RADIO MODUS erscheint immer automatisch der zuletzt gehörte Sender. Zur Auswahl eines anderen, letztlich gehörten Senders wählen Sie bitte ZULETZT GEHÖRT aus. Es erscheint eine komplette Senderliste der Sender, die Sie in letzter Zeit gehört haben. (die letzten ganz oben in der Liste).

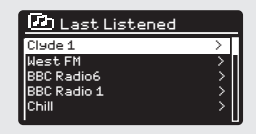

#### HILFE

Die HILFE-Option befindet sich im SENDERLISTEN MENU. Unter HILFE finden Sie den

ZUGANGSCODE, welchen Sie benötigen, um Ihr Radio im Frontier Silicon Radio Portal (siehe Seite 22) zu registrieren.

Eine hilfreiche FAQ Audioanweisung finden Sie auch unter der HILFE / FAQ.

#### LOKALE SENDER

Die Liste der LOKALSENDER befindet sich im SENDERLISTEN MENU und ist je nach Land in dem Sie sich befinden, unterschiedlich. Wenn Sie sich beispielsweise in UK befinden, werden im Display Sender aus UK angezeigt. Betreiben Sie Ihr SUPERCD in Deutschland, zeigt diese Liste nur Sender

an, die in Deutschland ausgestrahlt werden.

Wählen Sie diese Option, um alle verfügbaren Sendern aus Ihrem Land angezeigt zu bekommen. Alternativ können Sie auch hier nach GENRE (Art des Senders) auswählen.

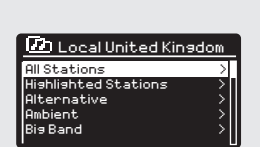

HEBZM0Z

Access code

BBC Radio 1 - Antonio 1 - Antonio 1 - Antonio 1 - Antonio 1 - Antonio 1 - Antonio 1 - Antonio 1 - Antonio 1 -

The Arrow of the Arrow of the Arrow of the Arrow of the Arrow of the Arrow of the Arrow of the Arrow of the Arrow of the Arrow of the Arrow of the Arrow of the Arrow of the Arrow of the Arrow of the Arrow of the Arrow of t

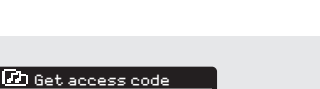

### INTERNET RADIO PORTAL

### HINZUFÜGEN ZUSÄTZLICHER FUNKTIONEN

Einige fortgeschrittene Internet Radiofunktionen des SUPERCD können nur über das Frontier Silicon Radio Portal hinzugefügt werden.

Zu dessen Nutzung müssen Sie Ihr Radio zunächst registrieren.

#### REGISTRIERUNG IHRES SUPERCD

Zur Registrierung Ihres Radios benötigen Sie Ihren persönlichen Zugangscode. Diesen finden Sie folgendermaßen:

INTERNET RADIO MODE auswähen, dann (MENU) drücken, die SENDER-LISTE auswählen, dann HILFE drücken. Nun ZUGRIFFSCODE ERHALTEN auswählen.

Notieren Sie sich diesen Zugangscode.

Nun gehen Sie mit Ihrem PC oder Mac in's Internet und öffnen die Website www.wifiradio-frontier.com

Klicken Sie auf den REGISTER HERE Link (auf der linken Bildschirmseite) um sich zu registrieren.

Falls Sie bereits einen Account besitzen und diesem dieses Radio zufügen möchten, führen Sie den Login durch und wählen Sie MEINE VORGABEN, dann DEM KONTO EIN WEITERES WIFI RADIO HINZUFÜGEN.

Sobald Sie Ihr SUPERCD im Portal registriert haben, können Sie sofort über die zahlreichen zusätzlichen Funktionen und Dienstleistungen verfügen.

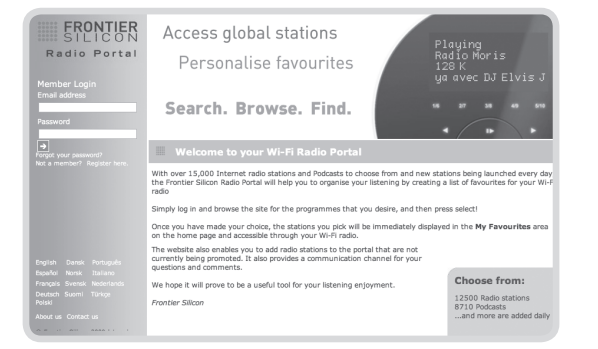

### EINRICHTEN EINES MUSIK-SERVERS

Um mit Ihrem SUPERCD Musik von einem angeschlossenen Computer hören zu können, muss im Computer eine Medienfreigabe eingestellt werden.

UPnP Media Sharing ermöglicht es, über Geräten wie SUPERCD Musik von freigegebenen Media-Bibliotheken abzuspielen, indem man Menü-Ordner wie Artist, Album oder Genre vdurchsucht.

Wenn Sie über einen PC mit Windows Media Player 11 oder höher verfügen (WMP), oder einen Apple Mac mit OS X 10 oder höher und eine UPnP-Applikation installiert haben, können Sie SUPERCD mit diesen verbinden und freigegebene Audiodateien abspielen.

ACHTUNG: ITUNES arbeitet derzeit nicht als UPnP-Media-Server, es gibt jedoch eine Reihe von anderen Software Add-Ons, die Ihnen Zugriff zu den iTunes-Speichern gewähren.

#### DATENAUSTAUSCH MIT WINDOWS MEDIA PLAYER (WMP)

Der üblichste UPnP-Server ist Windows Media Player, Version 11 oder höher: Es können jedoch auch andere Plattformen oder Server verwendet werden.

Um Datenaustausch mit WMP einzurichten, folgen Sie bitte den nachstehenden Anweisungen:

Ihr PC und SUPERCD müssen im selben Netzwerk angemeldet sein. SUPERCD wird von Ihrem PC als "SUPERCD" erkannt.

In WMP fügen Sie der Media Bibliothek die Audiodateien und Ordner zu, die Sie 1 für SUPERCD (MEDIENBIBLIOTHEK > HINZUFÜGEN ZUR BIBLIOTHEK…) freigeben möchten.

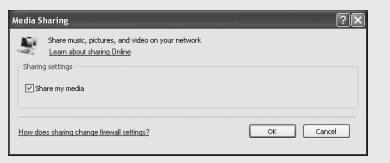

2) Versichern sie sich, dass SUPERCD Zugriff auf die ausgewählten Media-Dateien hat, indem Sie "ERLAUBEN" wählen und anklicken. Sie können diese gewählte Einstellung auch mit einem bestimmten Namen versehen.

Sie können nun Musik vom PC auf Ihr SUPERCD streamen. Windows Media Player arbeitet jederzeit im Hintergrund und muß nicht wieder neu gestartet werden. shared media settings.

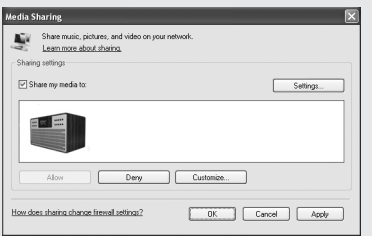

### EINRICHTEN EINES MUSIK-SERVERS

#### MEDIENAUSTAUSCH MIT EINEM MAC

Um eine Verbindung zwischen SUPERCD und Ihrem Apple Mac herzustellen, ist eine dritte UPnP Server-Applikation erforderlich. Sie können eine von vielen im Internet verfügbaren herunterladen.

Eine dieser Applikationen ist "Twonky Server". Diese ist eine einfach zu installierende Media-Sharing-Applikation, die es ermöglicht, über SUPERCD gestreamte Audiodateien zu hören. Eine 30-Tage-Testversion kann über www.twonky.com heruntergeladen werden. Komplett-Lizenzen können natürlich ebenfalls über twonky erworben werden.

Sobald Sie die Applikation installiert haben, starten Sie bitte das Installations-Paket und folgen den Anweisungen auf Ihrem Bildschirm. Nach Beendigung der Installation sollten Sie einen Login für Twonky erstellen. Sie werden dazu aufgefordert, einen Benutzernamen und ein Passwort zu vergeben. Ebenfalls müssen Sie eine gültige email-Adresse eingeben, welche nochmals von Ihnen bestätigt werden muss, indem Sie eine Nachricht, die an diese eingegebene email-Adresse von Twonky verschickt wird, bestätigen.

Wenn alles verifiziert wurde, werden Sie eingeloggt und zur Einrichtungsseite geführt. Hier können Sie den Servernamen auswählen, welcher im Display Ihres SUPERCD angezeigt wird. Ebenso wählen Sie hier Ihre Sprache aus und die Ordner, wo im MAC Ihre Musik abgelegt ist.

Wenn Ihre Musikbibliothek im Standard iTunes Speicherort abgelegt ist, muß keine Änderung der Standardeinstellungen durchgeführt werden,

Daraufhin werden Sie zur "Twonky Server Settings" Seite über Ihren Web-Browser weitergeleitet. Diese Seite zeigt den Serverstatus und weitere Anpassungs-Optionen an. Auf diese Seite können Sie jederzeit zugreifen über das "Twonky" Symbol in Ihrer Menüleiste.

Sie können nun Musik von Ihrem MAC auf Ihr SUPERCD streamen, Twonky arbeitet automatisch im Hintergrund und muß nicht neu gestartet werden.

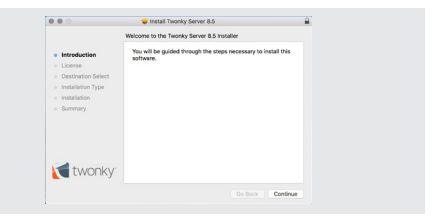

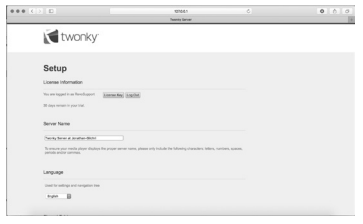

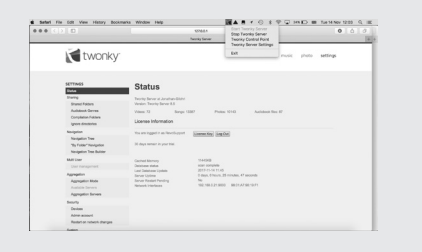

### MUSIKPLAYER MODUS

#### FREIGEGEBENE MEDIA-DATEIEN (per UPnP Server)

Wählen Sie im MUSIKPLAYER MODUS Gemeinsame Medien" aus. Falls Sie wie auf Seite 23 beschrieben, Dateien freigegeben haben, sollten Sie in der nun folgenden Liste Eintragungen wie z.B. "SB-Laptop: Audio" sehen. Falls Sie mehr als einen Computer für den Zugriff in Ihrem Netzwerk freigegeben haben, so erscheinen auch diese in der Liste. Bitte wählen Sie den aus, von welchem Sie Ihre Musik abspielen möchten.

Von nun an werden die Menüs vom Server der freigegebenen Daten generiert (beispielsweise Windows Media Player) Zunächst wird Ihnen eine Liste der unterschiedlichen Medien-Typen angezeigt (music, video, pictures, playlist z.B.) SUPERCD spielt nur music und playlists ab.

Eine Suchfunktion steht Ihnen auch zur Verfügung. Diese funktioniert wie die Suchfunktion Internetradio (wie auf Seite 19 beschrieben).

Für Musik gibt es zahlreiche Auswahlöglichkeiten, einige sind:

Genre | Künstler | Album | Komponist | Bewertung

Drücken Sie den "SELECT" Knopf, wenn Sie einen Titel gefunden haben, den Sie hören möchten. Durch kurzes Drücken wird der gewählte Titel sofort abgespielt, ein langes Drücken fügt diesen Titel zur Playlist zu.

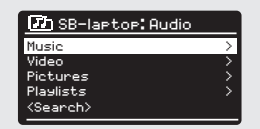

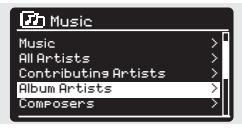

### MUSIKPLAYER MODUS

### PLAYLISTEN

SUPERCD kann bis zu 500 Tracks in einer Playlist speichern. Playlisten Titel können aus mehreren UPnP-Server-Geräten gemixt werden. Zur Verwaltung der Playlist wählen Sie MEIINE PLAYLISTE aus dem MUSIKPLAYER MENÜ aus.

Zur Ansicht der Playlist durchlaufen Sie diese mit dem Joystick. Um die Playlist von einem bestimmten Track ab zu hören, drücken Sie kurz die entsprechende Wähltaste. Zum Löschen eines Tracks aus der Playlist, halten Sie diese Taste gedrückt und bestätigen Sie dann mit YES die Löschung.

Falls Sie einen Track/Album/Ordner für sofortiges Anhören wählen, ohne die Playlist zu verwenden, wird die Playlist beibehalten und im Radio weitergespeichert, bis Sie entscheiden, diese zu löschen.

#### REPEAT/SHUFFLE

Sie können Tracks wiederholen oder diese in Randomreihenfolge durch Auswählen von REPEAT PLAY oder SHUFFLE PLAY aus dem MUSIKPLAYER MENÜ neuerlich hören

#### NOW PLAYING INFORMATION

Während ein Track abgespielt wird zeigt SUPERCD den Titel und den Namen des Künstlers an. Es gibt auch eine Leiste, in der die abgelaufene und die gesamte Trackdauer angezeigt wird.

Zur Anzeige weiterer Titelinformationen drücken Sie bitte

Jedes Drücken von (INFO) hat die Anzeige einer weiteren Information über den Musiktitial zur Folge:

TITELNAME / KÜNSTLER CODEC / SAMPLING RATE FORTSCHRITT-BALKEN / TITEL-ZEIT ABSPIEL BUFFER ALBUM **HEUTIGES DATUM** 

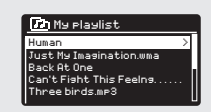

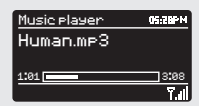

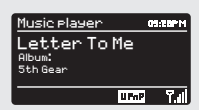

### CD PLAYER MODUS

#### ABSPIELEN EINER CD

Legen Sie eine CD mit der Bedruckung nach vorne ein.

Während die CD eingezogen wird, erscheint im Display "CD MODE".

Alternativ können Sie auch den (MODE) Knopf drücken bis der "CD MODE" Startbildschirm zu sehen ist.

Es vergehen ein paar Sekunden, in denen SUPERCD die CD einliest.

Danach wird die CD automatisch abgespielt.

```
Die CD kann mittels der Tasten \left(\bigodot\bigodot\bigodot\mathbf{u}\right)\left(\mathbf{u}\right) am SUPERCD
gesteuert werden.
```
Um den Titel, den Sie gerade hören, schnell zurück zu spielen, drücken und halten Sie bitte die Taste (K) Um diesen Titel schnell vor zu spielen, drücken und halten Sie bitte die Taste ( $\blacktriangleright$ )

Um einen speziellen Titel auszuwählen können Sie die 10 Stationstasten an der Frontseite des SUPERCD oder auf Ihrer Fernbedienung nutzen. Die Taste "10" kann auch als "0" genutzt werden. Um Titel "20" abzuspielen, drücken Sie bitte die "2" und dann die "10".

#### SHUFFLE und REPEAT

Drücken Sie die (MENU) Taste um in das CD Menü zu gelangen.

Im CD Menü haben Sie Zugriff auf SHUFFLE und REPEAT.

Um die CD auszuwerfen drücken Sie bitte die (EJECT)Taste an der Frontseite des SUPERCD.

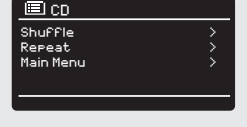

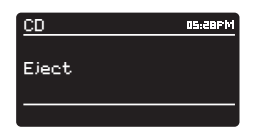

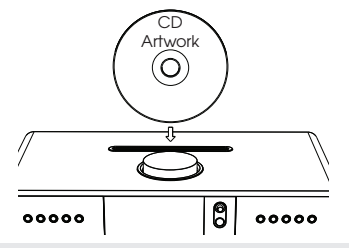

Loading...

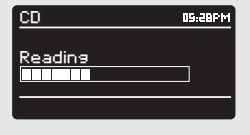

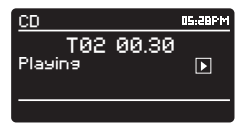

### SPOTIFY CONNECT

Spotify Connect ist eine Heimaudio-Streaming-Plattform, die eine problemlose Kontrolle und einen uneingeschränkten Genuss Ihrer Musik über eine Reihe von Geräten ermöglicht, - von Ihrem Telefon, über Ihr Tablet bis zu Ihrem SUPERCD. SUPERCDvBesitzer mit einem Spotify Premium-Account können nun einen sofortigen Zugang zu mehr als 30 Millionen Liedern aus dem Spotify-Archiv mit ausgezeichnetem Audio-Samplingraten genießen, indem Sie einfach die Spotify-App für Smartphone oder Tablet herunterladen.

Wie funktioniert es? – Sie haben den ersten Schritt getan und Ihre Lieblingsplaylist auf Ihrem Telefon gehört. Mit Spotify Connect drücken Sie einfach Play auf Ihrem SUPERCD Radio (wenn sich dieses im Spotify-Modus befindet) und die Musik spielt sofort dort weiter, wo Sie soeben unterbrochen haben und Sie verlieren so keinen einzigen Beat. Nehmen Sie einfach Ihr Telefon oder Tablet mit auf's Sofa zur Fernbedienung Ihrer Musik oder streamen diese zu einem anderen Spotify-Connect-fähigen Produkt in einem anderen Raum.

The Beat Goes on – Mit Spotify Connect benötigen sie keine stabilen Verbindungen, um Musik zwischen Ihren Geräten zu streamen. Sie können telefonieren, ein Spiel spielen oder ein Video sehen – Sie können sich mit Ihrem Telefon oder Tablet sogar außer Reichweite befinden. Ihre Musik wird einfach weiterspielen.

Um Spotify Connect genießen zu können, müssen Besitzer von Revo SUPERCD die Spotify-App auf Ihr Smartphone oder Tablet herunterladen (IOS oder Android) und über einen aktiven Spotify Premium Account verfügen. Eine kostenlose Testversion ist ebenfalls für 30 Tage verfügbar. Für nähere Details informieren Sie sich bitte auf www.spotify.com/freetrial.

\*Um zu prüfen, ob dieser Dienst in Ihrem Land verfügbar ist, besuchen Sie www.spotify.com.

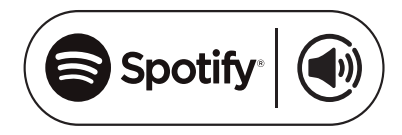
### SPOTIFY CONNECT

Zur Aktivierung von Spotify auf Ihrem SUPERCD müssen sich Ihr SUPERCD als auch Ihr iOS/Android-Gerät im selben Netzwerk befinden und die letztgültige Version der Spotify App sollte auf Ihrem Gerät installiert sein.

Sobald ein Lied auf Ihrem Gerät abgespielt wird, drücken Sie den Now Playing - Balken, um den Playing-Bildschirm zu öffnen.

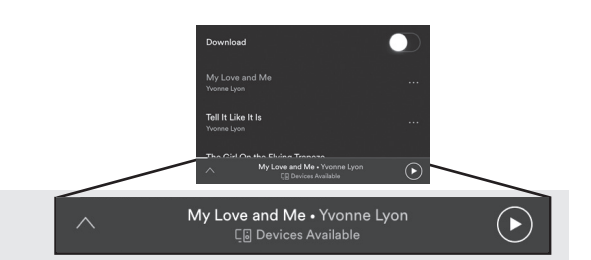

Sobald die Spotify App in Ihrem Netzwerk SUPERCD erkennt erscheint die Meldung "Abspielgerät verfügbar" im unteren Seitenbereich der App.

Drücken Sie auf diesen Text um alle verfügbaren Spotify Connect – fähigen Geräte anzuzeigen und wählen Sie dann Ihr SUPERCD aus der Liste.

Die Textfarbe am unteren Bildschirmende wird grün und es erscheint der Name Ihres Radios ( z.B. SUPERCD 002262D178E0").

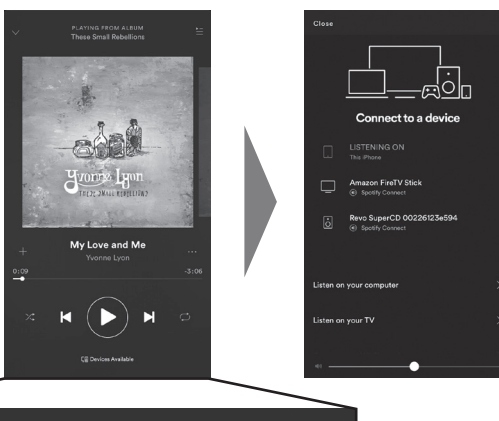

29

**C**<sub>(a</sub> Devices Available

Sie werden bemerken, dass Ihr SUPERCD als "Revo SUPERCDxxxxx" (der 12-stellige alphanumerische Code ist die MAC-Adresse Ihres Radios) in der Spotify-App angezeigt wird. Falls Sie diesen Namen ändern und persönlicher gestalten möchten ( z.B. "John's SUPERCD") können Sie dies mittels der UNDOK-App tun (siehe Seite 31). Alternativ gehen Sie bitte folgendermaßen vor:

Auf dem SUPERCD: drücken Sie die (MENU) Taste und wählen Systemeinstellungen > Netzwerk > Einstellungen anzeigen. Durchlaufen Sie die Liste und notieren sie die "IP-Adresse".

Ihr Computer sollte sich im selben Netzwerk befinden wie das Radio. Dann geben Sie die IP-Adresse in den Balken Ihres Browsers ein (z.B.: 192.168.0.34). Dies ermöglicht die Einsicht in einige der Diagnostikfunktionen von SUPERCD, erlaubt jedoch auch die Änderung des Namens.

## SPOTIFY CONNECT

#### Bedienung von Spotify Connect

Sie können nun Spotify von der App aus, wie üblich bedienen; suchen und spielen Sie Ihre Tracks ab, ädern Sie die Lautstärke und fügen Sie Ihrer Playlist Lieder zu, obwohl Titel über SUPERCD laufen. Wenn Sie das nächstes Mal die Spotify App öffnen, wird die Titelwiedergabe über SUPERCD Weiterlaufen und der Name des Abspielgerätes wird im unteren Bildschirmbereich der App angezeigt.

Die Musik kann auch mittels der Tasten  $(H)(F)(H)$ bedient werden, die sich in der Front Ihres SUPERCD befinden.

Die Audiodateien werden nun direkt von Spotify zu SUPERCD gestreamt und die Spotify-App wird nur als eine Fernbedienung verwendet. Dies bedeutet, dass Ihr Telefon oder Tablet weiterhin zum telefonieren verwendet werden kann. Es kann sogar abgeschaltet werden, ohne die Musik zu unterbrechen.

Spotify connect ist ein Cloud-basierender Dienst. Somit muss sich Ihr iOS/ Android-Gerät nach Einschaltung Ihres SUPERCD nicht mehr im selben Netzwerk befinden, um die Audio-Wiedergabe zu gewährleisten.

#### Verwendung eines anderen Spotify Accounts mit SUPERCD

Die Details Ihres Spotify Accounts sind nun in Ihrem SUPERCD gespeichert. Um diese mit einem anderen Spotify-Account zu überschreiben, führen Sie einfach nochmal die Aktivierungsschritte durch und die Spotify App wird Ihren neu gewählten Account verwenden. Vergessen Sie nicht, dass sich hierzu sowohl Ihr iOS/ Androis-Gerät als auch Ihr SUPERCD im selben Netzwerk befinden müssen.

#### Achtung:

Ihre Spotify-App erkennt SUPERCD nur, wenn das Radio mit dem Internet verbunden ist (z.B. Internet Radio oder Musikplayer Modus). Zur Verwendung von Spotify, wenn sich Ihr Radio nicht im Internet Modus befindet (DAB, FM), wählen Sie "NETZWERK VERBUNDEN HALTEN" in Ihrem Radio im Menü "NETZWERKEINSTELLUNGEN" wählen. Dies ermöglicht Ihnen auch, das Radio mit Ihrer Spotify-App aus dem Standbymodus zu "wecken".

### APP BEDIENUNG

Nun kennen Sie die unterschiedlichen Funktionsweisen von SUPERCD.

Dank der UNDOK-Technologie können Audio Dateien auch auf anderen kompatiblen Geräten in Ihrem Haus wiedergegeben und so eine Multiroom Audio Konstellation erstellt werden.

Falls Sie mehr als ein UNDOK-fähiges Produkt besitzen, z.B. zwei SUPERCDs, können Sie diese Geräte drahtlos verbinden und ein Multiroomsystem schaffen.

Multiroom kann mit der UNDOK-App oder auf dem SUPERCD eingerichtet werden.

### UNDOK App

Diese innovative und einfach anzuwendende App arbeitet nicht nur als Fernbedienung für ein einziges SUPERCD sondern ist auch das Kontrollgerät für Ihr gesamtes Multiroomsystem, falls Sie mehr als ein UNDOK-fähiges Gerät verwenden.

Zunächst müssen Sie die "UNDOK" App im App Store (iOS-Geräte) oder Google Play Store (Androidgeräte) herunterladen.

Ihr Telefon oder Tablet muß im selben Netzwerk wie Ihr SUPERCD angemeldet sein. Öffnen Sie die UNDOK App und Ihre UNDOK-fähigen Geräten müssten im "Audio Systeme" Startbildschirm erscheinen. Die App ermöglicht Ihnen, einzelne Geräte zu bedienen oder kann auch Gerätegruppen erstellen und so ein Mulitroomsystem schaffen.

Das UNDOK-System wird andauernd upgedated und weiterentwickelt. Für Informationen und Schnellstartanweisungen, besuchen Sie bitte: www.revo.co.uk

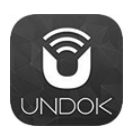

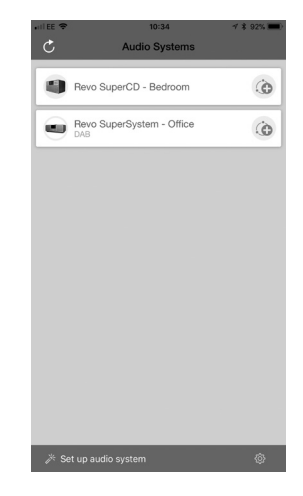

### MUI TIROOM

### UNDOK MULTIROOM EINRICHTUNG

Falls sich mehr als ein SUPERCD im selben Netzwerk befinden, (oder ein anderes UNDOK-fähiges Gerät) können Sie so ein Multiroom-System ohne UNDOK-App erstellen.

Drücken Sie die <sup>(INFO</sup>)Taste auf der Front Ihres SUPERCD, wählen dann SYSTEMEINSTELLUNGEN und dann MULTI-ROOM um in die Multiroom Einstellungen zu gelangen.

Wählen Sie nun CREATE NEW GROUP zur Erstellung und Benennung einer neuen Multiroom-Gruppe (z.B. Erdgeschoß). SUPERCD fordert Sie dann auf, dieser Gruppe andere Geräte zuzufügen.

#### MULTIPOOM MENÜOPTIONEN

Sie sehen nun die Details Ihrer Multiroom-Gruppe, z.B. ob das Gerät ein Server (Master) oder Client (Slave) ist, sowie den Gruppennamen.

Als Gruppen-Server können Sie Ihrer Multiroom-Guppe weitere Geräte zufügen.

Achtung: diese Funktion kann nur der Server ausführen.

Listen Sie die aktuellen Clients in der Gruppe oder löschen Sie diese dort, falls gewünscht.

Falls das soeben verwendete Gerät ein Client (Slave) ist, können Sie diese hier aus der Multiroom.-Gruppe entfernen.

Falls das soeben verwendete Gerät ein Server (Master) ist, können Sie hier die Multiroomgruppe komplett löschen.

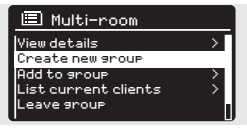

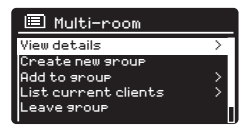

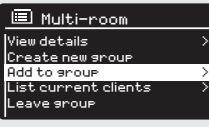

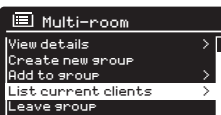

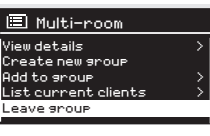

#### **国** Multi-room ر به Had to group<br>List current clients  $\longrightarrow$ Leave group<br>Dissolve group<br>———————————————————— Create new group Add to group  $\rightarrow$ List current clients > Leave group **can**

Multi-room

### MULTIROOM

### UNDOK MULTIRAUM VORGANG

Sobald Sie ein Multiroomsystem erstellt haben, können Sie dieses über die UNDOK-App für iOS oder Android (siehe Seite 31) bedienen.

Sie können das System auch über Ihr Radio folgendermaßen bedienen:

#### VERWENDUING DES SERVER-GERÄTS

Sobald Ihre Multiroom-Gruppe aktiviert ist, gib das Servergerät vor, welcher Modus spielt. Falls Sie den Modus ändern, wird dieser geändert Modus auch auf den anderen Geräte abgespielt.

#### VERWENDUNG DES CLIENT-GERÄTS

In einem Multiroom-System funktionieren alle Clientgeräte als Slaves des Servergeräts. Ändern Sie den Abspielmodus auf einem Clientgerät, wird dieses Gerät dann automatisch zum Gruppenserver.

#### LAUTSTÄRKE-REGELUNG

Die Laufstärkeregelung (auch des Servers) erfolgt für jedes Gerät einzeln. Zur Lautstärkeregelung des gesamten Multiroomsystems (simultan) muß über die UNDOK-App erfolgen.

#### SPOTIFY CONNECT - MULTIRAUM

Wenn Sie mit Ihrem SUPERCD die Spotify-App verwenden (siehe Seite 28), können Sie diese auch mit dem UNDOK Multiroom-System nutzen. Sobald eine Multiroom-Gruppe erstellt wurde (z.B. "Erdgeschoß"), erkennt die Spotify-App diese und Sie können die gesamte Gruppe mittels der Spotify-App verwalten.

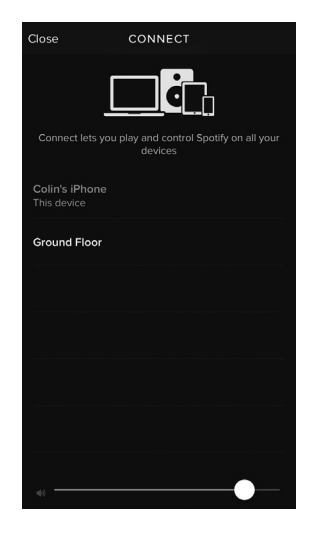

### **WECKER**

#### WECKEREINSTELLUNG

SUPERCD speichert die Weckereinstellung auf zwei Arten ein. Zur Einstellung oder Weckeränderung drücken Sie bitte die (ALARM) Taste oder wählen MENU, dann HAUPTMENU, dann WECKER. Wählen Sie nun, welche WECKEREINSTELLUNG (Alarm 1 oder Alarm 2) Sie ändern oder aktivieren möchten.

Mittels Joystick Controller durchlaufen Sie die Optionen und wählen Ihre Präferenzen aus:

- Aktivierung: on/off ODER "täglich", "Wochenenden" oder "Werktage"
- Uhrzeit
- Modus: Buzzer, Internet Radio, DAB oder FM
- Preset: zuletzt gehörte Musik oder Lieblingssender Preset 1-10
- Lautstärke: 0 32

Sabald Sie Ihre Präferenzen eingestellt haben, bestätigen Sie bitte mit SPEICHERN.

SUPERCD zeigt alle aktiven Wecker mittels eines Symbols am unteren Bildschirmrand an.

Im STANDBY MODE und durch drücken der (ALARM)Taste können Sie alle gespeicherten Wecker ON oder OFF schalten. Durch Drücken der (ALARM) Taste durchläuft man die ALARM 1 und ALARM 2 Einstellungen und kann diese aktivieren, ändern und auch löschen. Wenn die Weckersymbole angezeigt werdem, ist der Wecker aktiviert. Falls keine Symbole zu sehen sind, sind die Wecker deaktiviert.

#### WECKERABSCHALTUNG

Wenn der Wecker läutet, STOPPT diesen ein Drücken der  $\Phi$ oder (ALARM) Taste.

Nach Abschalten des Weckers erscheint die Meldung ALARM OFF in Ihrem SUPERCD-Bildschirm.

#### Alarms

Alarm 2: Off [07:50AM] Alarm 1: Off [06:55AM]

Preset : last listened

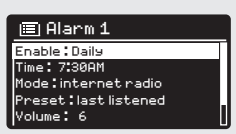

12/10/2009

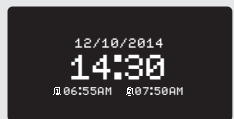

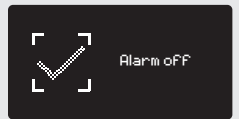

.

### **WECKER**

### SCHLUMMER MODUS

Mit dieser Funktion können Sie SUPERCD so einstellen, dass es sich automatisch In den STANDBY-Modus schaltet.

Wählen Sie das (ALARM) aus, dann SLEEP. Sie können nun den SLEEP-Timer folgendermaßen einstellen: 15, 30, 45 oder 60 Minuten.

Sobald Sie die Schlafdauer eingestellt haben, kehrt SUPERCD in das HAUPTMENÜ zurück.

Drücken Sie <sup>(ALARM</sup>) um zum Abspiel-Bildschirm zurück zu gelangen.

### SNOOZE FUNKTION

SUPERCD verfügt über eine SNOOZE-Funktion, die sich im Aluminium-Frontpanel befindet. SNOOZE wird durch die Berührung irgendeines Metallteils während des Weckerläutens aktiviert. SNOOZE erlaubt Ihnen die Stillstellung des Weckers für einen Zeitraum von bis zu 30 Minuten.

Die SNOOZE-Dauer kann nur eingestellt werden, während Ihr Wecker läutet. Nun berühren Sie einfach auf das Frontpanel, um die gewünschte SNOOZE-Dauer, entweder 5, 10, 15 oder 30 Minuten einzustellen.

Achtung: die Snooze-Funktion kann nur bis 60 Sekunden nach dem Beginn des Weckerläutens aktiviert werden. Das bedeutet, daß wenn Sie das Frontpaneel nicht innerhalb von 60 Sekunden berühren, die Snooze-Funktion nicht aktiviert wird.

Wenn SNOOZE aktiviert ist, kehrt SUPERCD in den Standby Modus für die Einstellzeit zurück und zeigt ein Symbol mit den SNOOZED-Wecker an.

 $-15$  MINS Set sleep time 06:55AM 07:50AM

Time : 7:30AM Mode : internet radio

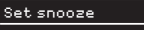

5 MINS

### USB LADEFUNKTION

SUPERCD unterstützt eine Standard USB-Ladefunktion (5V, bis zu 1.000 mA) für eine Vielzahl von USB Geräten wie z.B. iPhones, Android Smartphones und auch Tablets.

Den USB Anschluß finden Sie unten links auf der Vorderseite des SUPERCD.

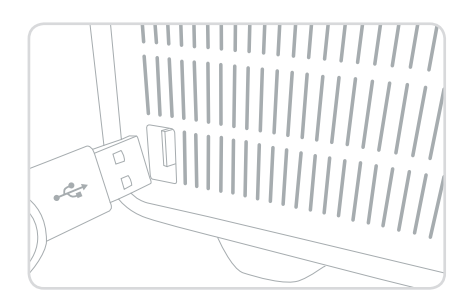

#### EQUALISER

SUPERCD bietet Ihnen umfangreiche Audio-Einstellmöglichkeiten über den Standards (Fabrikeinstellung) hinaus. Dies beinhaltet die individuelle Einstellung von BASS, TREBLE und LOUDNESS, darüber hinaus die Möglichkeit, eine der vielen EQ-Voreinstellungen zu nutzen. EQ-Einstellungen. Es kann auch eine persönliche EQ-Einstellung erstellt werden, die dann "My EQ" genannt wird.

Um zu den Audioeinstellungen zu gelangen, drücken Sie (MENU) dann wählen Sie HAUPTMENÜ, gefolgt von SYSTEMEINSTELLLUNGEN. Nun wählen Sie EQUALISER aus dem Menü.

SUPERCD zeigt nun eine Liste von acht EQ-Optionen wie folgt an:

Normal, Jazz, Rock, Movie, Classic, Pop, News und My EQ.

Wählen Sie nun einfach Ihre EQ-Präferenz aus der Liste, indem Sie mit dem Joystick auf die von Ihnen gewünschte EQ-Einstellung fahren und dann die SELECT Taste drücken. SUPERCD speichert nun die von Ihnen gewünschte Einstellung ab. Die gewählte EQ-Einstellung ist durch einen Stern (\*) in der EQ-Liste gekennzeichnet.

Zur Konfiguration Ihrer persönlichen EQ-Einstellungen wählen Sie MEIN EQ EINSTELLUNG aus dem EQUALISER-Menü. Regeln Sie nun BASS und TREBLE-Höhen, entscheiden Sie ob Sie die LOUDNESS-Funktion auf OFF oder ON stellen wollen, bevor Sie mit SPEICHERN Ihre Wahl bestätigen. Ihre persönlichen EQ-Einstellungen können nun durch Wählen von MEIN EQ aus dem EQUALISER-Menu angezeigt werden.

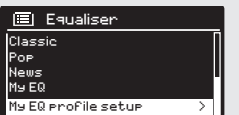

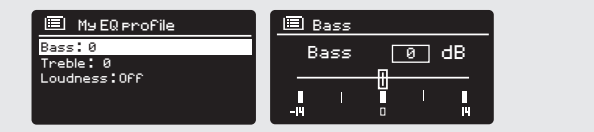

#### NETZWERK

Das NETZWERKMENÜ befindet sich unter SYSTEMEINSTELLUNGEN IM HAUPTMENÜ.

Internet Setup

Network Wizard scanning/

Für erfahrenere Anwender sind folgende manuelle Einstellungen verfügbar:

NETWORK WIZARD : Vereinfacht die Einrichtung der Internet-Verbindung Ihres Radios, indem Ihnen Schritt für Schritt Anweisungen gegeben wird.

PBC WLAN SETUP : Dient zur Verbindung Ihres Radios mit einem Router, der WPS-Sicherheit anwendet.

EINSTELLUNGSANSICHT: Zeigt die MAC-Adresse, Wlan-Region, usw. an

MANUELLE EINSTELLUNGEN: Detaillierte Kontrolle von Kabelverbindungen und kabellosen Verbindungen.

NetRemote PIN Setup: Wird benötigt, um den PIN (Passwort) zu ändern, den UNDOK nutzt, um Ihr Radio zu verifizieren.

CLEAR NETWORK SETTINGS : Löscht die eingestellten Netzwerkeinstellungen.

NETWORK PROFILE: Zeigt die Namen der letzten vier Wireless-Netzwerke an, mit denen SUPERCD verbunden war.

#### KEEP NETWORK CONNECTED:

Durch Auswählen von "Yes" bleibt Ihr Radio mit dem WiFi-Netzwerk verbunden, auch wenn es sich nicht im Internet-Modus (DAB/FM) oder in Standby befindet. Dies ermöglicht Ihnen jederzeit Zugriff mittels UNDOK App oder SPOTIFY-App.

ACHTUNG: SUPERCD speichert die letzten vier W-LAN-Netzwerke, mit denen es verbunden war und versucht automatisch, sich mit einem davon zu verbinden. Sie können unerwünschte Netzwerke einfach löschen, indem Sie SYSTEMEINSTELLUNGEN, dann NETZWERK, dann NETZWERKPROFIL wählen. Nun wählen Sie das zu löschende Netzwerk aus und bestätigen die Auswahl mit YES.

图 Network settings Wlan region

Manual settings NetRemote PIN Setup Network profile Keep network connected

38

#### UHRZEIT / DATUM

Im Menü SYSTEMEINSTELLUNGEN finden Sie die Optionen zur Änderung einiger Zeit- und Datums-Einstellungen. Das Menü UHRZEIT/DATUM enthält folgende drei Listen:

UHRZEITEINSTELLUNG/DATUM : zur manuellen Einstellung von Uhrzeit/Datum

AUTO UPDATE : hier können Sie zwischen drei verschiedenen, automatischen Einstellungsoptionen wählen

SET FORMAT : zur Auswahl zwischen 12 oder 24 Stunden Format.

Aktualisierung mittels DAB :

Bezieht die Uhrzeit/das Datum über das DAB-Signal. Beim SUPERCD muss hierzu der DAB-Modus eingeschaltet sein (und der Signalempfang muss gegeben sein) damit die Zeit/Datum – Informationen übertragen werden.

Aktualisierung mittels Netzwerk:

Bezieht die Uhrzeit/das Datum über Ihre Internetverbindung.

#### SPRACHE

Die voreingestellte Sprache Ihres Radios ist Englisch. Es können darüber hinaus auch folgende 12 Sprachen gewählt werden:

Dänisch Holländisch Finnisch Französich Deutsch Italienisch Norwegisch Polnisch Spanisch Schwedisch Türkisch Portugiesisch

Zur Sprachänderung wählen Sie SYSTEMEINSTELLUNGEN aus dem HAUPTMENÜ, dann SPRACHE und bestätigen dann Ihre Auswahl.

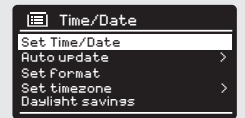

Set Time/Date

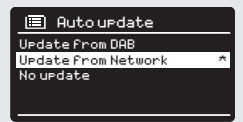

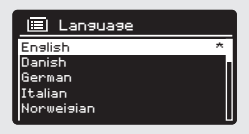

39

#### WERKSEINSTELLUNG

Durch Auswahl von WERKSEINSTELLUNG im SYSTEMEINSTELLUNG-MENÜ können Sie die ursprünglliche Werkseinstellung des SUPERCD aktivieren und so alle persönlichen Einstellungen löschen (Uhrzeit/Datum, Netzwerk, alle Konfigurationen). Die aktuelle Software Ihres Radios wird beibehalten, da es im Internetportal registriert wurde. Internetradio-Lieblingssender (Favoriten, aber keine Presets am Gerät) werden ebenfalls beibehalten , falls Sie Ihr Radio nicht mit einem anderen Account im Portal registrieren.

Zur Fabrikeinstellung drücken Sie <sup>(MENU</sup>) dann wählen Sie HAUPTMENÜ; gefolgt von SYSTEMEINSTELLUNGEN, dann WERKSEINSTELLUNG Bestätigen Sie Ihre Auswahl mit YES.

#### SOFTWARE UPDATES

Von Zeit zu Zeit führen wir Software-Updates für Ihr SUPERCD durch. Diese haben einerseits allgemeine Wartungsgründe, andererseits werden so Ihrem Radio zusätzliche Funktionen zugefügt. Software-Updates erfolgen "over-the-air" über Ihre Internetverbindung.

SUPERCD sucht fortlaufend bei jedem Einschalten nach Software-Updates. Steht ein Update zur Verfügung werden Sie über das Display gefragt, ob Sie dieses wünschen oder nicht, - falls Sie akzeptieren, beginnt der Download.

Nach dem Software-Upgrade bleiben alle Bedienereinstellungen erhalten.

Sollten Sie eine manuelle Softwaresuche nach Updates vornehmen wollen, drücken Sie SYSTEMEINSTELLUNGEN, dann SOFTWARE UPDATE. Wählen Sie JETZT PRÜFEN.

ACHTUNG: versichern Sie sich vor jedem Software-Upgrade, dass SUPERCD an ein stabiles Stromnetz angeschlossen ist. Eine Stromunterbrechung während des Software-Updates könnte Ihr Gerät unwiderruflich beschädigen.

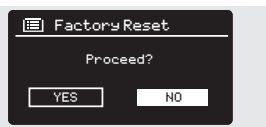

Auto update

**图** Software update Check now Auto-Check setting \*

On level > Time of the state of the state of the state of the state of the

#### EINRICHTUNGSASSISTENT

Der EINRICHTUNGSASSISTENT aktiviert sich automatisch beim ersten Einschaltung Ihres SUPERCD, über das MENÜ kann man auch jederzeit darauf zugreifen. Es vereinfacht die Einstellung von Uhrzeit/Datum und von Interneteinstellungen mittels Durchlaufen einiger Fragen.

Für den EINRICHTUNGSASSISTENT drücken Sie bitte <sup>(MENU</sup>dann HAUPTMENÜ wählen, gefolgt von SYSTEMEINSTELLUNGEN. Nun wählen Sie EINRICHTUNGSASSISTENT aus.

#### INFO

Falls Sie den technischen Kundendienst in Anspruch nehmen, könnte man Sie nach der SOFTWARE VERSION oder RADIO-Gerätenummer fragen. Beide Informationen finden Sie unter INFO im Menü SYSTEMELLUNGEN.

Drücken Sie (MENU) und wählen dann HAUPTMENÜ, gefolgt von EINSTELLUNGEN, dann INFO.

#### **HELLIGKEIT**

SUPERCD ermöglicht die Einstellung der Bildschirm-Helligkeit.

SUPERCD's BETRIEBSLEVEL für den normalen Gebrauch, kann auf NIEDRIG, MITTEL und HOCH eingestellt werden.

SUPERCD's DIM LEVEL für den Standbymodus kann auf AUS, NIEDRIG, MITTEL oder HOCH eingestellt werden.

Es ist auch eine TIMEOUT-Einstellung möglich – das Display dimmt dann nach einer vorgegebenen Zeit (z.B. 1 Min. ) die Helligkeit herunter, wenn das Radio ausgeschaltet wurde.

*Achtung: wenn "AUS" gewählt wurde, schaltet sich der Bildschirm des SUPERCD ab, wenn es sich im Standbymodus befi ndet. Sie können den Bildschirm "wecken", indem sie einfach irgendeine Taste drücken oder das Metall-Frontpanel berühren.* 

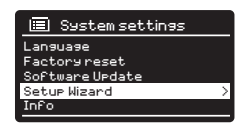

Brightness

Last Listened

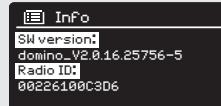

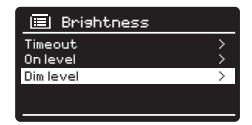

### FEHLERBEHEBUNG

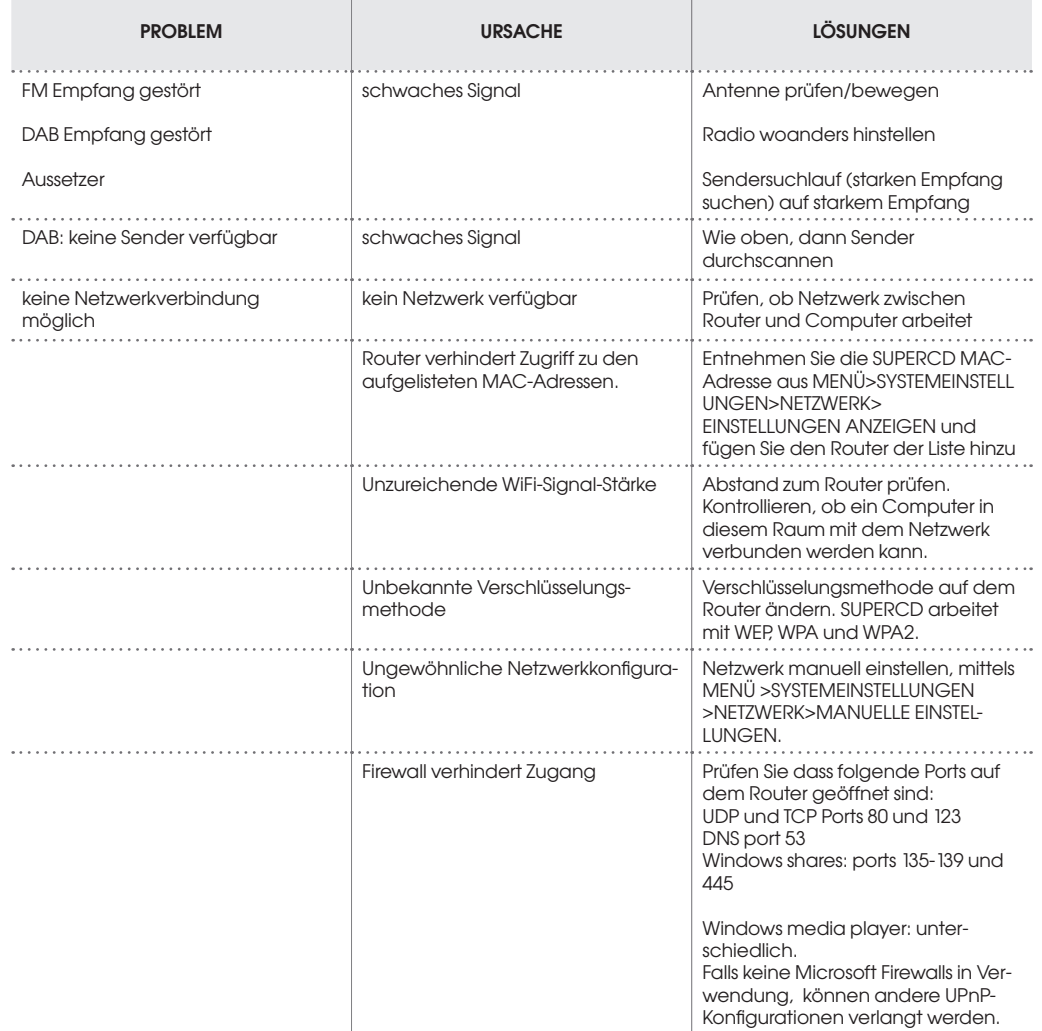

### FEHLERBEHEBUNG

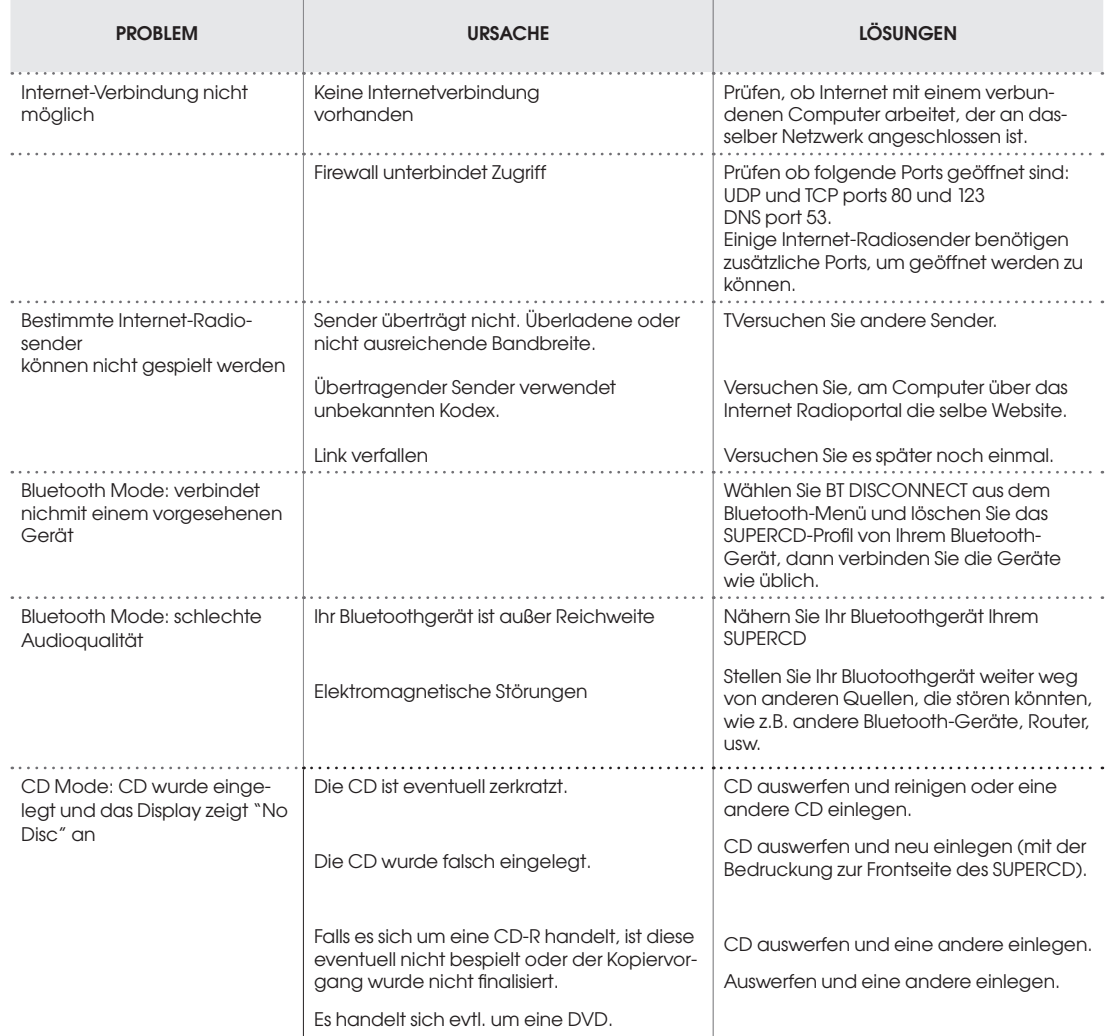

### TROUBLESHOOTING

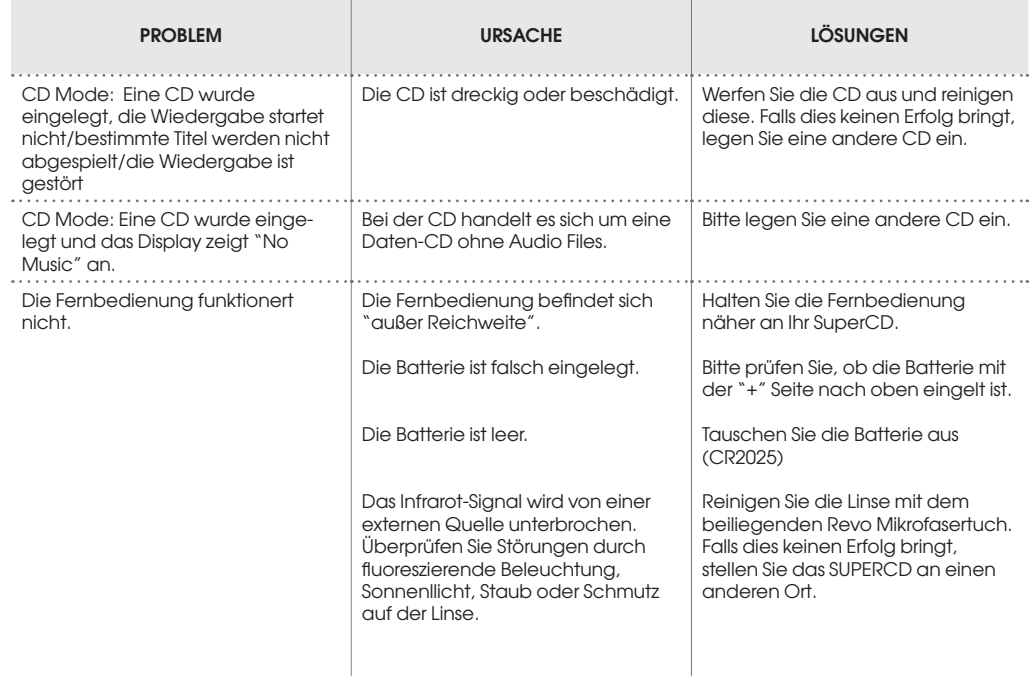

### INFORMATIONEN ZUM NETZTEIL

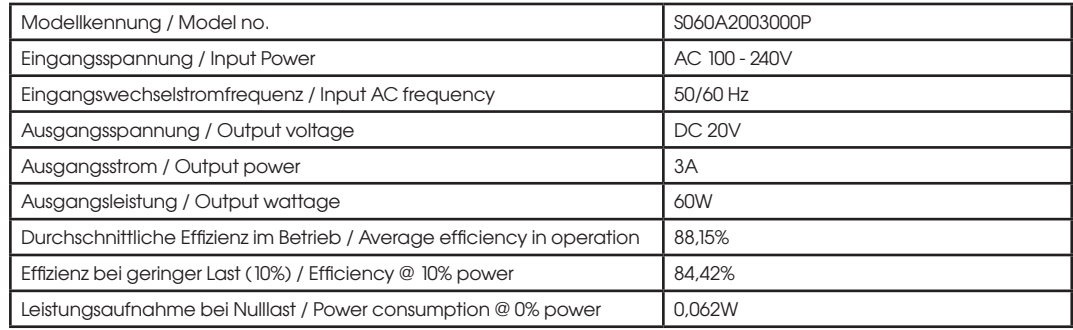

### FEHLERMELDUNGEN

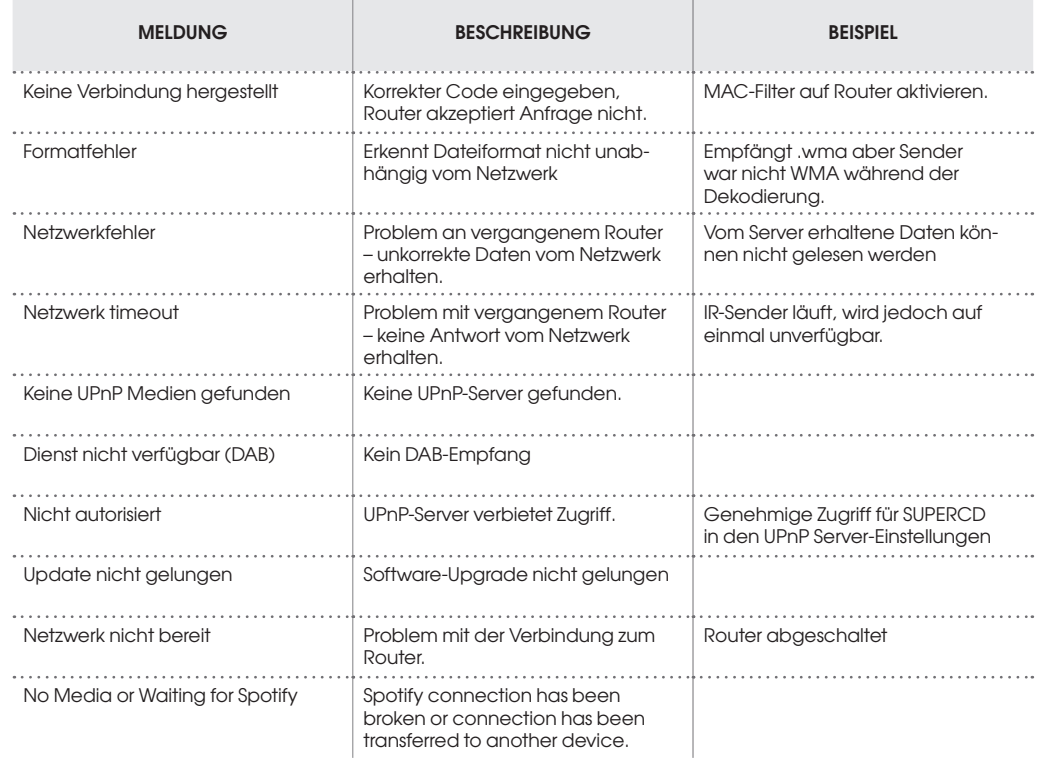

T.

# REVO.

### TECHNISCHER SUPPORT

TEL - + 49 (0) 26 76 / 9 52 01 01

E-MAIL - support@revo.co.uk

WEB - www.revo.co.uk/support

# Manuel De L'Utilisateur

v2.0

# $\bigcirc$  $\dot{\bigcirc}\dot{\bigcirc}\dot{\bigcirc}\dot{\bigcirc}\dot{\bigcirc}$ ......  $\ddot{\bigcirc}\ddot{\bigcirc}\ddot{\bigcirc}\ddot{\bigcirc}$  $\odot$ SUPERCD O)

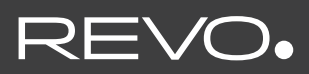

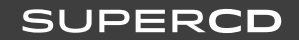

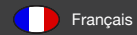

### SUPPORT TECHNIQUE

Si vous rencontrez des problèmes lors de l'utilisation de ce produit reportez-vous à la section Dépannage à la page 42 du Manuel de l'utilisateur. Vous pouvez également contacter le support technique de Revo à l'adresse suivante:

### + 49 (0) 26 76 / 9 52 01 01

 Ou envoyer un courrier électronique à support@revo.co.uk ou visiter la section Dépannage de notre site Web à l'adresse suivante: www.revo. co.uk/support

### INFORMATIONS ⊠ ENVIRONNEMENTALES

### INSTRUCTIONS RELATIVES À L'ÉLIMINATION DU PRODUIT (DIRECTIVE WEEE)

Le symbole indiqué ici et sur le produit le classe comme produit électrique ou équipement électronique qui ne doit donc pas être jeté avec les autres déchets ménagers ou commerciaux à la fin de son utilisation.

La directive concernant la mise au rebut des équipements électriques et électroniques (DEEE) (2002/96/CE) a été mise en œuvre pour recycler les produits reposant sur les meilleures techniques de récupération et de recyclage permettant de minimiser l'impact sur l'environnement, de traiter toute substances dangereuses et d'éviter l'augmentation des déchets.

Pour plus d'informations, veuillez contacter les autorités locales ou le revendeur auprès duquel le produit a été acheté.

#### CONFORMITÉ RoHS et MARQUE CE

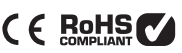

Ce produit a été conçu en conformité avec les réglementations internationales en matière de limitation des substances dangereuses (RoHS) et a été conçu et testé conformément aux exigences de l'UE et pour l'apposition du marquage CE.

### AVERTISSEMENTS DE SÉCURITÉ

- N'utilisez pas cet appareil près de l'eau
- Ne retirez pas les vis ou les pièces externes
- Utilisez uniquement l'alimentation fournie
- Empêchez la pénétration de petits objets et de liquides dans le produit

### **GARANTIF**

TELESTAR-DIGITAL GmbH garantit à l'utilisateur final que ce produit est exempt de défauts de matériaux et de fabrication pendant son utilisation normale pendant une période d'un an à compter de la date d'achat.

Cette garantie couvre les défauts dus à des problèmes de maintenance et ne s'applique pas aux dommages externes, à l'usure générale, à la négligence de l'utilisateur, aux modifications ou aux réparations non autorisées par TELESTAR-DIGITAL GmbH.

## DROIT D'AUTEUR

Copyright 2020 TELESTAR-DIGITAL GmbH. Tous droits réservés.

Aucune partie de ce manuel ne peut être copiée, distribuée, transmise ou transcrite sans l'autorisation de TELESTAR-DIGITAL GmbH.

REVO et SUPERCD sont des marques commerciales ou des marques déposées de TELESTAR-DIGITAL GmbH.

La marque et les logos Bluetooth® sont des marques déposées appartenant à Bluetooth SIG, Inc. et sont utilisés sous licence. aptX® est une marque déposée de CSR plc.

TELESTAR-DIGITAL GmbH, Am Weiher 14, 56766 Ulmen, Germany

Tel: +44 (0) 1555 66 61 61 Email: enquiries@revo.co.uk

Le logiciel Spotify est soumis à des licences tierces disponibles à l'adresse suivante: www.spotify.com/connect/third-party-licenses

### EXEMPTION DE RESPONSABILITÉ

TELESTAR-DIGITAL GmbH ne fait aucune déclaration et ne donne aucune garantie concernant le contenu de cette publication, et décline expressément toute garantie implicite de qualité marchande ou d'adéquation à un usage particulier. En outre, TELESTAR-DIGITAL GmbH se réserve le droit d'apporter des modifications à cette publication de temps à autre, sans obligation de communication avec des personnes ou des organisations.

# TABLE DES MATIÈRES

- 02 Support technique
- 02 Informations environnementales
- 02 Garantie
- 02 Droits d'auteur
- 02 Déni de responsabilité
- 03 Bienvenue/Déballage
- 04 Structure
- 05 Télécommande
- 06 Alimentation
- 06 Réglage
- 07 Panneau de commande et menu
- 08 09 Assistant d'installation
- $10 11$  Mode DAB
- 12 13 Options du menu du mode DAB
- 14 Mode FM
- 15 Mode FM/mode AUX-IN
- $16 17$  Bluetooth
- 18 21 Mode radio Internet
- 22 **Portail radio Internet**
- 23 24 Configuration d'un serveur de musique
- 25 26 Mode de lecteur de musique
- 27 Mode lecteur CD
- 28 30 Connexion à Spotify
- 31 Application de contrôle
- 32 33 Alarme
- 34 Charger le périphérique USB
- 35 39 Paramètres système
- 40 43 Dépannage

### **BIENVENUE**

Merci d'avoir acheté le système de lecture de musique Revo SUPERCD. Nous sommes convaincus qu'il vous procurera plusieurs années de service amusant et fiable.

SUPERCD combine la plus vaste gamme possible de fonctionnalités et de capacités de compatibilité audio pour vous fournir le système de musique ultime one-box. Il bénéficie du même design intemporel et de la même qualité matérielle de ses frères SuperSeries et s'adresse à la fois aux passionnés de tradition et aux passionnés de technologie. Avec un accès à des dizaines de milliers de stations de radio lointaines et voisines, lecture de CD multi-format, nombre presque illimité de chansons de Spotify, diffusion sans fil Bluetooth de haute qualité et fonctionnalité audio multiroom, le tout pouvant être contrôlé via une application spécialement conçue pour les appareils iOS ou Android.

Ce manuel a été rédigé pour installer et utiliser rapidement votre radio afin de vous guider sur les fonctions les plus complexes, la sécurité, la garantie et le dépannage.

# DÉBALLAGE

Le package SUPERCD comprend les éléments suivants:

- Système de musique SUPERCD
- Télécommande
- Alimentation avec adaptateur pour différents pays
- Chiffon de nettoyage d'écran
- Certificat de garantie
- Manuel d'utilisation

Si un article manque ou est endommagé, contactez votre revendeur ou le + 49 (0) 26 76 / 9 52 01 01

REMARQUE: tous les emballages doivent être stockés pour une utilisation future éventuelle et pour transporter la radio en toute sécurité, si nécessaire.

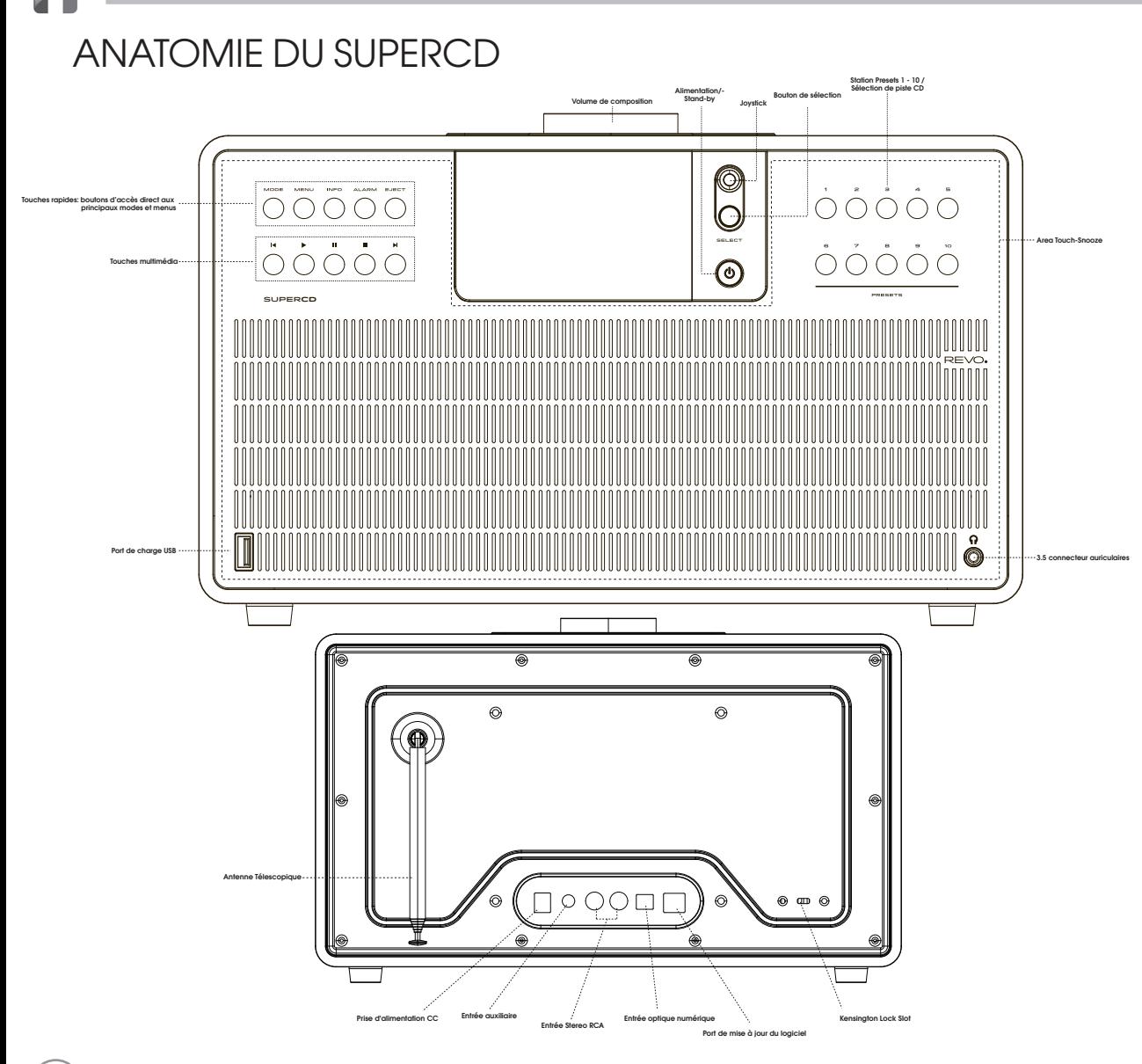

04

# TÉLÉCOMMANDE

- 01 Mode
- 02 Retour (rembobinage rapide)
- 03 Sélectionnez
- 04 Information
- 05 Faites défiler vers le bas
- 06 Préréglage 1-10/sélection de piste CD
- 07 Chanson précédente
- 08 Reproduction/Pause
- 09 Faites défiler vers le haut
- 10 Puissance
- 11 Menu
- 12 Augmentation du volume
- 13 Droit (en avant)
- 14 Réduction de volume
- 15 Alarme
- 16 Snooze
- 17 Mode veille
- 18 Avance (avance rapide)
- 19 Stop

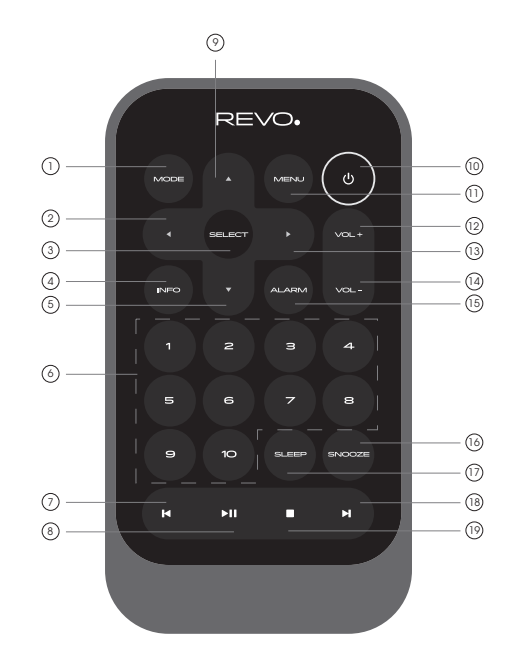

#### REMPLACEMENT DE LA BATTERIE

La télécommande SUPERCD est alimentée par une pile au lithium 3V. Selon l'utilisation, la batterie devrait fonctionner entre 1 et 2 ans.

Remplacez-le lorsque les boutons enfoncés semblent lents ou lorsque la plage de fonctionnement semble être réduite.

Remplacez l'ancienne pile par une nouvelle pile au lithium CR2025.

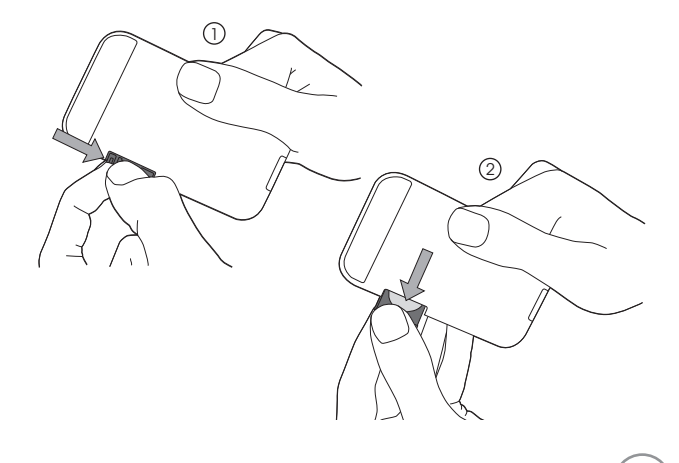

# ALIMENTATION ÉLECTRIQUE (PSU)

SUPERCD est équipé d'une alimentation adaptée à différents pays et peut donc être utilisé dans de nombreux pays du monde entier.

Sélectionnez la prise correspondant à votre pays, puis connectez-la au bloc de transformation.

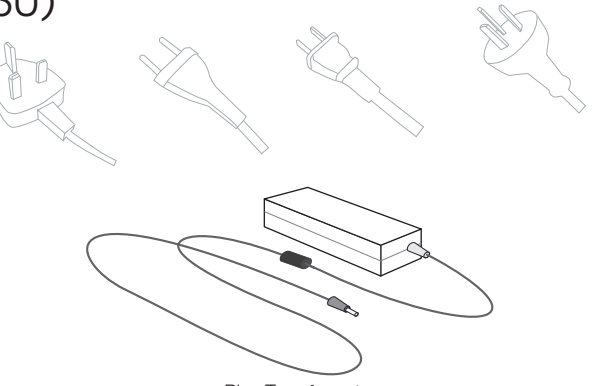

Bloc Transformateur

### **CONFIGURATION**

1) A l'aide de l'alimentation fournie, **connectez** une extrémité à la prise d'alimentation CC située à l'arrière de la radio, puis connectez l'extrémité opposée à la prise murale.

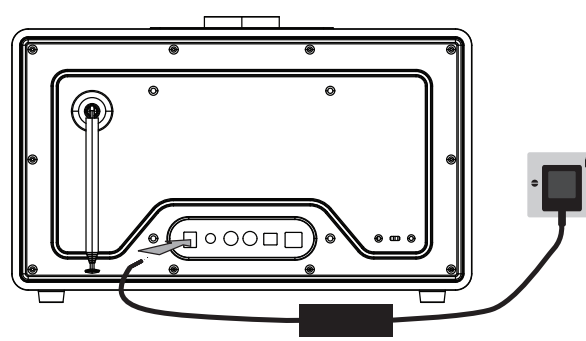

2) **Déployez complètement** l'antenne pour le fonc-<br>tionnement DAB ou FM

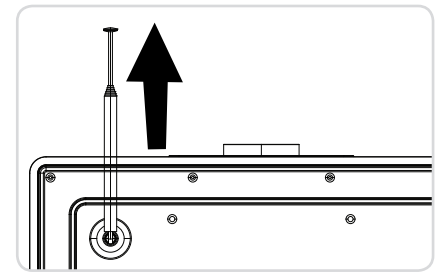

3) **Appuyez une fois** sur le bouton POWER pour allumer l'appareil.

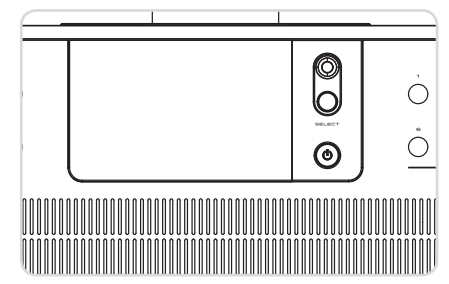

### PANNEAU DE COMMANDE SUPERCD

Pour tirer le meilleur parti de votre appareil, il est important de comprendre le fonctionnement du joystick et du menu.

### JOYSTICK

SUPERCD utilise un système de contrôle basé sur un joystick pour une utilisation facile.

Le contrôleur de joystick a cinq fonctions et est utilisé en conjonction avec un bouton SELECT séparé.

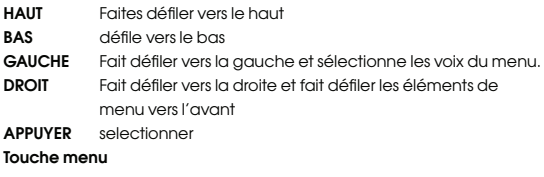

Appuyez sur la touche (MENU) pour accéder au menu du mode de fonctionnement dans lequel vous vous trouvez. Par exemple, si vous appuyez dessus en mode DAB, vous accédez au MENU MODE DAB. Appuyez une seconde fois sur le bouton (MENU) pour revenir à "Écran de lecture".

#### Touche mode

En **appuyant** sur le bouton, (MODE) il est possible de faire défiler successivement tous les modes de fonctionnement de SUPERCD. Il est également possible de basculer entre les différents modes de fonctionnement via le MAIN MENU (voir ci-dessous).

### STRUCTURE DU MENU

### MENU PRINCIPAL

Ceci est le menu principal du SUPERCD (niveau supérieur) et vous permet d'accéder à différents modes de fonctionnement, de modifier les paramètres et d'afficher des informations telles que la version du logiciel et le numéro d'identification de votre appareil.

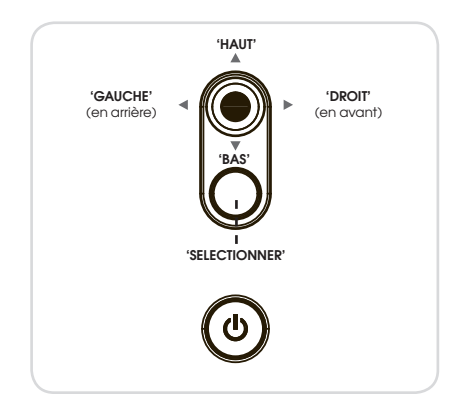

#### MENU MODE

Les menus Mode sont nommés ainsi car ils indiquent les fonctions disponibles dans le mode sélectionné.

En **appuyant** sur le  $\left(\begin{smallmatrix}M\end{smallmatrix}\right)$  bouton à tout moment, vous accédez au menu du mode de fonctionnement actuel.

Chaque menu de mode comprend également une liste pour le MAIN MENU, qui vous permet de revenir au MAIN MENU du premier niveau.

# INSTALLATION GUIDÉE

### UTILISATION DU GUIDE DE CONFIGURATION

Le "WIZARD" posera une série de questions et constitue le moyen le plus simple de faire fonctionner votre appareil.

Vous pouvez à nouveau lancer SETUP WIZARD à tout moment en y accédant à partir du SYSTEM SETTINGS MENU.

Appuyez sur le bouton SELECT et démarrez la procédure SETUP WIZARD.

- 1 Sélectionnez et choisissez le format de votre temps préféré (12 ou 24 heures).
- $\rm \geq)$  Sélectionnez et **choisissez** la position où vous souhaitez que le SUPERCD récupère l'heure. (Remarque: si vous utilisez SUPERCD dans un pays où le fichier DAB est volumineux, il s'agit de la méthode la plus simple pour vous assurer que le paramètre de date/heure est correctement conservé.)
- 3) Si vous choisissez "**Update network**", faites **défiler** et **sélectionnez** le fuseau horaire local dans le menu.
- 4) Si vous choisissez "**Update from network", sélectionnez** votre heure préférée.
- 5 Si vous sélectionnez YES dans "Keep network connected", SUPERCD restera connecté au réseau WiFi même en mode non Internet (DAB/ FM) et veille. Cela vous permet de vous connecter à tout moment depuis l'application UNDOK ou Spotify. Yes notes and the set of the set of the set of the set of the set of the set of the set of the set of the set of the set of the set of the set of the set of the set of the set of the

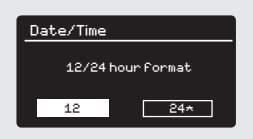

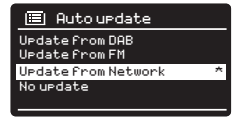

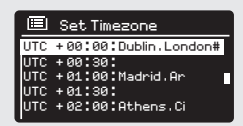

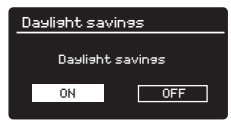

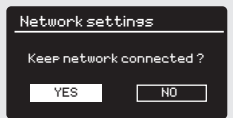

Main Menu >

Station List >

### INSTALLATION GUIDÉE

6 Faites défiler et sélectionnez le réseau. Dans certains cas, la radio peut en trouver plusieurs. Choisissez simplement celui que vous souhaitez utiliser.

7 Appuyez sur le bouton: si votre routeur prend en charge la connectivité WPS et possède un bouton WPS ou sans fil, sélectionnez cette option et suivez les instructions à l'écran.

Pin-SUPERCD affichera un numéro d'identification à insérer dans le routeur à l'aide d'un navigateur Web (reportez-vous au manuel d'utilisation de votre routeur).

Entrez la clé d'authentification: sélectionnez cette option pour entrer simplement la clé d'authentification du routeur (également appelée «clé sans fil», «clé WPA» ou «clé réseau».) Voir l'étape 10 ci-dessous.

8) Si votre réseau sans fil n'est pas protégé par mot de passe, SUPERCD se connectera automatiquement et l'écran suivant s'affichera.

9) Si le réseau est protégé par mot de passe, **saisissez-le** à l'aide du joystick pour faire **défiler** les caractères alphanumériques, puis appuyez sur SELECT pour entrer un chiffre ou une lettre. Après avoir saisi le mot de passe correctement, sélectionnez OK.

**Sélectionnez BKSP |** un caractère incorrect a été entré.

SUPERCD sauvegardera le mot de passe en mémoire, vous n'aurez donc pas besoin de le ressaisir.

Il sera également connecté au réseau WiFi en mode non Internet (DAB/FM) et en mode veille. Cela vous permet de vous connecter à tout moment à partir de l'application UNDOK ou de l'application Spotify.

#### Key: Homehub ...........<br>[Rescan] ntesean.<br>Manual config] ssid Timezone en in dublin , London<br>FAMILY net

r s t u v w x y z A B C D E

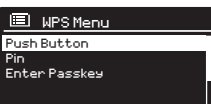

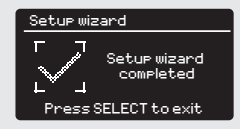

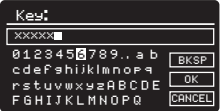

### MODE RADIO DAB

#### FONCTIONNEMENT RADIO DAB

Assurez-vous que l'antenne de la radio est étendue avant d'opérer en mode DAB.

Pour passer en mode DAB, appuyez sur la touche (MODE) jusqu'à ce que l'écran de saisie DAB MODE s'affiche, **appuyez** également sur (MENU), puis sélectionnez MAIN MENU, puis DAB dans la liste des options du menu.

En mode DAB pour la première fois, SUPERCD recherchera automatiquement les stations reçues dans votre région avant de les enregistrer dans l'ordre alphabétique.

Il peut être nécessaire d'effectuer une analyse manuelle de temps en temps pour mettre à jour la liste des stations de radio, pour l'une des raisons suivantes:

1. La fréquence d'une station peut changer lorsque de nouvelles stations sont affichées ou lorsque les stations existantes cessent de fonctionner.

2. Si la réception était mauvaise lors du balayage automatique initial, par exemple parce que l'antenne n'était pas complètement étendue, la liste des stations pourrait être incomplète ou même vide.

3. En cas de mauvaise réception de certaines stations (entraînant un son endommagé ou de mauvaise qualité), seules les stations avec un signal puissant peuvent être listées.

Pour lancer un balayage manuel, **appuyez** sur le bouton  $\left(\begin{smallmatrix} 1 & 0 \\ 0 & 1 \end{smallmatrix}\right)$  puis sélectionnez SCAN dans la liste du menu.

A la fin de l'opération, la radio listera toutes les stations disponibles.

Pour supprimer les stations de la liste non disponibles, appuyez sur (MENU) puis sélectionnez PRUNE INVALID. Lorsque la question vous demandant si vous souhaitez supprimer toutes les stations non valides, appuyez sur YES.

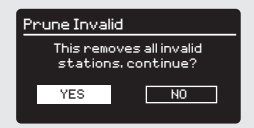

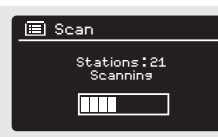

属

DAB radio

### MODE RADIO DAB

### SÉLECTIONNER UNE STATION

Pour accéder à la liste des stations, appuyez à tout moment sur les touches HIGH, LOW ou LEFT du joystick ou **appuyez** sur,  $(m_{ENU})$  puis sélectionnez STATION LIST.

Faites défiler les stations disponibles en utilisant les touches HIGH et LOW du joystick, puis appuyez sur le bouton de SELECT pour sélectionner la station sélectionnée ou touchez le joystick RIGHT.

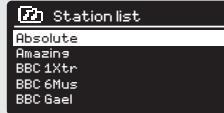

Scanning

### PRÉRÉGLAGE DES STATIONS PRÉFÉRÉES

SUPERCD vous permet de mémoriser vos stations favorites en les préréglant à l'aide des 10 touches de raccourci sur le panneau avant ou des touches de préréglage numérotées de la télécommande.

Pour mémoriser la station que vous écoutez en tant que présélection, maintenez simplement un bouton de présélection enfoncé jusqu'à ce que «Présélection mémorisée» apparaisse à l'écran. Le numéro de préréglage attribué à la station sera affiché au bas de l'écran, à côté d'une étoile.

Si vous souhaitez changer une station préréglée particulière à l'avenir, répétez la procédure et la station précédemment mémorisée sera automatiquement remplacée.

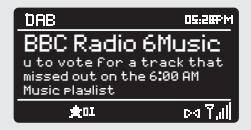

### OPTIONS MODE DAB

### STATION INFO

En mode DAB, SUPERCD peut afficher diverses informations à l'écran. En appuyant sur la touche  $\sqrt{N^{12}}$  les informations suivantes peuvent être affichées en séquence:

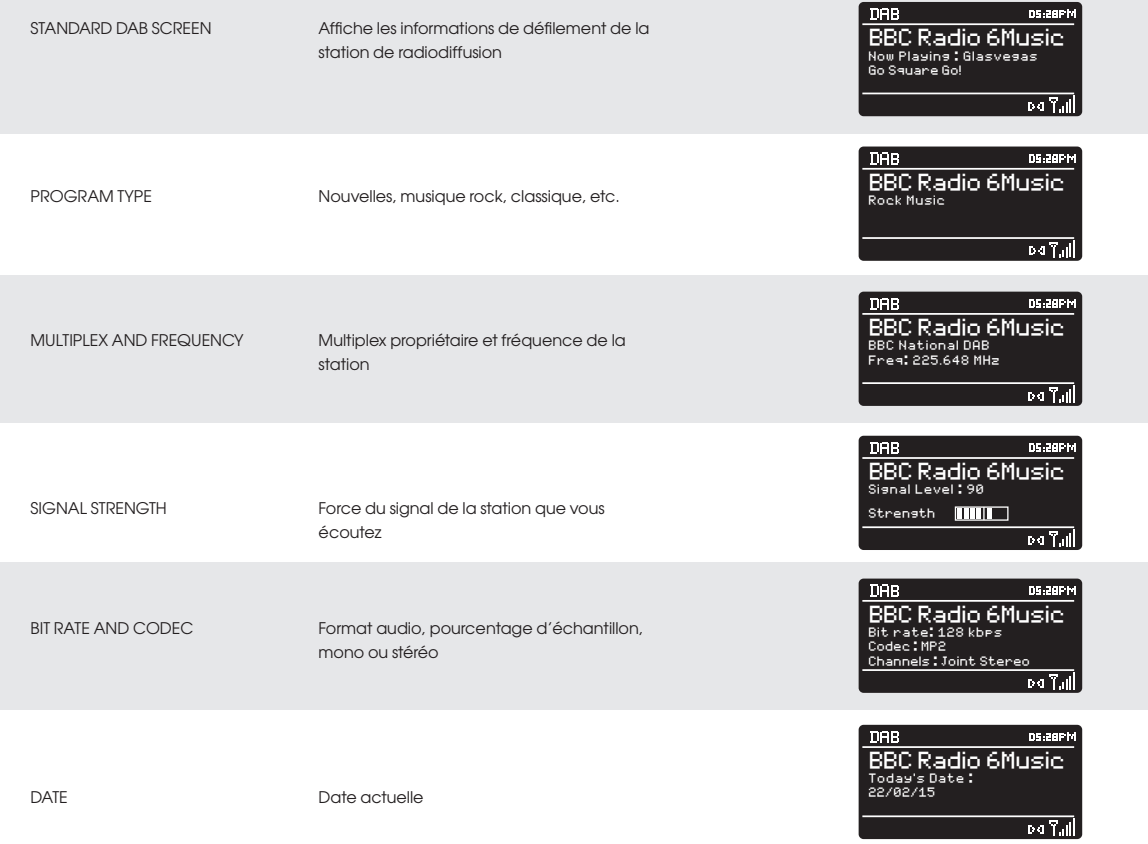

12

### OPTIONS MODE DAB

#### COMPRESSION GAMME DYNAMIQUE (RDC)

Si vous écoutez de la musique avec une plage dynamique élevée dans un environnement bruyant (par exemple, de la musique classique pendant la cuisson), vous devrez peut-être compresser la plage dynamique de l'audio. Cela a pour effet de rendre les sons plus faibles plus forts et inversement.

Pour modifier le réglage DRC, appuyez sur, (MENU) puis sélectionnez l'option DRC avant de sélectionner OFF, LOW ou HIGH.

#### ORDRE LISTE DES STATIONS

Vous pouvez choisir l'ordre de la liste des stations DAB comme suit: ALPHANUMERIC, ENSEMBLE ou VALID.

Comme son nom l'indique, ALPHANUMERIC répertorie les stations par ordre alphanumérique.

ENSEMBLE liste les groupes de stations diffusées dans le même groupe, par exemple BBC ou Central Scotland Loc al.

VALID répertorie les stations valides en premier, puis celles en ordre alphanumérique, et enfin les stations hors antenne.

Pour changer l'ordre des stations,  $appyez \binom{MENU}{} sur puis$ sélectionnez STATION ORDER, avant de choisir ALPHANUMERIC, ENSEMBLE ou VALID.

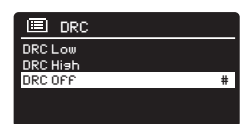

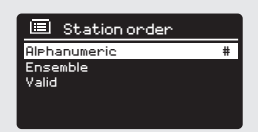

### MODE RADIO FM

#### FONCTIONNEMENT FM

Assurez-vous que l'antenne est étendue avant d'opérer en mode FM.

Pour passer en mode FM, **appuyez** une fois sur le bouton (MODE) jusqu'à ce que l'écran de saisie du mode FM soit affiché, ou appuyez sur le bouton, (MENU) sélectionnez MAIN MENU, puis FM dans la liste des options du menu

Si c'est la première fois que SUPERCD est utilisé en mode FM, le balayage commence au début de la plage de fréquences, sinon SUPERCD définira automatiquement la station écoutée.

Appuyez sur le bouton SELECT pour lancer la recherche de la prochaine station disponible. SUPERCD s'arrête automatiquement lorsqu'il intercepte une station. Pour améliorer la syntonisation, utilisez les boutons UP ou DOWN du joystick pour changer et améliorer la fréquence.

Lorsque vous syntonisez une station FM avec un signal puissant et que vous affichez des informations RDS, SUPERCD affiche le nom de la station et d'autres informations à l'écran.

### PRÉRÉGLAGE DE LA STATION PRÉFÉRÉE

SUPERCD vous permet de stocker vos stations favorites en les préréglant avec 10 touches de raccourci montées sur le panneau avant ou avec les touches de la télécommande.

Pour mémoriser la station que vous écoutez, maintenez simplement le bouton de présélection enfoncé jusqu'à ce que «Présélection mémorisée» s'affiche sur l'écran de la radio. Le numéro de préréglage attribué à la station sera affiché en bas de l'écran.

Si vous souhaitez modifier un préréglage particulier à l'avenir, répétez la procédure et les stations précédemment mémorisées seront automatiquement remplacées.

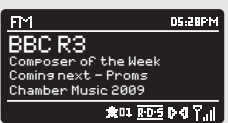

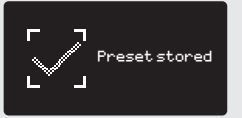

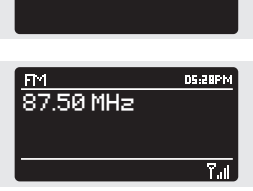

<u>roi</u>

FM <u>raulu</u>

au

### MODE RADIO FM

### RÉGLAGES FM

Appuyez sur le  $\frac{\text{MENU}}{\text{MENU}}$ bouton pour accéder au menu FM MODE. À partir de là, vous pouvez définir certaines préférences FM telles que SCAN SETTING et AUDIO SETTING.

SCAN SETTING vous permet de décider si la radio doit arrêter le balayage uniquement quand elle trouve une station avec un signal puissant.

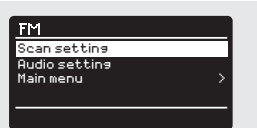

### MODE AUX-IN

Le mode AUX-IN vous permet de lire de l'audio à partir d'une source externe (telle qu'un lecteur MP3) via l'appareil.

Pour ce faire, connectez la source audio externe au connecteur AUX IN de 3,5 mm à l'arrière du SUPERCD.

Baissez le volume du SUPERCD et, s'il est réglable, du périphérique externe.

Maintenant, *appuyez* (MODE) jusqu'à l'affichage de l'écran AUX IN, alternativement appuyez (MENU) sur puis sélectionnez MAIN MENU, puis sélectionnez AUX IN.

Réglez le volume du SUPERCD et, si nécessaire, du périphérique audio externe si nécessaire.

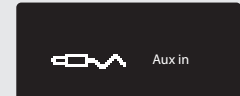

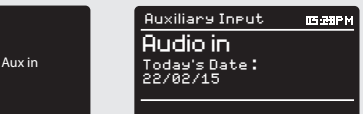

### MODE BLUETOOTH

Transmet sans fi l de la musique de votre smartphone, tablette, ordinateur portable ou autre appareil compatible Bluetooth directement au SUPERCD, sans avoir besoin de Station d'accueil ou connexion.

### CONNEXION À UN DISPOSITIF BLUETOOTH

Le couplage est possible lorsque deux périphériques Bluetooth communiquent et établissent une connexion, qui est mémorisée par les deux périphériques. par conséquent, une fois qu'un appareil est «associé» au SUPERCD, il ne sera plus nécessaire de répéter la procédure.

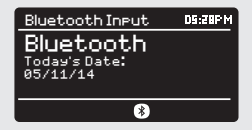

#### COMMENT CONNECTER UN DISPOSITIF BLUETOOTH AU SUPERCD

Pour entrer en mode Bluetooth, **appuyez** sur le bouton (MODE) jusqu'à ce que l'écran permettant d'entrer en mode Bluetooth s'affiche. Vous pouvez également appuyer sur, (MENU) puis sélectionner MAIN MENU, puis Bluetooth dans la liste des options. SUPERCD accédera au mode de couplage, indiqué par l'icône Bluetooth clignotante en bas de l'écran.

Assurez-vous que Bluetooth est activé sur votre appareil, puis lancez la recherche du nouvel appareil. Une fois la procédure de recherche terminée, votre appareil répertorie tous les appareils Bluetooth disponibles dans les environs immédiats.

Sélectionnez SUPERCD dans la liste.

Le périphérique Bluetooth enverra un message de confirmation une fois le couplage terminé et SUPERCD affichera une icône Bluetooth fixe à l'écran.

### BLUETOOTH MODE

#### MUSIQUE EN STREAMING

La sélection et le contrôle de la musique reproduite peuvent être effectués de deux manières: directement à partir du périphérique source (smartphone, tablette ou ordinateur portable, etc.) ou en utilisant les boutons ( $\blacktriangleleft$ ) Έm sur le panneau avant de la radio.

Le niveau de volume peut être contrôlé indépendamment du SUPERCD ou du périphérique source.

#### GESTION DE DISPOSITIES BLUETOOTH MULTIPLES

Si un seul périphérique Bluetooth est couplé, lorsque vous passez en mode Bluetooth, SUPERCD tente automatiquement de se connecter à ce périphérique.

Si vous souhaitez coupler un autre appareil, appuyez sur, (MENU) puis sélectionnez "BT Disconnect". SUPERCD se déconnecte du périphérique Bluetooth couplé et passe à nouveau en mode de couplage; cela répétera la procédure "Jumelage avec des périphériques Bluetooth".

SUPERCD stockera jusqu'à 8 périphériques Bluetooth en mémoire. Si vous souhaitez combiner un 9ème appareil, SUPERCD lui correspondra et supprimera automatiquement le plus ancien appareil de la mémoire.

Si vous souhaitez apparier de nouveaux appareils, la radio se souviendra toujours des 8 appareils précédents auxquels elle avait été associée.

#### aptX®

La solution Bluetooth SUPERCD est équipée de la technologie brevetée aptX® de CSR, ce qui signifie que, utilisé en combinaison avec un appareil prenant également en charge aptX®, le streaming audio sera de qualité CD plutôt que MP3 plutôt au'un flux Bluetooth standard.

### 自Bluetooth BT disconnect Main menu

## MODE RADIO INTERNET

#### **ACCESS**

Pour accéder au INTERNET RADIO MODE, appuyez sur la touche (MODE jusqu'à ce que l'écran de saisie INPUT RADIO MODE s'affiche alternativement, **appuyez** sur (MENU) sélectionnez MAIN MENU, puis INTERNET RADIO dans la liste des options du menu.

Internet radio

En accédant au MAIN MENU INTERNET RADIO, vous aurez la possibilité de choisir la dernière station écoutée ou d'en sélectionner une nouvelle.

Pour sélectionner une nouvelle station, sélectionnez l'option de menu STATION LIST, pour afficher les options suivantes:

Favoris: permet de naviguer entre les stations favorites. Il est possible de les configurer en visitant le portail Frontier Silic sur Radio (sur PC ou Mac). Voir page 22 pour plus d'informations.

Local: liste complète de toutes les stations de votre zone géographique (ou pays).

BBC: utilisé comme raccourci pour se connecter aux stations BBC du monde entier.

Stations: utilise une série de critères de recherche pour les stations telles que: la position, le sexe, le plus populaire, etc.

Podcast: Trouvez des podcasts ou des programmes "à l'écoute" en fonction de l'emplacement, du sexe ou de la recherche par nom.

Stations ajoutées: affiche les stations ajoutées à la liste des stations de radio via Frontier Silic sur Radio Portal.

Aide: trouvez le ACCESS CODE de votre appareil, nécessaire pour accéder à Frontier Silic sur Radio Portal. Voir page 22.

#### CHOISIR UNE STATION

Pour sélectionner une station, sélectionnez STATION LIST dans MENU RADIO INTERNET, puis sélectionnez STATIONS à l'aide du joystick pour choisir ou rechercher une station à l'aide des critères de recherche suivants:

LOCATION (pays d'origine) GENRE SEARCH STATIONS (par nom) POPULAR STATIONS NEW STATIONS

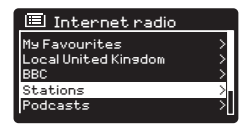

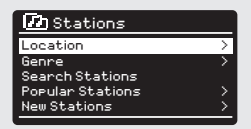

Clyde 1 - Clyde 1 - Clyde 1 - Clyde 1 - Clyde 1 - Clyde 1 - Clyde 1

BBC Radio 3 >
### MODE RADIO INTERNET

#### CHOISIR UNE STATION

À l'aide du joystick, faites défiler les options et appuyez sur SELECT pour choisir vos critères de recherche.

Par exemple, en choisissant LOCATION, vous accédez à une liste alphabétique des continents / régions, puis à une liste de pays. Utilisez le joystick pour parcourir la liste et **appuyez** sur SELECT pour sélectionner le continent sélectionné, puis le pays. Vous aurez ensuite la possibilité de choisir ALL STATIONS ou GENRE pour af finer la recherche.

 Après avoir sélectionné les critères de recherche, une liste de stations s'affichera, à partir de laquelle il suffira de sélectionner une station pour commencer à écouter.

#### RECHERCHE

Vous pouvez rechercher une station de radio Internet par nom (si vous le connais sez) ou en utilisant un mot clé.

Pour rechercher une station, sélectionnez SEARCH STATIONS dans le menu STATIONS, puis entrez un mot-clé en utilisant l'écran du clavier (similaire à l'écran du clavier utilisé pour entrer le mot de passe).

Si la station est trouvée, sélectionnez-la pour écouter.

Si une recherche par mot clé est effectuée, SUPERCD répertoriera toutes les sta tions trouvées contenant ce mot clé. Faites défiler la liste et sélectionnez la station souhaitée.

#### CHOISIR UN PODCAST

Les podcasts (également appelés "Listen Again") sont recherchés et sélectionnés en utilisant la même procédure de recherche que pour une station normale.

Sélectionnez PODCAST dans la liste des stations dans le INTERNET RADIO MENU, puis recherchez par lieu, genre ou une combinaison des deux.

La principale différence lorsque vous cherchez un podcast est que lorsque vous sélectionnez une station, vous pouvez afficher la liste des Show (ou podcasts) disponibles sur cette station.

Sélectionnez votre choix dans cette liste.

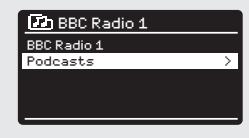

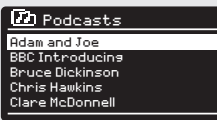

The Arrow of the Arrow of the Arrow of the Arrow of the Arrow

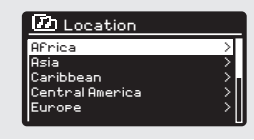

Rock FM >

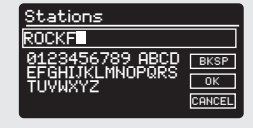

### MODE RADIO INTERNET

#### PRÉFÉRÉES

Vous pouvez compiler une liste (ou des listes) de vos stations préférées, permettant un accès rapide et facile à plusieurs stations de différents pays et genres.

Pour ce faire, vous devez d'abord enregistrer la radio auprès de Frontier Silic sur Radio Portal. Voir la section INTERNET RADIO PORTAL à la page 22.

Pour enregistrer une station en tant que favorite, maintenez la touche SELECT enfoncée jusqu'à ce que FAVOURITE ADDED apparaisse à l'écran. La station sélectionnée sera maintenant affichée dans la liste des stations préréglées.

Pour accéder à la liste MY FAVOURITES, sélectionnez STATION LIST, puis FAVOURITES, puis STATIONS. Maintenant, vous pouvez faire défiler et sélectionner n'importe quelle station de la liste

#### STATIONS AJOUTÉES

Si vous avez ajouté une station à la liste des stations de radio Internet (via Frontier Silic sur le portail radio, voir page 22), vous apparaîtrez dans cette liste. L'option MY ADDED STATIONS est située dans le STA - TION LIST MENU, en INTERNET RADIO MODE.

#### BBC

L'option BBC est un raccourci pour accéder à la liste complète des stations BBC. **Sélectionnez** simplement cette option dans le menu STA-TION LIST, puis faites défiler et sélectionnez une station conformément à la procédure normale.

#### DERNIÈRES STATIONS ÉCOUTÉES

Lorsque vous accédez au RADIO INTERNET MODE, la dernière station écoutée est automatiquement sélectionnée. Pour sélectionner une autre station récemment écoutée, sélectionnez LAST LISTENED. Une liste complète sera affichée (la station la plus récente sera affichée en haut de la liste).

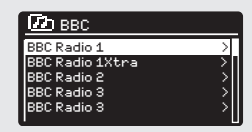

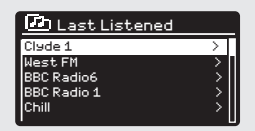

BBC Radio 1 - Antonio 1 - Antonio 1 - Antonio 1 - Antonio 1 - Antonio 1 - Antonio 1 - Antonio 1 - Antonio 1 - A

CANCEL

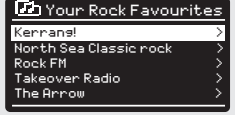

Location of the control of the control of the control of the control of the control of

### INTERNET RADIO MODE

#### AIDE

L'option HELP est disponible dans le menu STATION LIST. Sous aide, vous pouvez trouver le besoin de code d'accès pour enregistrer votre radio sur le portail Frontier Silic à la radio (voir page 22 pour obtenir des instructions complètes).

Vous pouvez également trouver des fichiers audio utiles contenant la FAQ sous AIDE

#### LOCAL

La liste des stations LOCAL est présente dans le STATIONS LIST MENU et sera différente selon le pays dans lequel vous vous trouvez. Par exemple, si vous êtes au Royaume-Uni, ce menu affichera les stations du Royaume-Uni. De même, si vous utilisez la radio en Allemagne, cette sélection n'affichera que les stations les plus populaires en Allemagne.

Sélectionnez cette option pour parcourir toutes les stations locales disponibles ou effectuer une recherche par liste de genres.

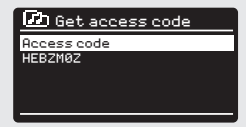

The Arrow of the Arrow of the Arrow of the Arrow of the Arrow of the Arrow of the Arrow of the Arrow of the Arrow of the Arrow of the Arrow of the Arrow of the Arrow of the Arrow of the Arrow of the Arrow of the Arrow of t

The Arrow >Stations

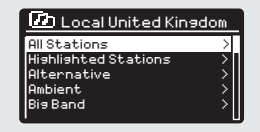

### PORTAIL RADIO INTERNET

#### ACCÈS À DES FONCTIONS SUPPLÉMENTAIRES

Certaines des fonctionnalités les plus avancées de la radio Internet SUPERCD sont disponibles uniquement sur le site Web Frontier Silicon Radio Portal.

Pour accéder à ces fonctions, vous devez d'abord enregistrer la radio.

#### ENREGISTREMENT RADIO

Pour enregistrer la radio, le code d'accès unique est requis. Pour le trouver, entrez d'abord dans INTERNET RADIO MODE, puis appuyez sur .<br>MENU) . **Sélectionnez** STATION LIST, puis HELP et GET ACCESS CODE. Notez le code d'accès.

Maintenant, visitez le site Web du portail à l'adresse www.wifiradio-frontier.com.

Cliquez sur le lien "REGISTER HERE" (panneau de gauche) pour lancer le processus d'inscription.

Si vous avez déjà un compte et souhaitez ajouter une autre radio, connectez-vous à votre compte et sélectionnez MY PREFERENCES, puis ADD ANOTHER WI-FI RADIO.

Après avoir enregistré la radio sur le portail, vous pouvez utiliser immédiatement diverses fonctionnalités et services supplémentaires fournis.

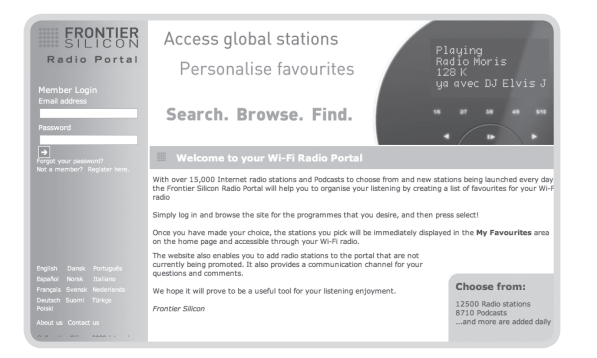

## RÉGLER UN SERVEUR DE MUSIQUE

Pour que SUPERCD puisse lire des fichiers musicaux à partir d'un ordinateur connecté, l'ordinateur doit d'abord être configuré pour le partage de contenu multimédia.

Le partage multimédia UPnP permet aux appareils tels que SUPERCD de lire de la musique à partir d'une bibliothèque multimédia partagée, en naviguant dans des menus tels qu'artiste, album ou genre.

Si vous utilisez un PC avec Windows Media Player 11 ou une version ultérieure (WMP) ou un Mac Apple avec OS X 10 ou une version ultérieure et une application UPnP installée, vous pouvez connecter SUPERCD et la diffusion audio.

REMARQUE: iTunes ne fonctionne pas actuellement en tant que serveur multimédia UPnP, mais un certain nombre de modules complémentaires tiers sont disponibles pour vous permettre d'accéder à votre bibliothèque iTunes.

#### PARTAGE DE MEDIAS AVEC LE LECTEUR MEDIA WINDOWS

Le serveur UPnP le plus courant est Windows Media Player (version 11 ou ultérieure), bien que d'autres plates-formes et serveurs UPnP puissent être utilisés.

Pour configurer WMP pour le partage de contenu multimédia, procédez comme suit:

Assurez-vous que le PC et la radio sont connectés au même réseau. SUPERCD sera reconnu comme «SUPERCD» à partir de votre PC.

Dans WMP, ajoutez les fichiers audio et les dossiers que vous souhaitez partager avec 1 SUPERCD dans la médiathèque (LIBRARY> ADD TO LIBRARY ...).

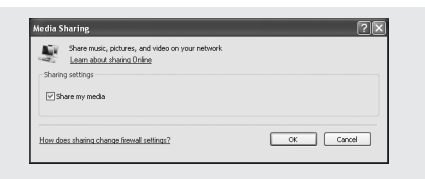

2) Assurez-vous que SUPERCD a accès au média partagé en le sélectionnant et en cliquant sur Autoriser. Vous pouvez également définir un nom pour les paramètres de média partagé.

Le PC est maintenant prêt à diffuser de la musique sur votre appareil. WMP UPnP s'exécute en arrière-plan; vous n'avez pas besoin de démarrer WMP.

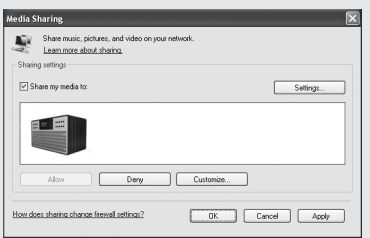

# RÉGLER UN SERVEUR DE MUSIQUE

#### PARTAGE DE MEDIA AVEC UN MAC

Pour connecter SUPERCD à un Mac, une application serveur UPnP tierce est requise. Certaines applications peuvent être téléchargées à partir d'Internet.

Twonky Server, l'application de partage de fichiers facile à installer, permet au SUPERCD de lire des flux audio. Vous pouvez télécharger une version d'évaluation gratuite de 30 jours (licence achetée par Twonky pour son utilisation actuelle) sur:

#### http://www.twonky.com

Une fois téléchargé, vous devez démarrer le programme d'installation et suivre les instructions à l'écran. Une fois l'installation terminée, enregistrez-vous auprès de Twonky en choisissant un nom d'utilisateur et un mot de passe, ainsi qu'une adresse électronique à valider (en cliquant sur un lien envoyé par courrier électronique à l'adresse indiquée).

Une fois l'adresse e-mail validée, vous pourrez vous connecter et afficher la page par défaut. Cela vous permettra de choisir le nom du serveur qui sera affiché sur votre SUPERCD, de sélectionner la langue et les dossiers dans lesquels stocker la musique. Il n'est pas nécessaire de modifier les paramètres de dossier par défaut sauf si la bibliothèque de musique est stockée dans le dossier iTunes par défaut.

Vous serez ensuite redirigé vers la page "Paramètres du serveur Twonky" de votre navigateur Web. Cette page affiche l'état du serveur et fournit des options de personnalisation supplémentaires, si vous le souhaitez. Vous pourrez accéder à cette page à l'avenir à partir du menu "Twonky" situé dans la barre de menus située en haut de l'écran principal.

Votre Mac est maintenant prêt à transmettre de la musique au SUPERCD. Twonky démarrera automatiquement en arrière-plan à partir de l'ordinateur à chaque démarrage.

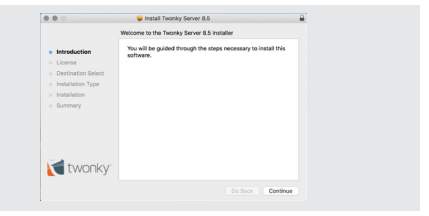

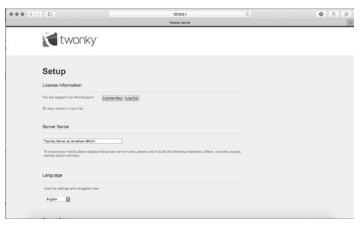

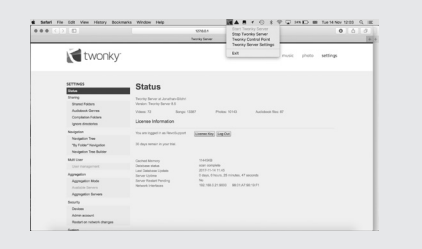

### MODE DE LECTURE MUSICALE

#### MEDIA PARTAGÉS (à partir d'un serveur de médias UPnP)

Dans MUSIC PLAY MODE, sélectionnez MEDIA SHARED. Si vous avez configuré un support partagé (comme décrit à la page 23), vous pourrez afficher une entrée pour le serveur configuré, telle que "SB-Laptop: Audio". Si plusieurs ordinateurs partagent des fichiers multimédias, les différentes alternatives seront répertoriées. Sélectionnez médias partagés que vous souhaitez lire.

À partir de maintenant, les menus sont générés par le serveur de médias partagés (généralement Windows Media Player). Le premier menu affiche une liste de médias, tels que de la musique, des vidéos, des images et des listes de lecture. SUPERCD ne peut jouer que de la musique et des listes de lecture.

Il existe également une fonction de recherche pour rechercher des plages similaire à la recherche de radio Internet, comme décrit à la page 19.

Il existe de nombreuses façons de sélectionner des pistes de musique, notamment:

Genre | Artiste | Album | Compositeur | Cote

Une fois que vous avez trouvé une chanson que vous souhaitez lire, appuyez sur la touche de sélection. Un appui court lira immédiatement la chanson, un appui long ajoutera la piste à la liste de lecture.

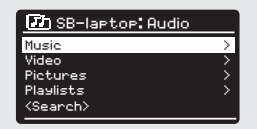

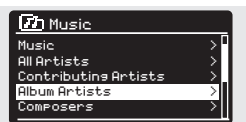

## MODE DE LECTURE MUSICALE

#### PLAYLIST

SUPERCD peut contenir jusqu'à 500 pistes dans sa liste de lecture. La liste de lecture peut être mélangée par plusieurs périphériques et serveurs UPnP. Pour gérer la liste de lecture, sélectionnez MY PLAYLIST dans le menu MUSIC PLAYER.

Pour afficher le contenu de la liste de lecture, faites défiler le joystick. Pour lire la liste de lecture à partir d'une piste donnée, appuyez légèrement sur le bouton de sélection. Pour supprimer une piste de la liste de lecture, appuyez longuement sur le bouton de sélection, puis confirmez en appuyant sur YES pour supprimer.

Si vous sélectionnez une piste/un album/un dossier pour une lecture instantanée, sans utiliser la fonction de liste de lecture, la liste de lecture sera conservée et continuera d'être archivée par la radio jusqu'à ce que vous décidiez de la supprimer.

#### FONCTION REPEAT/SHUFFLE

Vous pouvez choisir de lire une piste ou plusieurs pistes dans un ordre aléatoire en sélectionnant REPEAT PLAY ou SHUFFLE PLAY dans le menu MUSIC PLAYER

#### INFORMATIONS SUR LA CHANSON ÉCOUTÉE

Lors de la lecture d'une piste, SUPERCD affiche le numéro de la piste et le nom de l'artiste, ainsi qu'une barre de progression indiquant la durée totale de la piste et la durée de la partie déjà écoutée.

Pour afficher plus d'informations sur la chanson, appuyez sur (NFO

Chaque fois que vous appuyez sur (NFO) vous pouvez afficher de nouvelles informations, dans l'ordre suivant:

NOM DU CHANT/ARTISTE BARRE DE PROGRESSION/DURÉE DE LA CHANSON ALBUM CODEC/FRÉQUENCE D'ÉCHANTILLONNAGE BUFFER DE REPRODUCTION DATE

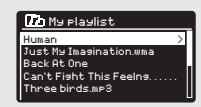

Shuffle play: Off

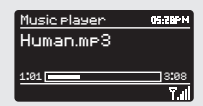

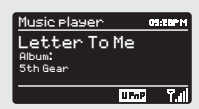

### MODE CD

#### LECTURE D'UN CD

Insert your CDs with the label facing towards you. Insérez le CD avec l'étiquette face à vous.

Lors de l'insertion du CD, SUPERCD accédera au "mode CD"

Vous pouvez également appuyer sur le bouton (MODE) jusqu'à ce que le mode CD à l'écran s'affiche.

SUPERCD lira le contenu du CD pendant quelques secondes.

Le CD commencera automatiquement la lecture.

Les fichiers audio du CD peuvent être contrôlés à l'aide des  $\phi(\mathbf{b})(\mathbf{b})(\mathbf{b})$  boutons situés sur le panneau avant du SUPERCD.

Maintenez la touche (K) enfoncée pour revenir rapidement en arrière dans la piste en cours de lecture et faire de même avec la touche  $(\blacktriangleright)$ pour avancer rapidement.

Pour sélectionner une piste spécifique, vous pouvez utiliser les 10 "touches de raccourci" situées sur le panneau avant du SUPERCD ou sur la télécommande. En mode CD, le bouton "10" représente "0". Ensuite, pour composer le numéro 10, appuyez sur "1" puis sur "10".

#### SHUFFLE ET RÉPÉTITION

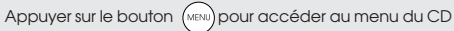

À partir du menu du CD, vous pouvez accéder aux fonctions SHUFFLE et REPEAT

Pour éjecter le CD, appuyez simplement sur le bouton (EJECT) situé sur le panneau avant du SUPERCD.

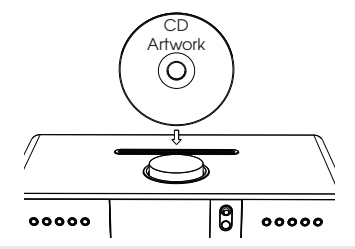

Loading...

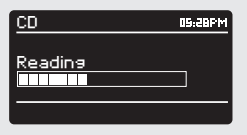

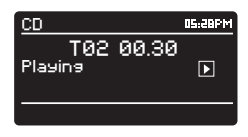

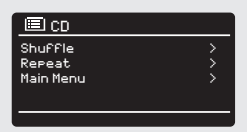

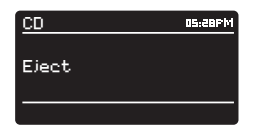

### CONNEXION A SPOTIFY

Spotify Connect est une nouvelle expérience audio qui permet de contrôler et d'écouter de la musique sur une large gamme d'appareils: téléphone, tablette, SUPERCD. Si vous possédez SUPERCD et un abonnement Spotify Premium, vous pouvez accéder instantanément à plus de 30 millions de pistes de l'archive Spotify, le tout à des taux d'échantillonnage audio élevés. Téléchargez simplement l'application Spotify pour votre smartphone ou votre tablette.

Comment ça marche? - Vous venez d'entrer dans la maison pendant que vous écoutez votre liste de lecture préférée au téléphone. Avec Spotify Connect, il vous suffit d'appuyer sur le bouton de lecture du SUPERCD pour lire la musique instantanément, exactement de l'endroit où elle s'est arrêtée, pour que vous ne manquiez jamais un instant. Maintenant, prenez votre tablette et continuez à contrôler la musique depuis le canapé ou lisez-la sur un autre appareil compatible Spotify Connect situé dans une autre pièce.

Le temps passe - Avec Spotify Connect, vous n'avez pas besoin de connexions instables pour diffuser de la musique entre vos appareils. Vous pouvez faire n'importe quoi: téléphoner, jouer ou regarder une vidéo: vous pouvez même sortir votre téléphone ou votre tablette de la jaquette, et la musique continuera à être lue.

Pour utiliser Spotify Connect avec SUPERCD, vous devez télécharger l'application Spotify pour smartphones ou tablettes (iOS ou Android) et disposer d'un compte Spotify Premium actif. Un essai gratuit de 30 jours est disponible. Pour plus d'informations et de détails, visitez www.spotify.com/ uk/freetrial/

\* Pour connaître la disponibilité du service dans votre pays, visitez le site www. spotify.com.

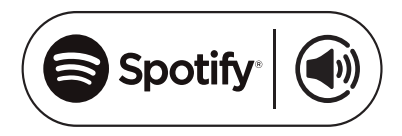

### CONNEXION A SPOTIFY

Pour démarrer Spotify sur SUPERCD, assurez-vous d'abord que votre SUPERCD et l'appareil iOS/Android sont connectés au même réseau Wi-Fi et que votre appareil exécute la dernière version de l'application Spotify.

Pendant la lecture d'une piste sur votre appareil, appuyez sur la barre "Lecture en cours" pour afficher l'écran de lecture.

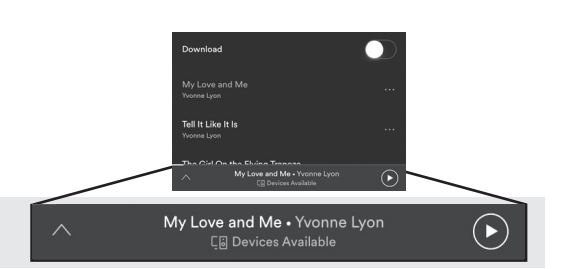

Lorsque l'application Spotify reconnaît SUPERCD sur le réseau, le texte "Périphériques disponibles" apparaît en bas de l'écran de lecture de l'application.

Touchez le texte pour afficher tous les appareils compatibles Spotify Connect disponibles, puis sélectionnez votre SUPERCD dans la liste.

Le texte en bas de l'écran de lecture devient vert et le nom de la radio s'affiche (par exemple, 'SUPERCD 00226123e594').

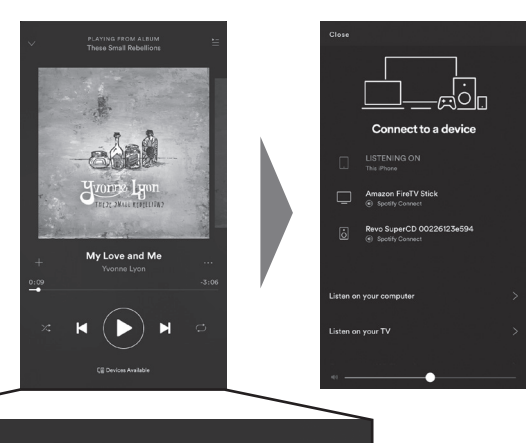

**C**<sub>(a</sub> Devices Available

Votre SUPERCD sera affiché avec le nom "Revo SUPERCDxxxxxxxxxxxx" (le code alphanumérique à 12 chiffres est l'adresse MAC de votre radio) dans l'application Spotify.Si vous souhaitez personnaliser le nom (par exemple, "SUPERCD of John"), Pour ce faire, utilisez l'application UNDOK (voir page 31) ou suivez cette procédure:

Sur le SUPERCD: appuyez sur (MENU) et sélectionnez Paramètres système -> Réseau -> Afficher les paramètres. Faites défiler la liste et notez "l'adresse IP".

Sur l'ordinateur: assurez-vous que l'ordinateur est sur le même réseau que la radio, puis entrez l'adresse IP dans la barre d'adresse du navigateur (exemple: 192.168.0.34). Cela vous permettra de visualiser certaines données de diagnostic de SUPERCD, mais aussi de changer son nom.

## CONNEXION A SPOTIFY

#### Vérifiez Spotify Connect

Il est possible de contrôler Spotify à partir de l'application comme d'habitude. rechercher et lire des pistes, modifier le volume et ajouter des listes de lecture, même si la lecture est effectuée par SUPERCD. La prochaine fois que vous utiliserez l'application Spotify, la lecture continuera à partir du SUPERCD, dont le nom sera affiché en bas de l'écran de lecture de l'application.

 $\textcircled{\tiny{n}}$ La musique peut également être contrôlée via les  $(\mathbf{R})$ boutons situés sur le panneau avant de l'appareil.

Maintenant que l'activation est terminée, l'audio est transmis directement de Spotify à SUPERCD et l'application Spotify n'est utilisée que comme télécommande. Cela signifie que votre téléphone/ tablette peut être utilisé pour passer des appels et peut même être éteint sans interrompre la musique.

Spotify Connect est un service en nuage. Ainsi, après l'activation sur SUPERCD, votre appareil iOS/Android n'aura plus besoin de rester connecté au même réseau Wi-Fi pour contrôler la lecture audio.

#### Utilisez un autre compte Spotify avec SUPERCD

Votre compte Spotify est maintenant stocké sur le SUPERCD. Pour le remplacer par un autre compte, suivez à nouveau la procédure d'activation lorsque vous utilisez Spotify à partir d'un autre compte. Veuillez noter que le périphérique iOS/Android et le SUPERCD doivent être connectés au même réseau wifi, car le remplacement est effectif.

#### Remarque:

L'application Spotify reconnaîtra SUPERCD uniquement lorsque la radio est connectée à Internet (en mode Radio Internet ou Lecteur de musique)

Pour utiliser Spotify lorsque la radio est en mode autre qu'Internet (DAB, FM), vous devez sélectionner "Garder le réseau connecté" dans le menu "**Paramètres réseau**". Cela vous permet également de réactiver le SUPERCD en mode veille en utilisant votre application Spotify.

### CONTRÔLE DES APP

Vous devriez maintenant avoir une vue plus claire des différents modes de fonctionnement du SUPERCD.

Grâce à la technologie UNDOK, l'audio peut être envoyé sans fil vers d'autres appareils compatibles à la maison pour créer un environnement audio sophistiqué multiroom.

Si vous possédez plusieurs produits compatibles UNDOK, tels que deux SUPERCD, vous pouvez connecter ces périphériques sans fil pour créer un système multi-pièces.

La multiroom peut être configurée à l'aide de l'application UNDOK ou du SUPERCD lui-même.

#### UNDOK app

Cette application innovante et facile à utiliser fonctionne non seulement comme une télécommande complète pour un seul SUPERCD, mais également comme un centre de contrôle pour l'ensemble du système multiroom si vous utilisez plus d'un appareil compatible UNDOK.

Tout d'abord, téléchargez l'application "UNDOK" à partir de l'Apple App Store (appareils iOS) ou du Google Play Store (appareils Android).

Assurez-vous que votre téléphone ou votre tablette est connecté au même réseau sans fil SUPERCD. Téléchargez l'application UNDOK; Les périphériques compatibles avec UNDOK doivent apparaître dans l'écran d'ouverture "Systèmes audio". À l'aide de l'application, vous pouvez contrôler des appareils individuels ou créer des groupes d'appareils pour un système multi-pièces.

Le système UNDOK est constamment mis à jour et amélioré. Pour obtenir les dernières informations et des guides rapides, visitez le site www.revo.co.uk

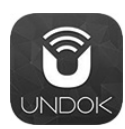

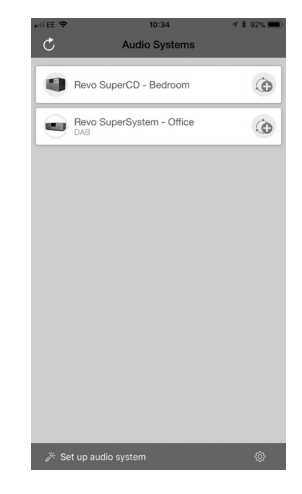

## ALARME

#### RÉGLER L'ALARME

SUPERCD peut mémoriser deux réglages d'alarme. Pour les définir ou les modifier, appuyez sur la touche (ALARM) ou sélectionnez MENU, puis MAIN MENU, puis ALARM. Sélectionnez les paramètres d'ALARM (1 ou 2) que vous souhaitez modifier ou activer.

À l'aide du joystick, faites défiler les options suivantes pour définir vos préférences.

- Activer: 'Off', 'Daily', 'Once', 'Week-end' ou 'Weekdays'
- Heure et date si nécessaire
- Mode: sonnerie, radio Internet, DAB, FM ou CD
- Présélection: dernière liste de favoris ou station présélectionnée 1-10
- Volume: 0 32

Lorsque vos préférences ont été définies, n'oubliez pas de **sélectionner** SAV<sub>F</sub>

SUPERCD affichera toutes les alarmes actives en affichant une icône en bas de l'écran.

En mode STANDBY, en **appuyant** simplement sur le bouton  $\left($ ALARM) vous pouvez activer ou désactiver toutes les alarmes en mémoire. Appuyez sur (ALARM) pour faire défiler les paramètres ALARM 1 et ALARM 2 pour les activer ou les désactiver. Si les joônes ALARME sont affichées, l'alarme est activée. Si l'icône n'est pas affichée, les alarmes sont désactivées.

ÉTEINDRE L'ALARME

Lorsque l'alarme sonne, en appuyant simplement sur  $\Phi$ ou sur  $($ ALARM l'alarme sera désactivée. Lorsque l'alarme se déclenche, un message ALARM OFF s'affiche sur l'écran SUPERCD.

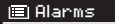

Volume : 6

Alarm 2: Off [07:50AM] Alarm 1: Off [06:55AM]

12/10/2009

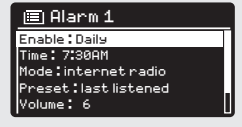

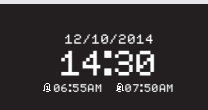

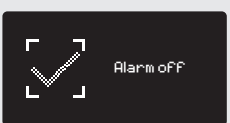

### ALARME

#### MODE SOMMEIL

En utilisant la fonction SLEEP, vous pouvez régler SUPERCD pour qu'il passe automatiquement en mode STANDBY.

Appuyez sur <sup>(ALARM</sup>) puis sélectionnez MAIN MENU, puis SLEEP. La minuterie SLEEP peut maintenant être réglée sur l'une des valeurs suivantes: 5, 10, 15, 30 ou 60 minutes.

Après avoir réglé cet intervalle, SUPERCD retournera au MAIN MENU.

Appuyez sur (ALARM) pour revenir à l'écran NOW PLAYING.

#### FONCTION SNOOZE

SUPERCD inclut une fonction TOUCH-SNOOZE intégrée dans le panneau avant en aluminium de la radio. SNOOZE peut être activé en touchant n'importe quel point du panneau en métal pendant que l'alarme sonne. De cette manière, il est possible de désactiver temporairement l'alarme pendant une période maximale de 30 minutes.

La durée du SNOOZE ne peut être réglée que lorsque l'alarme radio sonne. À ce stade, **appuyez** simplement sur le panneau avant pour parcourir les options de durée de réinitialisation de la fonction SNOOZE: 5, 10, 15 ou 30 minutes.

Remarque: la fonction Snooze enregistre une pression pendant une période de 60 secondes à compter du début de l'alarme, ce qui signifie qu'après 60 secondes, le panneau avant peut être touché sans que la fonction Snooze ne soit activée.

Lorsque la fonction SNOOZE est activée, SUPERCD repasse en mode veille pendant la période définie et l'icône d'alarme s'affiche à l'écran.

 $-15$  MINS Set sleep time 06:55AM 07:50AM

Time : 7:30AM Mode : internet radio

Set snooze

5 MINS

## RECHARGE DE PÉRIPHÉRIQUE USB

SUPERCD est équipé d'un chargeur USB standard (5 V, jusqu'à 1000 mA) adapté à une gamme de périphériques USB tels que les iPhones, les smartphones et tablettes Android.

La prise USB est située sur le panneau avant du SUPERCD.

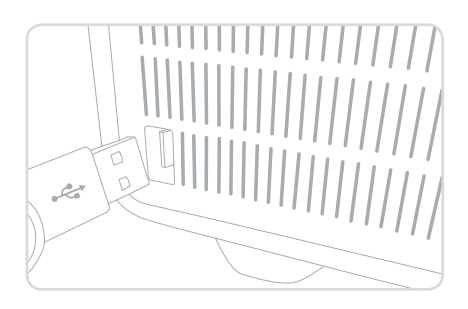

#### Égaliseur

SUPERCD offre à l'utilisateur un niveau de contrôle significatif sur les paramètres audio standard (paramètres d'usine). Cela inclut le contrôle sur BASS et TREBLE et la possibilité d'utiliser l'un des nombreux réglages d'égalisation disponibles. Vous pouvez également créer votre propre paramètre EQ personnalisé, appelé "Mon EQ".

Pour régler les paramètres sonores, **appuyez** sur <sup>(MENU)</sup>puis sélectionnez MAIN MENU, puis SYSTEM SETTINGS. Maintenant, sélectionnez EQUALIZER dans le menu.

SUPERCD affiche une liste de huit options d'égalisation: Normal, Jazz, Rock, Film, Classique, Pop, Nouvelles et Mon égaliseur.

Sélectionnez simplement votre préférence dans la liste en mettant en surbrillance l'option et en **appuyant** sur le bouton Sélectionner. SUPERCD va mémoriser ce réglage. À titre de référence, le réglage actuel est mis en surbrillance avec un astérisque (\*) dans la liste EQ.

Pour configurer les paramètres d'égalisation personnalisés, sélectionnez SET MY EQ PROFILE dans le menu EQUALIZER. Aiustez les niveaux BASS et TREBLE avant de sélectionner SAVE. Le paramètre de personnalisation de l'égaliseur peut maintenant être sélectionné via l'élément MY EQ du menu EQUALIZER.

**E** Equaliser Pop News My EQ .<br>My EQ profile setup Classic

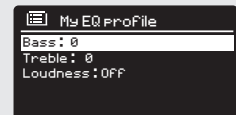

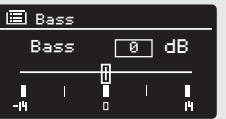

#### RÉSEAU

Le NETWORK MENU est situé sous SYSTEM SETTINGS dans le MAIN MENU.

Internet Setup

Network Wizard scanning/

Pour les utilisateurs plus expérimentés, il est également possible d'accéder à partir d'ici à un certain nombre de paramètres manuels, tels que:

#### WIZARD INTERNET:

Simplifiez la configuration de la connexion Internet de votre appareil en vous guidant à travers les instructions.

RÉGLAGE PBC WLAN: Utilisé pour coupler la radio à un routeur utilisant le système de sécurité WPS.

RÉGLAGES DE VUE: Affiche l'adresse MAC, la région Wlan, etc.

RÉGLAGES MANUELS: Contrôle détaillé des connexions filaires et sans fil.

Paramètre PIN NetRemote: Utilisé pour changer le code PIN (clé) utilisé par UNDOK pour vérifier la radio. Le code PIN par défaut est 1234.

SUPPRIMER LES PARAMÈTRES DU RÉSEAU: Supprimez le profil réseau enregistré.

PROFIL DU RÉSEAU: Affiche les noms des quatre derniers réseaux sans fil auxquels SUPERCD a été connecté.

#### GARDER LE RÉSEAU CONNECTÉ:

En sélectionnant «Yes», SUPERCD restera connecté au réseau WiFi même en mode non Internet (DAB/FM) et lorsqu'il sera en mode veille. Cela vous permet d'accéder à l'application UNDOK ou SPOTIFY à tout moment.

REMARQUE: SUPERCD mémorise les quatre derniers réseaux sans fil auxquels il était connecté et tente automatiquement de se connecter à l'un des réseaux trouvés. Vous pouvez supprimer les réseaux indésirables en sélectionnant simplement SYSTEM SETTINGS, puis NETWORK, puis NETWORK PROFILE. Vous pouvez maintenant choisir le réseau que vous souhaitez supprimer et le sélectionner.

#### 图 Network settings

Wlan region Manual settings NetRemote PIN Setup Network profile Keep network connected

#### HEURE/DATE

Dans le menu SYSTEM SETTINGS, vous pouvez modifier certains paramètres d'heure et de date. Le menu TIME/DATE contient les trois listes suivantes:

SETTING TIME/DATE: vous permet de régler manuellement l'heure / la date.

AUTOMATIC UPDATE: vous permet de choisir entre trois options de configuration automatique différentes.

SETTING FORMAT: vous permet de choisir d'utiliser des formats 12 ou 24 heures.

#### Mise à jour de DAB:

Détecte automatiquement l'heure/la date du signal DAB. Le SUPERCD doit être en mode DAB (et recevoir le signal) avant que cette information ne soit ajoutée.

Mise à jour du réseau: Détecte automatiquement l'heure/la date de la connexion Internet.

#### LANGUE

La langue par défaut à la radio est l'anglais, bien que les 12 langues suivantes soient également prises en charge:

Danois Néerlandais Finnois Français Allemand Italien Norvégien Polonais Portugais Espagnol Suédois Turc

Pour changer la langue, sélectionnez SYSTEM SETTINGS dans le MAIN MENU, puis LANGUAGE, puis sélectionnez votre choix.

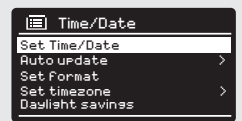

Set Time/Date

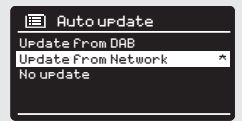

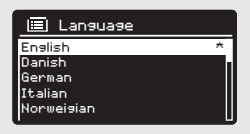

37

#### RESTAURATION DES PARAMÈTRES USINE

En sélectionnant RESTORE FACTORY SETTINGS dans le menu SYSTEM SETTINGS, vous pouvez réinitialiser les valeurs par défaut et supprimer tout paramètre personnel éventuellement configuré (heure/date, configuration réseau et valeurs prédéfinies). Cependant, la version actuelle du logiciel sera maintenue, de même que son inscription sur le portail de radio Internet. Vos favoris radio Internet (pas les présélections) seront alors conservés, à moins que vous n'enregistriez à nouveau la radio avec un autre compte sur le portail.

Pour réinitialiser les paramètres d'usine, appuyez sur (MENU) puis sélectionnez MAIN MENU, suivi de SYSTEM SETTINGS, puis RESTORE FACTORY SETTINGS. Maintenant répondez YES.

#### 圓 Factory Reset \*\*\*\* No update Update from DAB Brightness Proceed? YES I NO

Auto update

#### MISES À JOUR LOGICIELLES

Des mises à jour logicielles pour le SUPERCD seront disponibles de temps à autre, ce qui est nécessaire pour la maintenance générale et pour ajouter des fonctionnalités supplémentaires. Les mises à jour seront envoyées "par liaison radio" via la connexion haut débit.

SUPERCD recherchera les mises à jour logicielles chaque fois qu'il est allumé et, si une mise à jour est disponible, il vous demandera si vous souhaitez continuer et commencer le téléchargement.

Si vous préférez vérifier manuellement les mises à jour logicielles, appuyez sur, puis sélectionnez MAIN MENU. Sélectionnez SYSTEM SETTINGS, puis SOFTWARE UPDATE. Sélectionnez AUTO CONTROL SETTING et sélectionnez NO lorsque vous y êtes invité.

Après une mise à jour logicielle, tous les paramètres utilisateur sont conservés.

Pour vérifier manuellement les mises à jour, sélectionnez CHECK NOW dans le menu SOFTWARE UPDATE.

ATTENTION: Avant de lancer une mise à jour logicielle, assurez-vous que SUPERCD est connecté à une connexion réseau stable. La déconnexion de l'alimentation lors d'une mise à jour logicielle peut endommager définitivement le périphérique.

#### Software update 00226100C3D6 Radio ID:

Time of the control of the control of the control of the control of

Check now Auto-Check setting \*

#### INSTALLATION GUIDÉE

L'assistant d'installation démarre automatiquement lorsque vous activez SUPERCD pour la première fois. Vous pouvez y accéder à nouveau à partir de ce menu. Simplifiez la configuration des paramètres heure/date et Internet en posant une série de questions.

Pour accéder à l'assistant d'installation, appuyez sur, (MENU) puis sélectionnez MAIN MENU, puis SYSTEM SETTINGS, Maintenant, sélectionnez WIZARD dans la liste du menu.

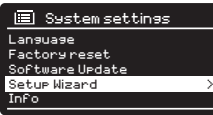

Brightness

Last Listened

#### INFORMATION

En cas de problèmes techniques, la SOFTWARE VERSION ou l'ID RADIO peut être nécessaire. Ces deux informations se trouvent sous l'item INFO du menu SYSTEM SETTINGS.

Appuyez (MENU) sur puis sélectionnez MAIN MENU, suivi de SETTINGS, puis INFO.

#### **BRIGHT**

SUPERCD permet un certain degré de contrôle sur la luminosité de l'écran OLED.

Le SUPERCD IGNITION LEVEL, pour un fonctionnement normal, peut être réglé sur LOW, MEDIUM ou HIGH.

Le SUPERCD STANDBY LEVEL, utilisable en mode veille, peut être réglé sur OFF, LOW, MEDIUM ou HIGH.

Vous pouvez également définir la durée du TIMEOUT - un délai pour modifier la luminosité de l'écran lorsque vous passez en mode veille.

Remarque: Si "OFF" est sélectionné, l'affichage SUPERCD s'éteindra en mode veille. Vous pouvez réactiver l'affichage en appuyant simplement sur n'importe quel bouton ou en touchant le panneau métallique avant.

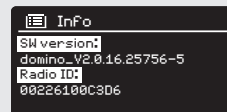

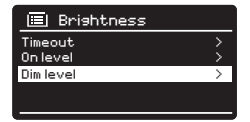

## RESOLUTION DES PROBLÈMES

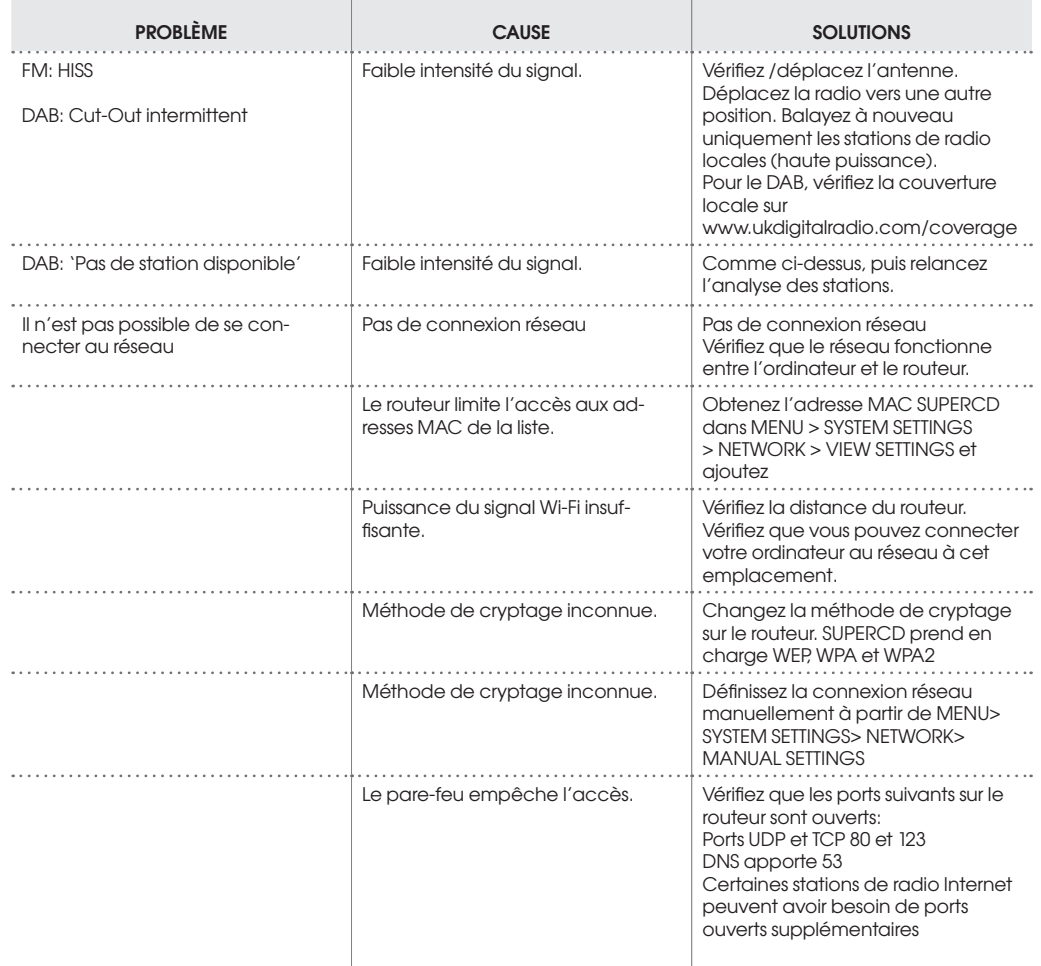

## RESOLUTION DES PROBLÈMES

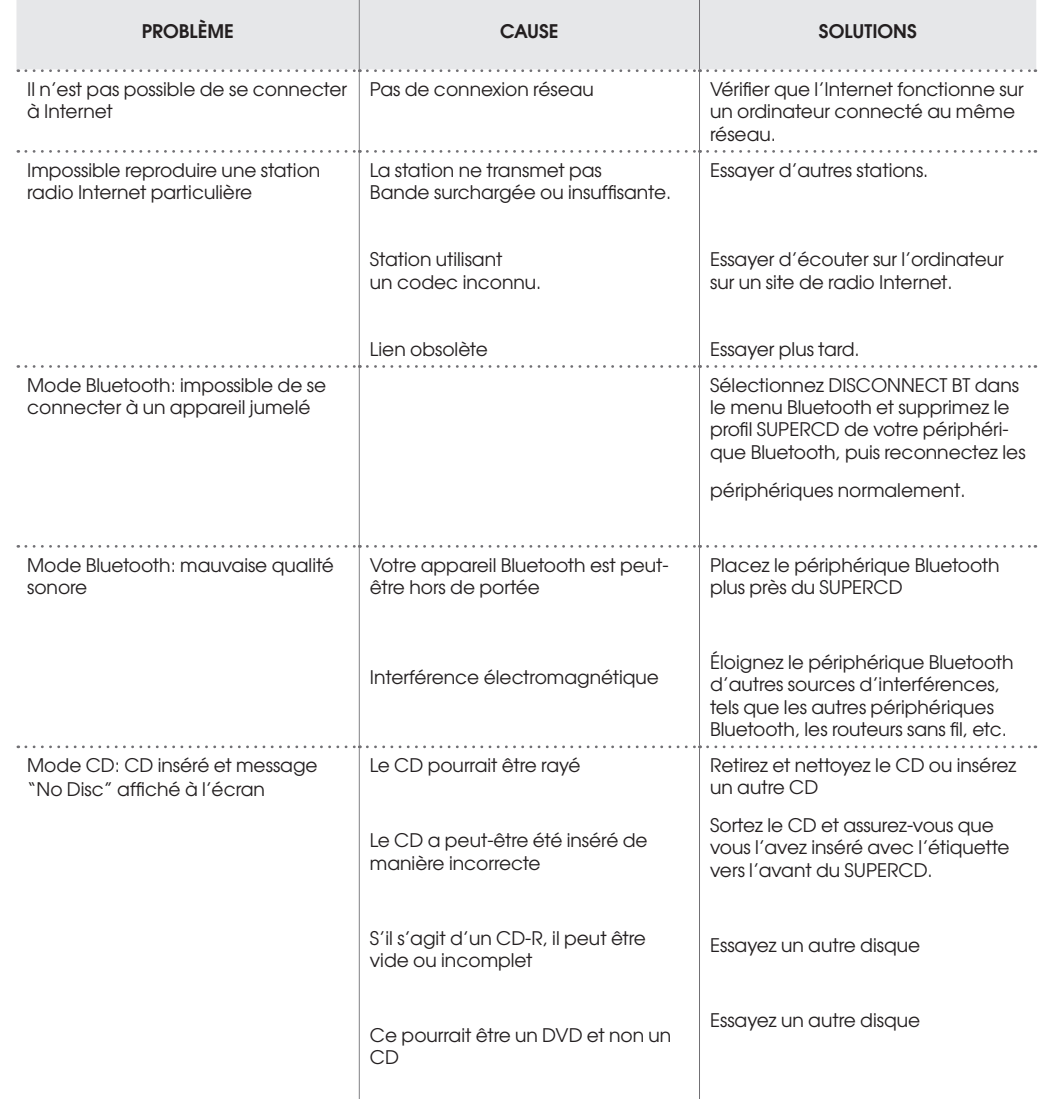

## RESOLUTION DES PROBLÈMES

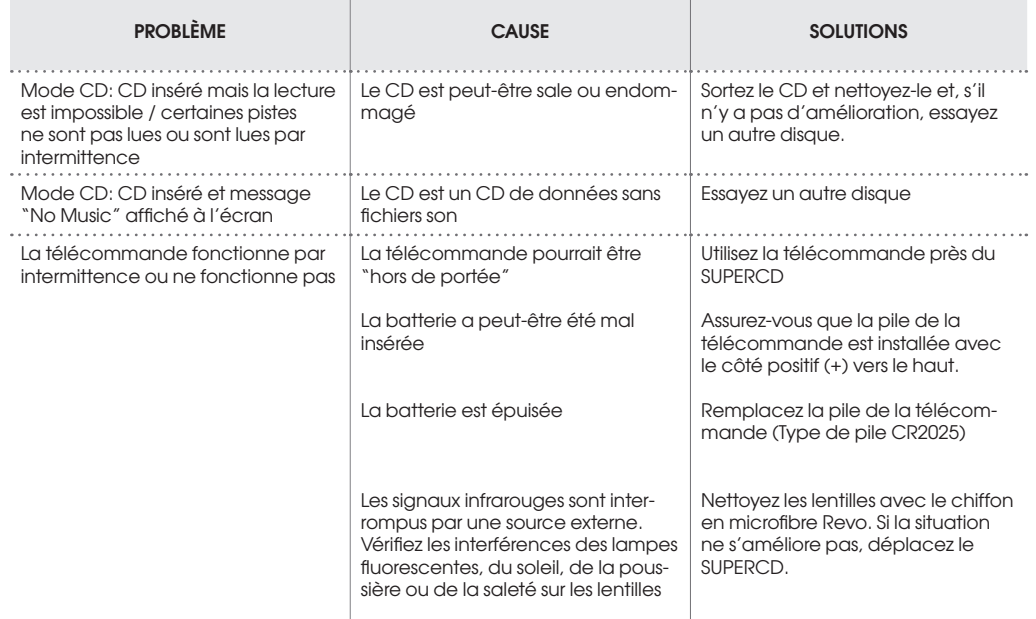

## INFORMATIONS SUR L'ALIMENTATION

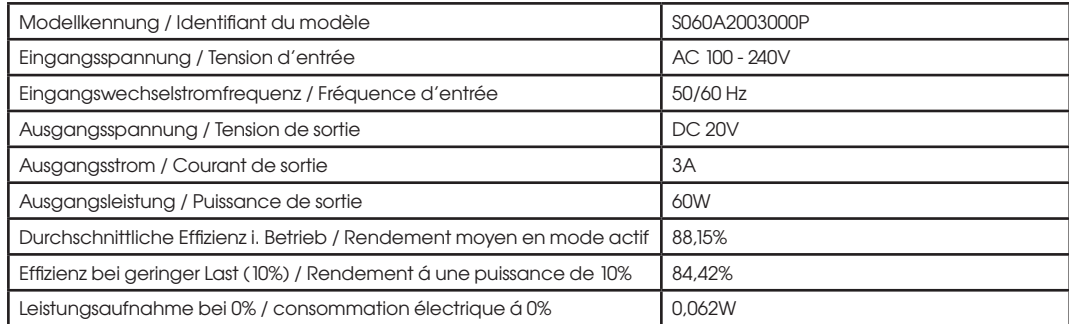

### MESSAGES D'ERREUR

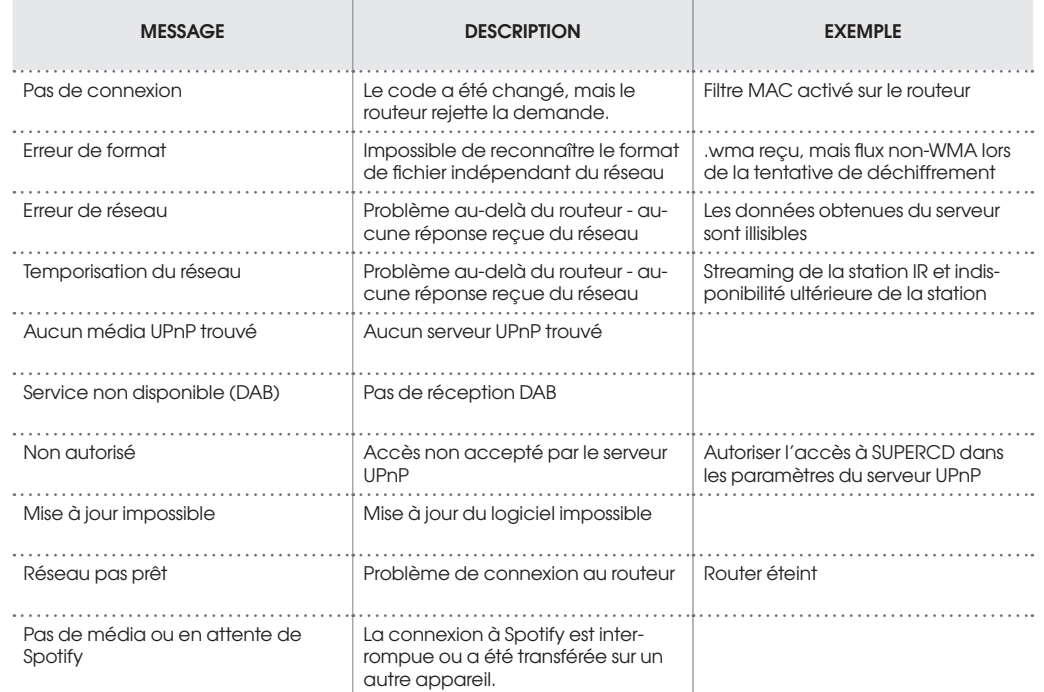

 $\left[43\right]$ 

 $\blacksquare$ 

45

P C

the control of the control of the control of the control of the control of

# REVO.

### TECHNICAL SUPPORT

TEL - + 49 (0) 26 76 / 9 52 01 01

E-MAIL - support@revo.co.uk

WEB - www.revo.co.uk/support